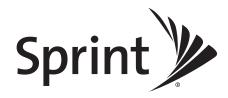

# **User Guide**

Sprint SmartView<sup>™</sup> Version 2.25 (and above) for Windows

www.sprint.com

# **Table of Contents**

| Sec | ction 1: Getting Started         |    |
|-----|----------------------------------|----|
| 1A. | Setting Up Service               | 2  |
| 1B. | Getting Connected                | 8  |
| 1C. | Getting Help                     | 10 |
| Sec | ction 2: Sprint SmartView        | 11 |
| 2A. | Sprint SmartView Basics          | 12 |
| 2B. | The New Interface                | 14 |
| 2C. | The Classic Interface            | 20 |
| 2D. | Menus in the Main Window         | 28 |
| Sec | ction 3: Making Connections      | 31 |
| 3A. | Mobile Broadband                 | 32 |
| 3B. | International Roaming (GSM)      | 36 |
| 3C. | WiFi Networks                    | 42 |
| 3D. | Dial-up                          |    |
| 3E. | Ethernet                         | 58 |
| Sec | ction 4: Applications            | 61 |
| 4A. | The Application Launcher         | 62 |
| 4B. | Using GPS                        | 74 |
| Sec | ction 5: Network Configuration   | 89 |
| 5A. | Virtual Private Networks         |    |
| 5B. | Network Profiles                 | 93 |
| Sec | ction 6: Settings                |    |
| 6A. | _                                |    |
| Sec | ction 7: Troubleshooting and FAQ |    |
| 7A. | Troubleshooting Tools            |    |
| 7B. | Troubleshooting Procedures       |    |
| 7C. | Frequently Asked Questions       |    |
| Soc | ction 8: Terms and Conditions    |    |
| Jec |                                  |    |

# Section 1 Getting Started

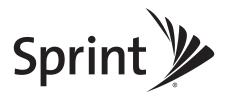

# Setting Up Service

- ◆ System Requirements (page 2)
- ♦ Installing the Drivers for Wireless Devices (page 3)
- ◆ Launching Sprint SmartView (page 4)
- ◆ Device Activation (page 4)

Setting up service is quick and easy. This section walks you through installing device drivers, installing the Sprint SmartView software, launching the software, and getting connected.

# System Requirements

The minimum system requirements for installation and operation of Sprint SmartView are shown in the table below.

|                      | Windows 2000               | Windows XP                 | Windows VIsta                  |
|----------------------|----------------------------|----------------------------|--------------------------------|
| Processor            | 233 MHz                    | 300 MHz                    | 800 MHz (1 GHz<br>recommended) |
| RAM                  | 256 MB                     | 256 MB                     | 1 GB (2 GB recommended)        |
| Hard Drive Space     | 70 MB                      | 70 MB                      | 70 MB                          |
| Internet Explorer    | IE 5.5 (or higher)         | IE 5.5 (or higher)         | IE 7 (or higher)               |
| Windows Service Pack | Service Pack 4 (or higher) | Service Pack 2 (or higher) | -                              |

### Additional Requirements

- Windows Vista operation requires DirectX 9.0 (or better) Graphics Accelerator
- Internet Connection (if downloading the installer from the Internet)
- CD-ROM (if installing from CD)

# Installing the Drivers for Wireless Devices

Before you connect with a wireless device, you will need to ensure that the device's drivers are properly installed.

#### WiFi Devices

If a WiFi device came preinstalled on your computer, its drivers have most likely already been installed by the computer manufacturer.

If you purchased a WiFi device separately and have not already done so, you should install the drivers for the device before proceeding.

#### Sprint Mobile Broadband Devices

All Sprint Mobile Broadband devices come with a printed Quick Start Guide or Get Started Guide that contains instructions for device setup, including driver installation, which typically involves the following steps:

- 1. Plug the device into the appropriate PC Card, ExpressCard, or USB slot. You will see a small icon at the bottom right of the screen indicating that Windows has discovered new hardware, and that the device drivers are being installed for it.
- 2. After the installation finishes, you will receive a confirmation message at the bottom right of your screen stating that the new hardware was installed successfully and is ready to use.

# Installing Sprint SmartView

Your Sprint Mobile Broadband device includes a copy of Sprint SmartView, residing either on the device or on an installation CD.

If the installer is preloaded on your device, you will be prompted to install Sprint SmartView when you connect the device to your computer.

If your device came with an installation CD, simply insert the CD in your computer's CD-ROM or DVD-ROM drive, and the installer should run automatically.

Note

The Sprint SmartView software can also be downloaded from <a href="www.sprint.com/">www.sprint.com/</a> <a href="downloads">downloads</a>.

For detailed instructions on installing Sprint SmartView, consult the printed Quick Start Guide or Get Started Guide.

# Launching Sprint SmartView

Once your hardware is installed and ready to connect, you may go ahead and launch Sprint SmartView by doing one of the following:

Double-click the Sprint SmartView Icon on your computer's desktop

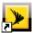

• In the Start menu, select *Programs* or *All Programs* > *Sprint* > *Sprint* > *Sprint* SmartView

#### Device Activation

Some Mobile Broadband devices may require activation (programming) prior to use. If your device needs activating, Sprint SmartView will inform you and start the activation process when you connect the device. Although the activation process will vary depending on the make, model and firmware version of your device, all activations fall into one of the following categories:

- Hands-Free Activation Sprint SmartView will simply inform you that it is activating your device and periodically give you updates about activation status. No intervention is required on your part.
  - Although you have the option to cancel the activation process at any time, you will not be able to use the device for data connections until it has been successfully activated. To restart activation after you have cancelled, just disconnect your device from your computer and then attach it again.
- One-Touch Activation Sprint SmartView will display a pop-up window that indicates
  that your device requires activation/programming and asks you if you would like to
  activate/program the device now. Click the Yes button on the pop-up to activate your
  device.
  - If you choose to cancel activation at this time (by clicking *No*), you can restart activation by disconnecting it from your computer and then attaching it again. One-Touch Activation can also be restarted by selecting *Activate Device* from the *Tools* menu. See "Device Property Window: CDMA Version" on page 129 for more information.
- Activation Wizard For some devices, Sprint SmartView will display an Activation Wizard
  when the device is connected. Although such devices requ'ire a few more steps to
  activate than those that use the techniques mentioned above, the wizard provides clear,
  step-by-step instructions to guide you through the process.
  - Although you have the option to cancel the activation process at any time, you will not be able to use the device for data connections until it has been successfully activated. To restart activation after you have cancelled, just disconnect your device from your computer and then attach it again.

The Activation Wizard is accessible from the *Tools* menu by selecting *Activate Device*. At anytime there are problems with your connection, or for new service, you can go through this wizard.

Use the following Activation Wizard tutorial to assist you in activating your device

#### Activation Wizard Tutorial

This tutorial is designed to assist you in activating your Mobile Broadband device. Follow these steps to use the Activation Wizard.

Note

This procedure can only be used to activate devices that employ the Activation Wizard. It cannot be used to activate devices that employ one touch activation or hands free activation techniques.

- 1. Connect your device to your computer by using either a USB cable or inserting the device into a PC Card or ExpressCard slot, whichever is applicable.
- 2. Open the Sprint SmartView application.
- 3. Select *Activate Device* from the *Tools* menu in the Sprint SmartView main window. The *Activation Wizard* window as shown below will open.

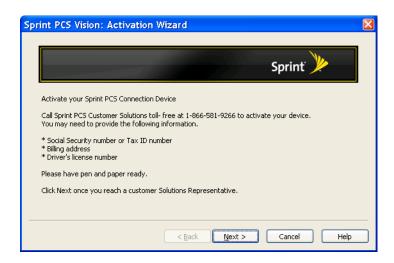

**4.** Read the text in the *Activation Wizard* window and collect the required personal information according to the instructions in the window.

5. Click *Next* to proceed to the next page of the *Activation Wizard*.

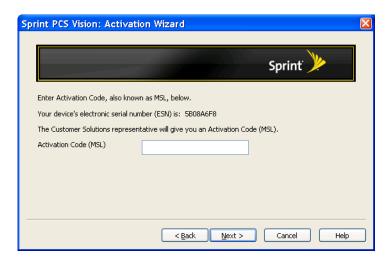

- **6.** Follow the instructions in this window for entering your Activation Code (or MSL).
- 7. Write down the Electronic Serial Number (ESN) shown on this page of the wizard.
- 8. Click *Next* to proceed to the next page of the wizard.

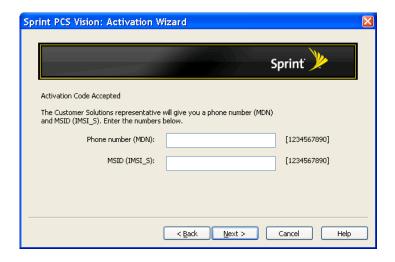

This page tells you that your Activation Code has been accepted, and instructs you to enter the Phone Number (MDN) and the MSID (IMSI\_S) that the Sprint Customer Service Representative gave you.

**9.** Enter the requested information in the spaces provided.

10. Click *Next*. The Activation Wizard will display the *Confirmation* dialog shown below.

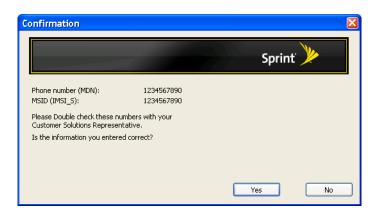

- 11. Verify that the numbers you entered in the previous window are the numbers that appear in this *Confirmation* dialog.
  - If the numbers are correct, click **Yes**. The next page of the Activation Wizard will appear. Proceed to Step 12.
  - If the numbers are not correct, click **No**. The Activation Wizard will take you back to the previous window so you can correct your entries.
- **12.** The final page of the Activation Wizard informs you that it will take approximately four hours to activate your device.

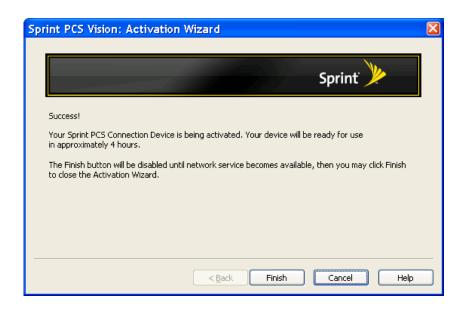

Since the *Finish* button will be disabled until network services are available, leave your computer on and the Activation Wizard open until the *Finish* button is enabled (black border and text, not gray border and text).

13. When the *Finish* button is enabled, click it to close the Activation Wizard.

# **Getting Connected**

- ◆ Manually Establishing Connections in the New Interface (page 8)
- ◆ Manually Establishing Connections in the Classic Interface (page 9)
- ◆ Returning to Automatic Mode (page 9)

By default, Sprint SmartView will automatically select an available network and establish a connection based on the priorities specified in the *Network Profiles* window. See "Network Profile Priority" on page 94 for a discussion of how this works.

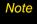

This is one of two autoconnect features provided by the Sprint SmartView software. The other autoconnect feature is described on page 34.

However, you can also manually select a network with which to establish a connection.

# Manually Establishing Connections in the New Interface

If you are using the new interface, you can manually establish a connection by doing any of the following:

 Click one of the Connection Control Buttons in the main window to establish a connection using the technology the button depicts.

Connection Control Buttons

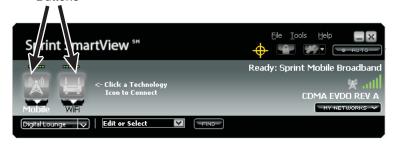

- Click the arrow ( ) beneath any of the connection control buttons. Then, select a network profile from the menu that appears.
- Select a network profile from the menu that appears when you click the My Networks button (this menu lists ALL available network profiles).
- Select a network profile from the list in the Network Profiles window and then click the Connect button.

See the "Manually Connecting...." topics in the sections dedicated to particular connection technologies for more information on establishing manual connections.

# Manually Establishing Connections in the Classic Interface

If you are using the classic interface, you can manually establish a connection by doing either one of the following:

• Select the appropriate connection technology tab and then click the *Connect* button in the main window.

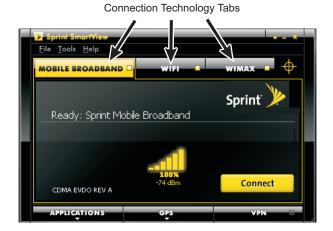

 Select a network profile from the list in the Network Profiles window and then click the Connect button in the same window.

See the "Manually Connecting...." topics in the sections dedicated to particular connection technologies for more information on establishing manual connections.

# Returning to Automatic Mode

Manually connecting to a network will disable automatic connection.

If you are using the new interface, the *Auto* button will dim to indicate that automatic connection has been disabled and Sprint SmartView will no longer establish connections automatically. However, you can return to automatic mode by clicking the *Auto* button.

If you are using the classic interface, you must exit the Sprint SmartView software and then start it again to return to automatic mode.

# **Getting Help**

- ♦ Visiting the Sprint Website (page 10)
- ◆ Contacting Sprint Customer Service (page 10)
- ◆ Troubleshooting (page 10)

This section describes where you can find more information on Sprint services, options, and troubleshooting problems you have encountered.

# Visiting the Sprint Website

Stop by <u>www.sprint.com</u> and log on to get up-to-date information on Sprint services, options, and more.

You can also:

- Review coverage maps.
- Access your account information.
- Add additional options to your service plan.
- Purchase accessories.
- Check out frequently asked questions.
- And more.

# Contacting Sprint Customer Service

You can reach Sprint Customer Service by:

- Logging on to your account at <u>www.sprint.com</u>.
- Calling us toll-free at 1-888-211-4727 (personal use) or 1-800-927-2199 (business use).

# Troubleshooting

The Online Help for Sprint SmartView (select *Help* from the Help Menu) includes descriptions of most common error messages. Look in the Table of Contents under *Troubleshooting*. Additionally, you'll find that most of the content in this guide also appears in the Help System.

For help with other problems:

- Chapter 7, "Troubleshooting and FAQ" in this guide describes a number of informational tools included in Sprint SmartView that may be of help in diagnosing problems.
   Additionally, it describes techniques that can be used to resolve the most common problems.
- Contact Sprint as noted above.

# Section 2 Sprint SmartView

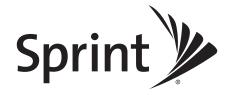

# Sprint SmartView Basics

- ◆ New vs. Classic Interface (page 12)
- ◆ Switching Interfaces (page 13)

This section walks you through the difference between the "New" vs the "Classic" interface and how to switch between the two interfaces.

## New vs. Classic Interface

This release of the Sprint SmartView software contains an exciting new version of the software's main window. This version is designed to put the maximum functionality at your fingertips quickly and easily.

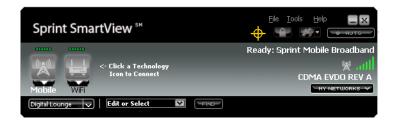

If you prefer the classic interface, you can choose this option when you install the software. Moreover, you can switch interfaces at any time after installation (see below).

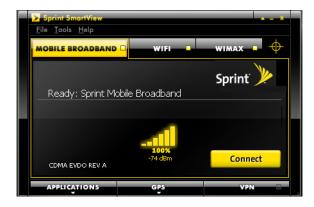

Whichever interface you choose, however, the Sprint SmartView software provides the same powerful set of connectivity options.

# Switching Interfaces

You can change from one version of the interface to another after installation is complete.

- 1. Select *Load Skin* from the Tools menu. The Skin Browser window appears.
- 2. In the *Thumbnails* column, select the interface that you wish to use.
- 3. Click OK.

## The New Interface

- ◆ The New Interface Main Window (page 14)
- ◆ Connection Control Buttons: In Detail (page 17)
- ◆ Connection Status: In Detail (page 18)

This section describes the exciting new version of the main screen, it's controls, and the displayed connection status information.

### The New Interface Main Window

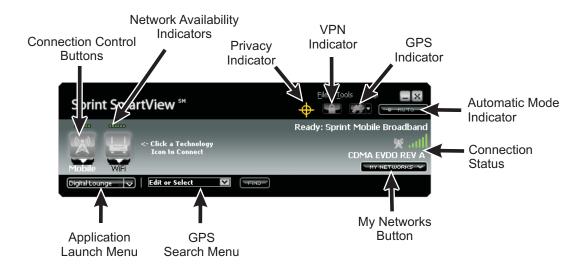

#### Connection Control Buttons

Click these buttons to connect to a network of the desired type. When connected, the button will turn yellow. Click again to disconnect. See "Connection Control Buttons: In Detail" on page 17 for more information.

## Network Availability Indicators

When lit, these small green icons indicate that a network of the corresponding type is available. For wireless technology types, the icon is also indicates the signal strength of the available network.

#### Privacy Indicator

This icon appears when a Mobile Broadband device that supports GPS has been attached. When no such device is present, the icon does not appear.

If a red slash appears across this graphic, a device that supports GPS is present, but its GPS functions are disabled. This is also called "privacy mode" because the device is not exchanging

information about your location with the network. To exit privacy mode and enable GPS functions, click the GPS indicator to turn it yellow (or white).

#### **VPN Indicator**

Click this icon to log on to a Virtual Private Network (VPN) using the settings configured on the VPN tab of the settings window. The indicator will turn orange and spin while your VPN client software is being launched. It will turn yellow upon successful connection to the desired VPN.

#### GPS Indicator

This icon indicates whether GPS functions are enabled on your Mobile Broadband device. Click this icon to cycle though the three states shown below:

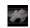

**GPS and sharing disabled**. In this state, GPS data is not received by the Sprint SmartView application.

(gray)

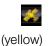

*GPS enabled/sharing disabled*. GPS data is received by the Sprint SmartView application, but the received data is not shared with third-party GPS applications.

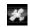

(white)

*GPS and sharing enabled*. In this state, GPS data is received by the Sprint SmartView application and data is shared with third-party GPS applications using the NMEA protocol.

Hover over this icon to view the data received from your GPS device. Click the arrow to the right of it to open the GPS Applications Menu (see page 86).

Note

This icon will not appear if your Mobile Broadband Device does not contain a supported GPS receiver or if GPS has been disabled entirely by checking the **Disable GPS on Device** box on the **Location/GPS** tab of the settings window (see page 134). Moreover, this icon will not appear if you are using a phone handset as your Mobile Broadband device. The Sprint SmartView software does not support GPS receivers in phone handset devices.

#### Automatic Mode Indicator

Normally, the Sprint SmartView software will automatically establish a connection using the Network Profile with the highest priority. However, it switches to manual connection mode when you manually choose a network to connect to.

This indicator lights up to indicate the Sprint SmartView software is in automatic connection mode. The indicator dims when in manual mode. However, you may return to automatic mode by clicking this indicator. See "Getting Connected" on page 8 for more information.

#### Connection Status

This area displays Connection Status information for the current connection technology. See "Connection Status: In Detail" on page 18 for more information.

#### My Networks Button

Click this button if you would like to manually select a network to connect to. This produces a list of all networks that are available for connection. They are listed in the following order:

- 1. Networks for which a profile has been created, in order of priority.
- 2. WiFi networks for which you do not currently have a profile.

#### GPS Search Menu

If your Mobile Broadband device supports GPS functionality, you can search for nearby restaurants, hotels and other amenities using this menu. To perform a search, just type what you are searching for in the space provided or select one of the predefined searches from the menu. See "The GPS Search Menu (New Interface)" on page 85 for more information.

## Application Launch Menu

Quickly launch commonly-used applications by selecting a desired application from this menu. Additional applications can be added to this list using the App Launcher tab of the settings window. See "Launching External Applications" on page 62 for more information.

## Connection Control Buttons: In Detail

This row of buttons represents various connection technologies (Mobile Broadband, WiFi, etc). Depending on the version of the Sprint SmartView software installed and which devices you currently have connected to your computer, you may have up to five button types:

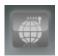

WiMAX

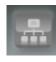

Ethernet

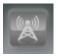

Mobile Broadband

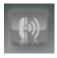

Dial-up

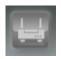

WiFi

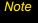

Ethernet and Dial-up buttons appear only on versions of the Sprint SmartView software that have been customized for corporate customers.

#### Connection State

The connection state for each technology is indicated by the coloration of the corresponding button.

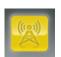

**Connected.** Sprint SmartView is connected using this technology. Click this button to disconnect.

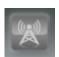

*Ready.* Sprint SmartView is ready to establish a connection using this technology. Click to establish a connection using this technology.

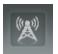

No Network Available. If the button is dimmed, a device of this type is installed in your computer, but no network of this type is currently available.

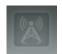

**Device Unavailable.** If the button is dimmed further, a device of this type is installed on your computer, but is currently unavailable. You may see this state for devices that have not yet been activated and for devices that are in the process of powering on or initializing themselves (but aren't "ready" yet).

If you have a dual-mode device that shows a separate connection control button for each mode, the button representing the mode that you are not currently using will typically show this state. Click to change the device mode.

No button displayed

**Not Installed.** If no button is displayed, you don't have a device of this type connected to your computer or this technology type is not supported by your version of the Sprint SmartView software.

Extended connection status information for a particular technology can be obtained either by hovering over the connection control button or by clicking the technology name below the button.

### Selecting Alternate Networks

Click the arrow ( ) beneath any of the connection control buttons to display a list of all networks that are currently available for that technology. Selecting any item in this list will initiate a connection to the corresponding network.

### Connection Status: In Detail

The area on the right side of the main window displays connection status information for the connection technology indicated by the technology type icon.

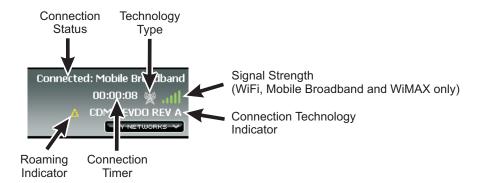

You can cause this area display status information for a different technology by clicking the NAME of the desired connection technology on the left side of the window. The name you clicked will become highlighted to indicate that status is being displayed for that technology.

#### Connection Status Text

A brief textual description of the connection status for the currently-selected network (for example, "Ready to Connect" or "Connected"). This also usually includes the name of the current network. However, some states (such as "No Device Detected") are not network-specific.

## Technology Type

This icon indicates the technology employed by the selected network:

234 527 WiMAX

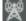

Mobile Broadband

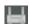

WiFi

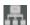

Ethernet

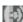

Dial-up

## Signal Strength

This gauge shows the strength of the signal being broadcast from the currently-selected network. Stronger signals tend to produce more reliable connections.

# Connection Technology Indicator

This indicates the specific data technology that is employed by the network.

## Roaming Indicator

This icon appears for Mobile Broadband connections if the currently-selected network is a roaming network. In other words, you will be roaming off the Sprint network if you connect to this one. Consult your wireless service plan for more information about roaming.

#### **Connection Timer**

This timer indicates how long you have been connected to the currently-selected network. The timer only appears when you are currently connected via the selected technology type.

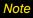

The timer can be turned off completely (hidden always) by unchecking the **Display Connection Timer** box on the **Client** settings tab.

## The Classic Interface

- ◆ Main Window (page 20)
- ♦ Mobile Broadband-Specific Items (page 23)
- ♦ WiFi-Specific Items (page 25)
- ♦ WiMAX-Specific Items (page 26)
- ◆ Controls for the Classic Main Window (page 27)

This section describes the main window and technology specific items in the Classic Interface.

## Main Window

The classic interface uses a tab for each type of connection (Mobile Broadband, WiFi and WiMAX). Just click the appropriate tab to view the connections interface for the corresponding technology type.

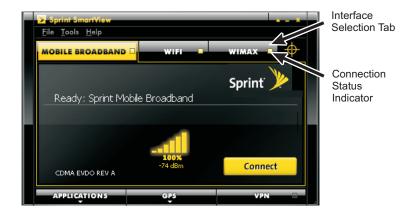

Note

Although some versions of the Sprint SmartView software support the dial-up and Ethernet and dial-up functions described in section 3, the classic interface does not support these functions in the main window. If you are using the classic interface, Ethernet and dial-up connections must be established in the Network Profiles window (see "The Network Profiles Window" on page 103).

#### Interface Selection Tabs

Click the tabs at the top of the interface to switch between the Mobile Broadband, WiFi and WiMAX connection interfaces.

Each tab includes a connection status indicator; its color indicates the current connection state of the corresponding technology:

- Green when you are currently connected
- Yellow when you are not connected (but your device is available)
- Black when your device is disabled or not available.

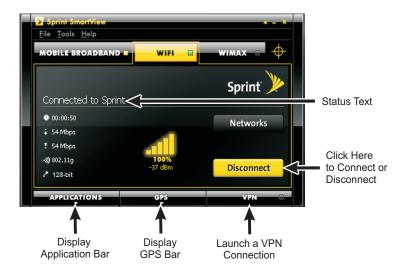

#### Connect/Disconnect Button

Click the *Connect* button to establish a connection using the wireless technology whose tab is currently selected. Click this button again to disconnect. See Chapter 3, "Making Connections", for more information on establishing connections.

#### Status Text

Connection status for the currently-selected technology (for example, "Ready to Connect" or "Connected"). This also usually includes the name of the current network. However, some states (such as "No Device Detected") are not network-specific.

#### Applications Button

Click the *Applications* button to display the Application Bar. Click again to hide it. The Application Bar is used to quickly launch commonly used applications. See "Applications" on page 61 for more information.

#### **GPS Button**

If your Mobile Broadband device contains a GPS receiver, you can click the *GPS* button to display the GPS Bar. Click again to hide it. The GPS bar is used to view global positioning data and to use location-based services. See "Using GPS" on page 81 for more information.

Note

This button will not be available if your Mobile Broadband device does not have GPS capability. Currently, the Sprint SmartView software does not support the GPS cababilities in phone handset devices used as modems. You will need a dedicated data card for this function.

#### **VPN** Button

Click the *VPN* button to log into a Virtual Private Network (VPN). See "Network Configuration" on page 89 for more information.

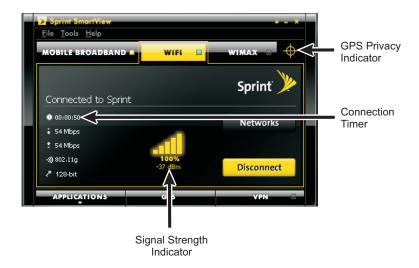

## GPS Privacy Indicator

This icon appears when a Mobile Broadband device that supports GPS has been attached. When no such device is present, the icon does not appear.

If a red slash appears across this graphic, a device that supports GPS is present, but disabled. This is also called "privacy mode," because the device is not exchanging information about your location with the network. To exit privacy mode and employ the device for Location Services, just open the GPS Bar.

#### **Connection Timer**

This timer indicates how long you have been connected to the current network. The timer only appears when you are currently connected to a network of this technology type.

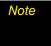

The Connection Timer can be turned off completely (hidden always) by removing the check from the **Display Connection Timer** box on the **Client** Tab in the **Settings** window (see page 123).

#### Signal Strength Indicator

This gauge shows the strength of the signal being broadcast from the currently-selected network. Stronger signals tend to produce more reliable connections.

# Mobile Broadband-Specific Items

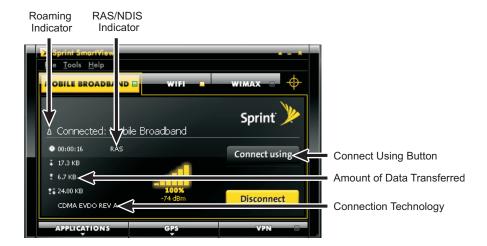

In addition to the standard items, the Mobile Broadband Connections Interface contains the following:

#### Roaming Indicator

On the Mobile Broadband Connections Interface, this triangular icon appears when the current connection is off the Sprint network. Consult your wireless service plan for more information about roaming.

#### RAS/NDIS Indicator

Indicates which software interface Sprint SmartView uses to communicate with your Mobile Broadband device.

- NDIS allows more efficient communication with devices that support it. Network
  Driver Interface Specification (NDIS) refers to the interface being used to access the
  network. For Sprint SmartView, this is a Wireless Ethernet interface.
- RAS is supported by more devices. Remote Access Services (RAS) refers to any combination of hardware and software to enable the remote access to tools or information that typically reside on a network of IT devices. For Sprint SmartView, this indicates the service being used for the modern link using dial-up networking.

#### Connect Using Button

This button is not available unless you are using a GSM Device (it's normally hidden). Clicking it produces a menu that allows you to select the Mobile Broadband Network Profile that you would like to use to establish connections.

### Amount of Data Transferred

These values indicate the total amount of data which has been sent ( ) and received ( ) by Sprint SmartView over the current connection. The third value (which displays both arrows) is simply the total for both directions.

These indicators only appear when you are currently connected to a Mobile Broadband network.

# Connection Technology Indicator

This indicates which Mobile Broadband data technology is used for the current connection.

# WiFi-Specific Items

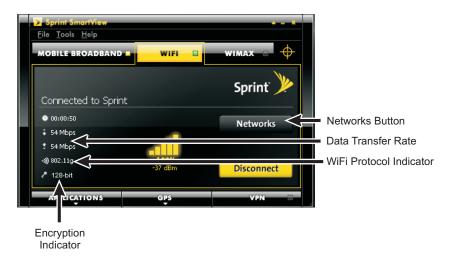

In addition to the standard items, the WiFi Connections Interface contains the following:

#### Networks Button

Click it to open the list of all WiFi Networks detected by Sprint SmartView. See "Available WiFi Networks (Classic Interface)" on page 45 for more information.

#### Data Transfer Rate

The first two values represent the rate at which data is currently being sent ( ) and received ( ) by Sprint SmartView over the WiFi connection. These indicators only appear when you are currently connected to a WiFi network.

#### WiFi Protocol Indicator

This indicator displays the WiFi protocol used by a network you are currently connected to. There are three different protocols:

- 802.11a provides over the air transmission speeds of up to 54 Mbps in the 5 GHz frequency band.
- 802.11b provides over the air transmission speeds of up to 11 Mbps in the 2.4 GHz frequency band.
- 802.22g provides over the air transmission speeds of more than 20 Mbps in the 2.4 Ghz frequency band.

#### Encryption Indicator

This indicates whether the current WiFi connection uses encryption technologies to maintain network security. If encryption is used, the type of encryption will be displayed here. If no encryption is used, this indicator will not be displayed.

# WiMAX-Specific Items

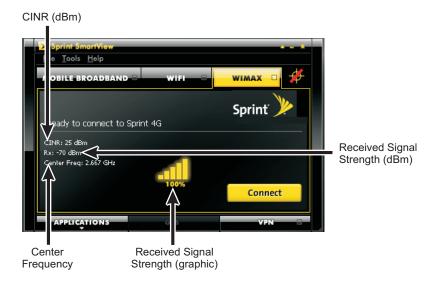

In addition to the standard items, the WiMAX Connections Interface contains the following:

### **CINR**

Carrier to Interference + Noise Ratio. This is an indication of how strong the desired signal is compared to any interfering signals and noise.

## Received Signal Strength

The strength of the received signal is displayed as both a value in dBm and as the familiar signal strength bar graphic.

## Center Frequency

The center frequency used by your current WiMAX connection.

# Controls for the Classic Main Window

In the classic interface, the buttons in the upper-right corner of the main window control the appearance and location of the window.

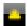

Click this button to convert the window to a miniature toolbar version of itself like the window below.

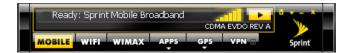

- Click this button (which only appears on the mini toolbar version of the Main Window) to restore the window to full size.
- Click this button (which only appears on the mini toolbar version of the Main Window) to display a menu that combines options from the *File*, *Tools*, and the *Help* menus of the full-sized window.
- Click this button to reduce the window to a button on the Task Bar at the bottom of the screen.
- Click this button to close the window.

# Menus in the Main Window

- ◆ The File Menu (page 28)
- ◆ The Tools Menu (page 28)
- ◆ The Help Menu (page 29)
- ◆ Username and Password Logon Window (page 30)

This section describes the menus that are accessable from the main window.

#### The File Menu

Clicking *File* in the menu bar of Sprint SmartView's Main Window produces a short menu with the following options:

- Enable Airplane Mode (new interface only) Selecting this item disables all adapters. An airplane icon will appear in the main window to indicate that airplane mode has been engaged. Click this icon or select the menu item a second time to return to normal operation.
- *Exit* Exit the Sprint SmartView application.

## The Tools Menu

Clicking *Tools* in the menu bar of Sprint SmartView's Main Window produces a menu with the following options:

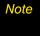

WiFi-related items will not appear in this menu if you have disabled Sprint SmartView's WiFi Support. To re-enable WiFi functions, check the **Use this as my default WiFi** management utility box on the **Client** Tab of the **Settings** window (see page 123).

- Profiles Display the Network Profiles window (see page 103). This window is used to create and edit network profiles. It is also used to set their priority.
- Lock Device/Unlock Device Lock and unlock your Mobile Broadband device. See "Locking and Unlocking Your Mobile Broadband Device" on page 35 for more information.
- Sprint WiFi Login Open the Username and Password Logon window. This window can be used to enter a single standard Username and Password combination that will be used as a default for all WiFi and Dial-up connections. See page 30.
- WiFi Info Open the WiFi Info window. This window displays technical information about the WiFi Network you are connected to and your current WiFi device. See "WiFi Network Info" on page 144.
- Mobile Info Open the Mobile Info window. This window displays technical information about the Mobile Network you are connected to and your current Mobile Broadband device. See "The Mobile Info Window" on page 146.

- WiMAX Info Open the WiMAX Info window. This window displays technical
  information about the WiMAX network you are connected to and your current WiMAX
  device. See "The WiMAX Info Window" on page 150.
- Ethernet Info Open the Ethernet Info window. This window displays technical
  information about the Ethernet network you are connected to and your current
  Ethernet device. See "The Ethernet Info Window" on page 153.

Note

This option appears only if enhanced Ethernet functionality is supported. This support is included only in versions of the Sprint SmartView software that have been customized for corporate customers.

- *Update Data Profile (IOTA)* Instruct your Mobile Broadband device to update its provisioning information so that it may properly use Sprint Data Services.
- Change Active Device This option appears if you have a CDMA/GSM dual-mode
  Mobile Broadband device. Use it to select the mode to be used by the device. "Sprint
  CDMA for North America" selects the CDMA mode of the device. "Sprint UMTS for
  Europe" selects the GSM mode of the device.
- Activate Device Activate your Mobile Broadband device.
- Check for Application Updates Now Force Sprint SmartView to check for updates to its software and its databases immediately.
- Load Skin Open the Skin Browser window. This window allows you to choose whether you would like to use the classic interface or the new interface.
- Settings Open the Settings window. The Settings window allows you to configure
  a number of personal preference features. This window is covered in detail in
  Chapter 6, "Settings"."

# The Help Menu

Clicking Help in the menu bar of the Sprint SmartView's Main Window produces a short menu with the following options:

- Help Open Sprint SmartView's Help System.
- Event History Manager Display a list of the most recent Sprint SmartView events (network connections, network disconnections, errors, etc.) See "Event History Manager" on page 142 for more information.
- About Sprint SmartView Open a window displaying version information for the Sprint SmartView software. See page 155.

# Username and Password Logon Window

Selecting *Sprint WiFi Login...* from the Tools menu causes the *Username and Password Logon* window to appear.

- 1. Enter your User Name in the *Username* box.
- 2. Enter your Password in the Password box.
- 3. Again, enter your Password in the Confirm Password box.
- 4. Choose the **Save option** that best suits your needs:
  - Save Nothing
  - Save Username only
  - Save Username and Password
- 5. Click *OK* to save your entries and close the window, or click *Cancel* to discard your entries and close the window.

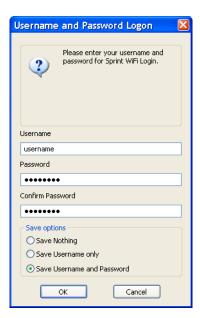

# Section 3 Making Connections

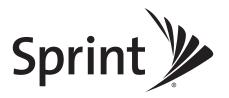

# Mobile Broadband

- ◆ Manually Connecting to a Mobile Broadband Network (page 32)
- ◆ Using the New Interface (page 32)
- ◆ Using the Classic Interface (page 33)
- ◆ Automatic Connection Upon Device Attachment (page 34)
- ♦ Locking and Unlocking Your Mobile Broadband Device (page 35)

This describes connecting to a mobile broadband network using the new and classic interfaces.

# Manually Connecting to a Mobile Broadband Network

Before you begin, you will need the following:

- A CDMA or a GSM Mobile Broadband device that you will use to establish connections.
  Windows device drivers for this device must be properly installed according to the
  manufacturer's instructions and the device must be selected in the *Hardware* tab of
  Sprint SmartView's *Settings* window.
- A valid Mobile Broadband User Account.
- A network profile configured to access the Sprint network (this is created for you automatically when you connect a supported Mobile Broadband device).

# Using the New Interface

To connect to a Mobile Broadband Network in Sprint SmartView's new user interface, follow these steps:

- 1. Ensure that your Mobile Broadband device is properly configured and connected to your computer. Sprint SmartView will begin searching for an available network. When Sprint SmartView is ready, the *Mobile* button will display the Ready state.
- 2. Click the Mobile button.

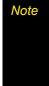

If you are using a GSM Mobile Broadband device for international roaming, clicking the arrow ( ) beneath the **Mobile** button produces a menu listing all GSM network profiles. You can establish a connection using any profile listed simply by selecting it from the menu. The default ("Sprint") profile, however, should be used when connecting to any of Sprint's roaming partners. See "International Roaming (GSM)" on page 36 for more information about roaming internationally.

# Using the Classic Interface

To connect to a Mobile Broadband Network in Sprint SmartView's classic user interface, follow these steps:

- Click the *Mobile Broadband* tab in the Sprint SmartView main window. If your device
  is properly connected and configured, Sprint SmartView will begin searching for an
  available network. When Sprint SmartView is ready, it will display "Ready to Connect."
- 2. Click the Connect button.

Note

If you have a GSM Mobile Broadband device for international roaming and you have more than one GSM network profile, a **Connect Using** button will appear above the **Connect** button. Clicking this button produces a menu listing all GSM network profiles. You can establish a connection using any profile listed by selecting it form the menu and then clicking **Connect**. The default ("Sprint") profile, however, should be used when connecting to any of Sprint's roaming partners. See "International Roaming (GSM)" on page 36 for more information about roaming internationally.

# Automatic Connection Upon Device Attachment

When a Mobile Broadband device is in NDIS mode, it can be configured to establish a connection automatically whenever you attach it to your computer.

- 1. Open the *Hardware* tab of the *Settings* window.
- 2. Click the *Modify* button next to the Mobile Devices heading. The CDMA version of the Device Properties window appears (see page 129).
- 3. Check the Auto Connect when device is available box.

Note

This feature will behave differently depending on whether RAS or NDIS is selected in the section below the check box. If RAS is selected, autoconnection will occur only if the Sprint SmartView software is running. If NDIS is selected, autoconnection will occur even if Sprint SmartView is not running.

- 4. Click **OK** to exit the **Device Property** window.
- 5. Click **OK** to exit the **Settings** window.

Your Mobile Broadband device should now automatically establish a connection each time you connect it to your computer.

#### *Important*

This is one of two autoconnect features provided by the Sprint SmartView software. This feature automatically establishes a connection when you attach a particular Mobile Broadband device to your computer. It will automatically connect to the highest priority network regardless of whether the profile for that network specifies autoconnection.

The other feature automatically establishes connections to individual networks based on the configuration of the corresponding network profiles. This is controlled by the **Connection Options** setting on the General page of the profile properties window. The feature is enabled each time you start Sprint SmartView, but can be disabled by establishing a connection manually. If you are using the new interface, the feature can be re-enabled by clicking the **Auto** button in the main window.

# Locking and Unlocking Your Mobile Broadband Device

You can lock your Mobile Broadband device to prevent it from being used by unauthorized individuals. A locked device cannot be used to establish a connection until it has been unlocked.

## Locking the Device

1. Select Lock Device from the Tools menu. The Enter Lock Code window appears.

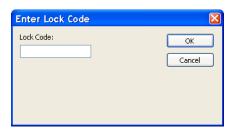

2. Enter the current Lock Code in the space provided.

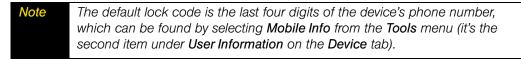

3. Click OK to lock the device.

## Unlocking the Device

- 1. Select *Unlock Device* from the *Tools* menu. The *Enter Lock Code* window appears.
- 2. Enter the current Lock Code in the space provided.
- 3. Click OK to unlock the device.

# International Roaming (GSM)

- ◆ Selecting CDMA or GSM on a Dual-Mode Device (page 36)
- ♦ Switching Between a CDMA Device and a GSM Device (page 37)
- ◆ Establishing an International Roaming Connection (page 37)
- ◆ Manually Selecting a GSM Roaming Network (page 38)
- ◆ Creating a GSM Network Profile (page 40)
- ◆ International Technical Support (page 41)

This describes how you can you can connect to Sprint's roaming partner networks around the world using the same simple, one-click access employed for domestic connections.

Note

You will need a service plan that includes International Roaming.

# Selecting CDMA or GSM on a Dual-Mode Device

If you have a dual-mode CDMA/GSM device, you must select the mode you want to use. If Sprint SmartView displays two connection control buttons marked *Mobile* (as in the picture below), the Sprint SmartView software can switch the device mode for you.

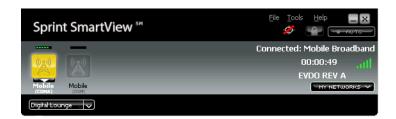

Just click the button representing the inactive mode to switch modes. In the image above, GSM is the inactive mode (the button is in the "Device Unavailable" state). Alternately, you can do either one of the following:

- Select *Change Active Device* from the Tools menu.
- Select a different mode from the Select Device Mode dropdown menu in the Device Properties Window.

## Manual Mode Switching

If Sprint SmartView does not display separate Mobile buttons for CDMA and GSM, you must change modes manually (on the device itself). Follow these steps:

- 1. Select CDMA or GSM mode according to the instructions that came with your device.
- 2. Force Sprint SmartView to learn the type of device you're using. This happens automatically whenever you start the Sprint SmartView application. If Sprint SmartView is already running, you can do any one of the following:
  - Connect the device to your computer (if not currently connected)
  - Disconnect and reconnect your device (if already connected)
  - Exit and restart the Sprint SmartView application.

# Switching Between a CDMA Device and a GSM Device

If you have both a GSM device and a CDMA device attached to your computer, you can select which device you would like to use by doing the following:

- 1. Open the **Settings** window by selecting the **Settings** option in the **Tools** menu.
- 2. Select the *Hardware* Tab.
- 3. Scan down the list until you locate the *Mobile Devices* heading. To the right of this heading (in the *Selected* column) is a pull down menu. Select *Manual* from this menu (this enables manual selection of your Mobile Broadband device).
- 4. Check the box next to the device you wish to use.
- 5. Click the **OK** button to exit the window.

# Establishing an International Roaming Connection

Once you have attached a GSM Mobile Broadband device (or a dual-mode device in GSM mode), the Sprint SmartView software will search for an available roaming network and configure itself to connect to that network as needed. When it's finished, the status text on the Main Window will inform you that Sprint is ready to connect, just as it does for domestic connections.

Just click the Mobile icon in the main window (new interface) or the *Connect* button (classic interface), and you're done.

# Manually Selecting a GSM Roaming Network

If you wish to override Sprint SmartView's choice of a network to connect to, you can do so by following these steps:

- 1. Go to <a href="www.sprintpcs.com/common/popups/pop-gprsCarriers.html">www.sprintpcs.com/common/popups/pop-gprsCarriers.html</a>, where you'll find a list of Sprint's roaming partners that provide data services.
- 2. Make note of the carriers that provide data services supported by your device in the area to which you are traveling.
- 3. Connect your GSM Mobile Broadband device to your computer.
- 4. If the device is a dual mode device, make sure the device is in GSM mode.
- 5. Start the Sprint SmartView software.
- 6. Open the Settings window by selecting the Settings option in the Tools menu.
- 7. Select the *Hardware* tab.

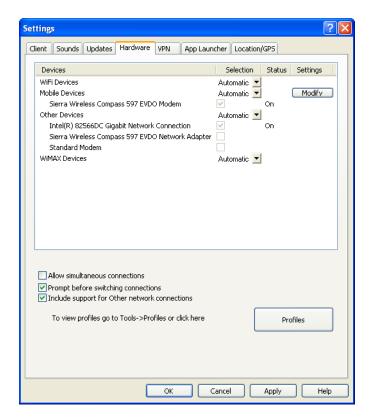

8. Scan down the list of installed devices until you find the Mobile Devices heading. Click the *Modify* button directly to the right of this heading. The *GSM Device Properties* window appears.

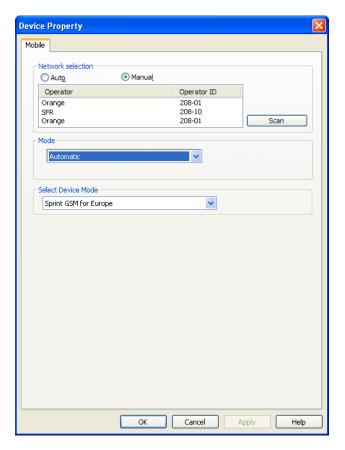

- 9. Select Manual in the Network Selection box.
- 10. Click Scan. A list of all GSM Networks detected appears in the table.
- 11. Click to highlight the Operator Name or the Operator ID of the desired operator to select the network you wish to connect to (use one of the operators you chose in step 2).

Note In some cases, the same operator may provide multiple data services, all of which look the same in this list (such as the "Orange" listing in the image above). The only way to tell these apart is to simply try connecting to one. If it's not the one you want, try another. (The services will always appear in the same order in this window.)

12. Click OK to exit the window.

# Creating a GSM Network Profile

Creating a GSM profile should rarely, if ever, be necessary. Whenever you connect a GSM device, Sprint SmartView creates a GSM network profile for you automatically. The automatically-generated profile can be used to connect to any of Sprint's roaming partner networks.

There are two types of manually-created GSM profiles:

- Sprint Profiles are just slightly customized profiles based on Sprint's default GSM profile.
  Such a profile inherits Sprint's GSM connection settings, but allows you to customize
  TCP/IP settings (see page 118) and General profile settings (see page 123). At this time,
  Sprint doesn't know of any specific situation in which this is required. However, the
  capacity to create such a profile is provided just in case Sprint's Technical Support staff
  needs to solve some connection problem for you, by helping you manually alter your
  connection settings.
- *Custom Profiles* are entirely new profiles, unrelated to the Sprint GSM profile. Creating such a profile would be required if a non-Sprint SIM is placed in the device.

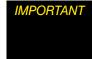

Sprint does NOT support the use of non-Sprint SIMs. If you choose to do so, it is entirely your responsibility to obtain the correct connection information from the provider of the SIM and enter it correctly into the Network Profile Wizard.

Follow these steps to create a GSM network profile:

- 1. Select *Profiles* from the *Tools* menu. The Network Profiles window will now be displayed.
- 2. Select *Add New Profile* from the *Settings* menu. A list of network profile types now appears.
- 3. Select Mobile.
- **4.** Click *Add*. The first page of the Add Profile Wizard appears. This page prompts to choose one of the two profile types.
- 5. Select either *Sprint* or *Create Custom Profile* and then click the *Next* button. The *Mobile* page of the New Profile Wizard appears (see page 116).
- 6. If you selected *Sprint* on the previous page, the correct settings for the *Mobile* page will be pre-populated and you can't change them here.
  - If you selected *Create Custom Profile*, enter the correct settings for connecting to the desired GSM network.
- 7. Click the *Next* Button. The *IP Settings* page appears (see page 118).
- **8.** The default selections in the *IP Settings* page are correct for most GSM networks. If, however, this particular network requires a specific IP Address and/or DNS Server Settings, you can specify them here.
- 9. Click the *Next* button. The *General* page appears (see page 123).

- 10. The settings in the *General* page are largely personal preference (for example, do you want to launch your browser upon successful connection?). Configure these as desired.
- 11. Click Finish.

# International Technical Support

If you need technical support when roaming internationally, you can dial the following numbers either from your Sprint phone or via land line.

- While in the United States:
   Call 1-888-226-7212, option 2. (This will be a free call.)
- While traveling outside of the United States:
   Call +1-817-698-4199, option 2. (Access or connection fees may apply.)

## Support Numbers for Specific Countries

The toll-free numbers below can also be used to contact Sprint Customer Support from a land line phone in the following countries. Dial the desired number and choose Option 2.

- Anguilla 1-888-226-7212
- Barbados 1-888-226-7212
- Cayman Islands 1-888-226-7212
- China 00-1-800-713-0750
- Dominica 1-888-226-7212
- France 0800-903200
- Germany 0800-180-0951
- Italy 800-787-986
- Trinidad & Tobago 1-800-207-7545
- United Kingdom 0808-234-6616

# WiFi Networks

- ◆ Manually Connecting to a WiFi Network (page 42)
- ◆ Options for Connecting to a New Network (page 44)
- ◆ Available WiFi Networks (Classic Interface) (page 45)
- ◆ Accessing a Closed Network (page 49)
- ◆ Introduction to WiFi Encryption (page 49)
- ◆ Accessing an Encrypted Network (page 51)
- ♦ WiFi Location Finder (page 52)

This section walks you through connecting to WiFi networks, including finding WiFi locations and accessing encrypted, and closed networks.

# Manually Connecting to a WiFi Network

## Using the New Interface

Follow these steps to manually connect to a WiFi network in the new interface:

1. If you have not already done so, connect your WiFi device to your computer. If your device is properly connected and configured, Sprint SmartView will begin searching for an available network. When Sprint SmartView is ready, the *WiFi* button will display the Ready state (see "Connection State" on page 17).

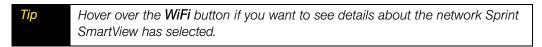

2. To connect to the network Sprint SmartView has selected, click the *WiFi* button to begin the connection process.

- or -

Click the arrow ( ) beneath the *WiFi* button. This button produces a list of all available WiFi network profiles. You can establish a connection using any profile listed simply by selecting it from the list.

## Using the Classic Interface

Follow these steps to manually connect to a WiFi network in the classic interface:

- 1. If you have not already done so, connect your WiFi device to your computer.
- 2. Click the *WiFi* tab in Sprint SmartView's main window. If there are available WiFi networks, Sprint SmartView will select a network to connect to and display its name.
- **3.** To connect to the selected network, click *Connect*.

- or -

To connect to a different network, click the *Networks* button. This produces a list of all available networks (see page 45). Select the network you want to connect to by clicking the associated *Connect* button.

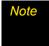

A \*closed\* item in the networks list indicates the presence of one or more closed networks. See "Accessing a Closed Network" on page 49 for more information.

## **Prompts**

Once you have completed one of the above procedures, Sprint SmartView will attempt to establish a connection to the selected network. You may see either one or both of the following prompts during this process:

- If the network is encrypted, you will be prompted to enter an encryption key. If this is the case and you know the required encryption key, enter it and click *OK*. If you don't know the encryption key for an encrypted network, you must click *Cancel* and select a different network. See "Introduction to WiFi Encryption" on page 49 for more information on connecting to encrypted networks.
- When you connect to a WiFi network for the first time, Sprint SmartView may display
  the *New Network Options* prompt (see page 44). Using this dialog box, you can
  configure Sprint SmartView to automatically connect to a network in the future or to
  prompt you when that network is available.

# Options for Connecting to a New Network

If *Prompt me before saving network settings* is selected in the *Automatic Profile Creation Settings* window (see "Automatic Profile Creation Settings" on page 110), you will see the dialog pictured below whenever you connect to a new WiFi Network for the first time. The option selected specifies the type of profile that Sprint SmartView will create for this network. By creating a profile automatically, Sprint SmartView makes it easier for you to connect to the same network in the future.

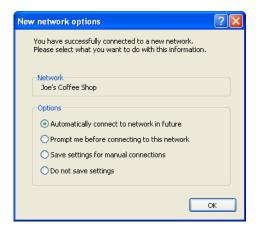

You must choose one the following options:

## Automatically connect to network in future

If this option is selected, the profile created will specify that Sprint SmartView should automatically establish a connection to this network whenever it is detected.

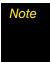

When multiple networks that have been configured for autoconnection are detected, Sprint SmartView will choose which network to connect to based on the ranking of profiles in the **Network Profiles** window. (See "Network Profile Priority" on page 103 for more information.)

#### Prompt me before connecting to this network

If this option is selected, the profile created will specify that Sprint SmartView should offer to connect to this network whenever this network is detected.

## Save settings for manual connections

If this option is selected, the profile created will save the settings you used to connect to this network. This allows the Sprint SmartView to automate the details of establishing a connection to this network. However, you must still initiate connections to this network manually by selecting the network and then clicking the *Connect* button.

#### Do not save settings

Choosing this option will allow you to connect to the network this time, but will not save any parameters for future connections (no profile will be created).

# Available WiFi Networks (Classic Interface)

If you are using Sprint SmartView's classic interface, clicking the *Networks* button in the WiFi Main Window opens the list of all WiFi networks that are detected by Sprint SmartView.

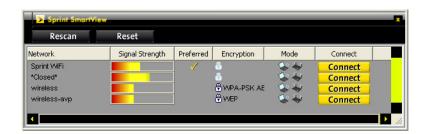

- Click Rescan to update the list
- Click Reset to clear the list
- Click a Connect button or double-click on a network to establish a connection.

The information displayed for each network will include at least the following items.

#### Standard Columns

#### Network

This is the Network Signal Set IDentifier (SSID). Essentially, this is just a name that is broadcast by a WiFi Access Point to identify the network.

If you see a \*closed\* item in this column, this indicates the presence of one or more closed networks. Connecting to such a network requires the creation of a profile for that network. See "Accessing a Closed Network" on page 49 for more information.

#### Signal Strength

A gauge showing the strength of the signal being broadcast from each network. Stronger signals tend to produce more reliable connections.

#### Preferred

An icon is displayed in this column for any WiFi network that is currently listed in the *Network Profiles* window. This includes network profiles that have been pre-defined by Sprint, WiFi networks for which you have created profiles and WiFi networks for which a profile has been created automatically (see "Options for Connecting to a New Network" on page 44 for more about Automatic Profile Creation).

## Encryption

Networks that are encrypted will have the 1 icon in this column. The accompanying text indicates the encryption method. See "Introduction to WiFi Encryption" on page 49 for instructions on connecting to encrypted networks.

## Mode

This column displays two possible entries:

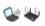

This network is in infrastructure mode. You will be connecting to a network through a dedicated wireless Access Point.

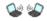

This network is in ad hoc mode. You will be connecting directly to another computer through its wireless Network Interface Card.

## Connect

This column provides connection/disconnection buttons for each available network

## **Display Options**

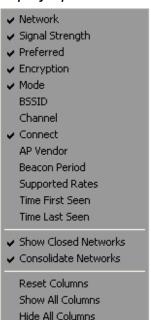

Right-clicking in the WiFi Networks List produces a menu that controls display options for the list.

All of the items in the top section of this menu correspond to columns in the list of WiFi networks. In addition to the standard columns, several extended information columns are available (see page 48 for definitions of the extended information columns).

Checked items will be displayed. Unchecked items will not be displayed. Select any item in this section to add or remove the accompanying check mark.

The remaining items in the menu are described below.

#### **Show Closed Networks**

When this item is checked, Sprint SmartView will indicate that one or more closed networks are present by displaying the word \*closed\* in the WiFi Networks List. Removing the check mark from this item will suppress the indication (\*closed\* will no longer appear when closed networks are detected).

## Consolidate Networks

Since two or more hotspots that are broadcasting the same network name are almost certainly providing access to the same network, Sprint SmartView normally only lists one hotspot (the one with the strongest signal) for any given network name. If you would prefer that all hotspots that broadcast the same network name are listed individually, remove the check mark from this item.

#### **Reset Columns**

Select this item to restore all the check marks in the top section of this menu to their default states.

#### **Show All Columns**

Select this item to check all items in the top section of this menu.

## **Hide All Columns**

Select this item to uncheck all items in the top section of this menu.

#### **Extended Information Columns**

The list of available WiFi Networks shows only a few informational columns by default. The following additional columns can be added to the display by selecting them from a menu that appears when you right click on the list.

#### **BSSID**

This is the MAC Address of the Access Point's Wireless Network Interface Card.

#### Channel

The channel on which the Wireless Network is broadcasting.

#### AP Vendor

The manufacturer of the Wireless Access Point.

#### **Beacon Period**

Wireless Access Points periodically broadcast a packet called a "beacon" that helps to synchronize communications with connected systems. The number in this column indicates how often (in milliseconds) the beacon is transmitted.

## **Supported Rates**

A list of all the transmission rates supported by this network.

#### Time First Seen

The time of day when Sprint SmartView first detected this network. Note that this value represents the current session only. It will be reset when you restart Sprint SmartView.

#### Time Last Seen

The time of day when Sprint SmartView last detected this network.

# Accessing a Closed Network

To access a closed network with Sprint SmartView, you must set up a network profile for that network. Follow these steps:

- Select *Profiles* from the *Tools* menu. The *Network Profiles* window will now be displayed.
- Select Add New Profile from the Settings menu. A list of network profile types now appears.
- 3. Select WiFi.
- 4. Click *Add*. The first page of properties for the new profile appears.
- 5. Enter the name of the network you want to add in the *SSID* field. The Network Name is case-sensitive and must be entered exactly as provided by the network administrator.
- Check This is a non-broadcasted network (Closed) to identify this as a closed network.
- 7. Fill out the remaining fields on this page as instructed by the network administrator.
- 8. Click *Next* to continue to the *General* page.
- **9.** Configure the fields on the *General* page as desired.
- 10. Click Finish to exit.

# Introduction to WiFi Encryption

Unlike a wired local network, a wireless network cannot easily be protected from potential intruders by physical barriers such as walls. Since radio signals travel through physical objects, a potential intruder merely needs to listen with the right equipment to see the traffic traveling across a wireless network. For this reason, public wireless networks often employ encryption to protect their users.

To access an encrypted network you will need the Encryption Key used by the network you wish to access.

#### **Encryption Keys**

An encryption key is a code key used to encrypt data exchanged between an encrypted network and Sprint SmartView. You cannot exchange data with an encrypted network without having the appropriate encryption key.

There are two ways to obtain an encryption key:

- Obtain a key from the administrator of the WiFi network you are trying to access.
- Configure 802.1x Authentication according to the instructions of the network's administrator. A key will be provided automatically as part of the login process.

#### 802.1x Authentication

802.1x is a protocol that specifies the method Sprint SmartView will use to obtain an encryption key during the WiFi login process. It is really just a standard framework that specifies a second protocol, called an "EAP Type" (Extended Access Protocol), to accomplish most of its work. Therefore, when attempting to access a network that requires 802.1x Authentication, you will need to correctly specify the EAP used and configure the options for that EAP. Consult the administrator of the WiFi network you are trying to access for the correct settings.

Because it requires a certain amount of infrastructure, 802.1x is typically used in office and enterprise environments.

#### What Does "PSK" Stand For?

PSK stands for "Pre-Shared Key." it simply means that your encryption key has to be entered manually rather than obtained automatically using 802.1x. Because of their simplicity, PSK methods are the typical choice for home and small office environments.

## Wired Equivalent Privacy (WEP)

WEP was the standard encryption technology that was used in the early days of WiFi networks. More secure methods, such as WPA have since emerged, but WEP remains an extremely popular choice for encrypted networks. There are two variants of WEP:

- WEP Open: This is by far the most commonly-used version of WEP. Networks that use
  this variant don't bother to verify that you have the correct encryption key before allowing
  you to connect. After all, if you don't have the connect encryption key, you won't be able
  to communicate with the network anyway.
- WEP Shared: This variant forces you to prove you have the correct encryption key before
  it allows you to connect. It does this by sending out some sample text for Sprint
  SmartView to encrypt. If the result that the network gets back is what it expected, then it
  allows you to connect. Ironically, this is somewhat less secure than WEP Open because
  the verification process used gives potential intruders a large hint about the contents of
  the encryption key.

#### WiFi Protected Access (WPA and WPA2)

WiFi Protected Access (WPA) is a significant improvement to WiFi data security for both enterprises and home users. It was developed when an industry trade group known as the WiFi Alliance became concerned that the security in the existing WEP Standard was insufficient. They quickly issued an interim standard that would address most of their concerns while they developed a more complete final standard. The interim standard would become known as WPA, while the final standard would be termed WPA2.

Because 802.1x is a required component of WPA, both WPA and WPA2 provide an upgrade path for enterprises that allows them to preserve existing investments in 802.1x/EAP Authentication capabilities. In addition, home users can take advantage of a Pre-Shared Key mode in WPA and WPA2, which allows the encryption and network protection capabilities to function on a home network as well.

To use WPA, you will need a WPA-compliant WiFi device.

#### What are TKIP and AES?

Temporal Key Integrity Protocol (TKIP) and Advanced Encryption Standard (AES) are different encryption protocols that can be used with WPA. TKIP is the method that was called for in the original WPA Specification. AES, which is even more secure, was added as an alternate method to later versions of the specification. So, if the network uses WPA, but doesn't specify which of these it uses, TKIP is the most likely of these to be supported by the network.

# Accessing an Encrypted Network

The steps required to connect to an encrypted WiFi network are the same as those required to connect to a non-encrypted WiFi network — until you click *Connect*. When you click *Connect*, the software will display a dialog that prompts you to enter a network encryption key. To proceed, you must do one of the following:

- Enter a network encryption key obtained from the network administrator.
- Configure 802.1x Authentication as instructed by the network administrator.

When you are finished, click the *Connect* button on the prompt dialog to proceed.

Tip

You can create a profile containing the appropriate encryption information to avoid having to manually having to enter an encryption key each time you connect. See "Creating a Profile for a WiFi Network" on page 105 for more information.

#### WiFi Location Finder

Location Finder is an application that makes it easy to find nearby WiFi Access Points that are provided by Sprint's partner networks. Sprint SmartView automates the process of connecting to these networks to make establishing connections as simple as possible.

#### To access Location Finder from the new interface:

Select *WiFi Location Finder* from the Application Launch Menu.

#### To access Location Finder from the classic interface:

Click in the Application Bar.

#### To search for Access Points:

- 1. In the upper-left corner of the *Location Finder* window, select the country in which you wish to search.
- 2. You can narrow your search to a specific area by filling in more of the fields in the left column. For some countries, a map will appear on the right that allows selecting a specific region or city by clicking on it.
- **3.** Click the **Search** button. Location Finder will display a list of found locations organized by location type.
- 4. Select the Access Point you wish to use from the displayed options.

**Tip** Clicking on any Access Point will display a short informational message about that location.

#### Section 3D

# Dial-up

- ♦ About Dial-up on the Sprint SmartView Software (page 53)
- ◆ Manually Connecting to a Dial-up Network (page 53)
- ◆ Entering a Number to Dial (page 55)
- ♦ Dial Properties (page 56)

This section walks you through how to use the dial-up connections features of Sprint SmartView.

# About Dial-up on the Sprint SmartView Software

Traditional dial-up access via modem is supported only on versions of the Sprint SmartView software that have been customized for corporate customers. If you are using Sprint SmartView's new interface, support for dial-up will be indicated by the appearance of the *Dial-up* icon in the main window. Additionally, *Analog Dial-up Devices* and *ISDN Devices* headings will appear in the *Hardware* tab of the Settings window.

# Manually Connecting to a Dial-up Network

## Using the New Interface

- 1. If you have not already done so, enter your user ID and password for the dial-up connection in the *User Name and Password Logon* window.
- 2. If your modem is not already connected to your computer, connect it now. When your modem is ready, the *Dial-up* button will display the Ready state (see "Connection State" on page 17). If you have at least one dial-up network profile, Sprint SmartView will select a profile to use for connection.

Tip

Hover over the **Dial-up** button if you want to see details about the network profile Sprint SmartView has selected.

- 3. Specify the number to dial by doing one of the following:
  - Click the *Dial-up* button to connect using the dial-up profile that Sprint SmartView selected.
  - Click the arrow ( ) beneath on the *Dial-up* button. This produces a list of all available dial-up network profiles. You can establish a connection using any profile listed simply by selecting it from the menu.
  - Establishing a connection using a number to dial not found in any current dial-up network profile usually requires creating a new dial-up network profile. However, if you do not yet have any dial-up network profiles, you can just click the *Dial-Up* button. This opens the *Please enter a number* window, which allows you to enter the desired connection information.

## Using the Classic Interface

Since the classic interface does not have a Dial-up tab in the main window, Dial-up connections must be established in the *Network Profiles* window. Follow these steps:

- 1. Open the *Network Profiles* window by selecting *Profiles* from the Tools menu.
- 2. Select the dial-up network profile containing the number that your modem should dial for this connection.
  - If you do not yet have a profile containing the correct number, you must create one and select it now.
- 3. Click the *Connect* button.

# Entering a Number to Dial

If you click the *Dial-up* button in the main window, without having any dial-up network profiles defined, the *Please enter a number* window appears. This window allows you to enter the telephone number that your modem should dial in order to establish a dial-up connection.

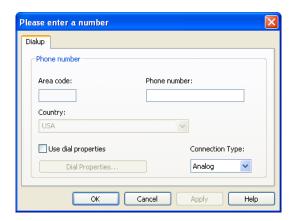

Follow these steps to enter the appropriate number:

- If this number requires that you dial the Area Code or you need to dial a special prefix prior to dialing this number, check the *Use dial properties* box and then click the *Dial Properties* button to configure the appropriate settings.
- 2. If the Area Code must be dialed before this number, enter it now.
- **3.** Enter the local portion of the number to be dialed (the portion that follows the area code) in the space marked *Phone number*.
- 4. Select the *Country* in which the number to be dialed is located.
- 5. If you wish to use an modem for this connection, select "Analog" in the *Connection Type* menu. If you wish to use an ISDN terminal adapter (for use on ISDN phone lines), select "ISDN."

# **Dial Properties**

This window appears when you click the *Dial Properties* button in either of the following locations.

- The *Dial-up* page of the Profile Properties window/New Profile Wizard.
- The *Please enter a number* window.

The window allows you to configure the formatting of telephone numbers to be dialed by your modem.

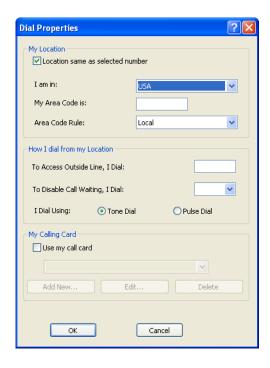

The following fields are included in this window:

## Location same as selected number

Check this box if you are dialing from the same Area Code and country as the number you are dialing.

#### I am in

Select the country that you will be dialing from.

#### My Area Code is

Enter the Area Code you will be dialing from.

#### Area Code rule

Specify whether the number to be dialed should be formatted as a local call, as a long distance call or as an international call.

## To access an outside line, I dial

If you have to dial an additional code to access an outside line, enter that code here. When such a number is used, it is typically either 9 or 8.

## To disable call waiting, I dial

Call waiting can disrupt modem communications. If you have a call waiting feature on the line from which you are dialing, it is recommended that it be disabled during modem communications. The modem can handle this automatically by dialing the correct disable code (which disables call waiting for the duration of the current call only). To allow the modem to do this, enter the correct call waiting disable code here (check with your telephone service provider for the correct code).

# I dial using

Select the type of dialing tone for the phone system you are using. Most phone systems use tone-dialing. Pulse dialing (also known as rotary dialing), is still in use on older phone systems.

## My calling card

If you would like to use a calling card when dialing this number, Check the *Use my call card* box. Then, select the calling card you wish to use from the list below.

Note

If your calling card does not yet appear in this list, you can add it by clicking the **Add New** button and then entering information about your card in the form that appears.

## Ethernet

- ♦ About Ethernet on the Sprint SmartView Software (page 58)
- ◆ Manually Connecting to an Ethernet Network (page 59)

This section describes how to connect to an Ethernet network using both user interfaces.

# About Ethernet on the Sprint SmartView Software

Ethernet is the most common method that computers use to establish wired (non-wireless) connections to networks. Perhaps you just know it as the network port on the back of your computer or as the cable (attached to that port) that leads to your local network at work. At home, you may know it as the line that attaches your computer to a cable modem or a DSL modem.

Although Microsoft Windows connects to Ethernet networks automatically when you attach an Ethernet network cable to your computer, the Sprint SmartView software can detect when such a connection occurs and (if desired) shut down its own connections in response.

Additionally, versions of the Sprint SmartView software that have been customized for corporate customers provide enhancements for managing Ethernet connections. The enhancements include the ability to:

- manually disconnect from an Ethernet network and reconnect to it without detaching the cable from your computer.
- automatically launch selected applications when you successfully establish an Ethernet connection.
- automatically log into a VPN when you sucessfully establish an Ethernet connection
- specify the priority of individual Ethernet networks in the *Network Profiles* window.

If you are using Sprint SmartView's new interface, support for enhanced Ethernet management will be indicated by the appearance of the *Ethernet* icon in the main window. Additionally, an *Ethernet Devices* heading will appear in the *Hardware* tab of the Settings window.

# Manually Connecting to an Ethernet Network

Manual connections to Ethernet networks can be established only on versions of the Sprint SmartView software with enhanced Ethernet functionality.

## Using the New Interface

Follow these steps to establish a connection to an Ethernet network:

1. Connect the Ethernet port on your computer to a cable belonging to the network to which you wish to connect. Sprint SmartView will search for an Ethernet network profile that matches the network you attached. When it is finished, the *Ethernet* button in Sprint SmartView's main window will display the Ready state (see "Connection State" on page 17).

Note

Hover over the **Ethernet** button if you want to see details about the network profile that Sprint SmartView has selected.

- 2. Do one of the following to connect
  - Click the *Ethernet* button to connect using the Ethernet network profile that Sprint SmartView selected.
  - Click the arrow ( ) beneath the *Ethernet* button. This produces a list of all Ethernet network profiles that match the attached network. You can establish a connection using any profile listed simply by selecting it from the menu.

#### Using the Classic Interface

Since the classic interface does not have an Ethernet tab in the main window, manually establishing an Ethernet connection can only be carried out in the *Network Profiles* window. Follow these steps:

- 1. Connect the Ethernet port on your computer to a cable belonging to the network to which you wish to connect.
- 2. Open the *Network Profiles* window by selecting *Profiles* from the Tools menu.
- Select a network profile that matches the Ethernet network you just attached.If you do not yet have a profile that matches this network, you must create one and select it now.
- 4. Click the Connect button.

# Section 4 Applications

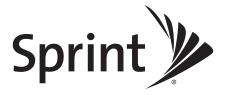

# The Application Launcher

- ◆ Launching External Applications (page 62)
- ◆ The App Launcher Tab (page 64)
- ◆ Adding an Application (page 65)
- ◆ Editing the Settings for a Launched Application (page 66)
- ◆ Launching an Application Automatically (page 67)
- ◆ Changing the Order in Which Applications are Launched (page 68)
- ◆ Stopping an Application from Being Launched (page 68)
- Monitoring Launched Applications (page 69)
- ◆ The Application Configuration Window (page 70)
- ◆ The Monitor Details Window (page 72)

This section describes how you can launch external applications from Sprint SmartView and walks you through the proceedures to use this feature.

# Launching External Applications

Both the new user interface and the classic user interface of the Sprint SmartView software have the ability to quickly launch commonly-used applications.

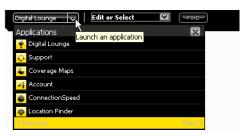

In the new user interface, the application launch menu is a drop-down list of applications that appears in the lower left corner of Sprint SmartView's main window.

Select an application from this menu to launch the application.

In the classic interface, the application bar is a row of icons that appears beneath the main window when you click *Applications*. Clicking an icon on this bar will launch the application associated with that icon, and clicking the same icon again will close the application.

Note

In the classic interface, active icons (the ones you have clicked) are displayed in color. Inactive icons are displayed in black and white.

In either version of the interface, the following applications are listed by default:

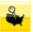

*Coverage Maps.* Opens your browser to a website containing Mobile Broadband network coverage information.

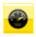

**Connection Speed.** Tests and displays your Mobile Broadband connection speed.

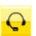

Support. Connects to online support for your Mobile Broadband device.

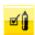

**Account.** Gives you access to your Sprint account and allows you to check usage data.

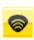

**Location Finder**. Opens the Location Finder. See "WiFi Location Finder" on page 52 for more information.

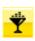

*Digital Lounge.* Links you to the Digital Lounge.

You can add additional icons to the Application Bar and the Application Menu using the *App Launcher* tab in the *Settings* window. See "Adding an Application" on page 65 for more information.

# The App Launcher Tab

The *App Launcher* tab in the *Settings* window is used to specify which applications should appear in the Application Launch Menu and the Application Bar. The settings here also control launch-related details such as launch delays and Sprint SmartView's response when a launched application is shut down.

## Opening the App Launcher Tab

Select *Tools* > *Settings*, and then click the *App Launcher* tab.

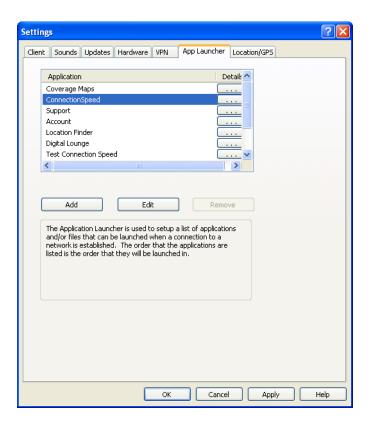

# Adding an Application

Follow these steps to add an application to the list in the *App Launcher* settings tab:

- 1. On the *App Launcher* tab, click *Add*. The *Application Configuration* window (see page 70) appears.
- 2. Enter the name of the application that you are adding in the *Profile Name* box. The name entered here will be displayed in the *App Launcher* tab.
- 3. Click the Browse button next to the box marked File.
- **4.** Select the file you wish to add to the list and then click **OK**.
- 5. If the application requires any additional parameters to be entered on the command line when it is launched, you can enter them in the *Parameters* box.
- 6. If you want to use an icon other than the application's default icon, click the *Browse* button next to the box marked *Icon*. You may select either an icon (.ico) file or an executable (.exe) file. When you are finished selecting the file, click *OK* to return to the *Application Configuration* window.

Note

Executable files may contain multiple icons. By default, Sprint SmartView will select the application's primary icon. Ordinarily, this means that you don't have to change the value in the **Icon Index** box. However, if you choose a different icon file in step 6 and that file is an executable (.exe) file, you must enter the index of the icon you wish to use. For example, if you want to use the first icon in the file, enter the number "1."

- 7. If you are using Sprint SmartView's classic interface, specify where in the Application Bar you want this icon to appear by selecting a number in the *Toolbar Position* box.
- 8. Click *OK*.

# Editing the Settings for a Launched Application

The parameters used to launch an application are found in two locations: the *Application Configuration* window and the *Monitor Details* window.

## To change settings in the Application Configuration window:

- 1. In the *App Launcher* tab of the *Settings* window, select the application whose parameters you wish to edit.
- 2. Click Edit. The Application Configuration window appears.
- 3. Make any desired changes. (See page 70 for descriptions of the individual parameters.)
- 4. Click *OK* when you are finished.

## To change settings in the Monitor Details window:

1. In the *App Launcher* tab, click the \_\_\_\_\_ button corresponding to the application whose parameters you wish to edit. The *Monitor Details* window appears.

You cannot edit the settings for the applications added to this list by Sprint.

- 2. Make any desired changes. (Descriptions for the parameters in this window start on page 72.)
- 3. Click OK when you are finished.

Note

# Launching an Application Automatically

Applications can be automatically launched when you connect to particular network profiles. Follow these steps to configure automatic application launching:

- 1. Ensure that the application you wish to launch appears in the list on the *App Launcher* settings tab (see "Adding an Application" on page 65).
- 2. In the *App Launcher* tab, click the \_\_\_\_\_ button next to the application that you wish to autolaunch. The *Monitor Details* window appears (see page 72).
- **3.** If you want to be prompted before the application is launched automatically, select "Prompt" in the *Launch options* box. Otherwise, select "Auto."
- **4.** If you don't want the application to launch immediately upon making a connection, enter a time delay (in seconds) in the *Launch Delay* box.

Note

This is only necessary if the application is not functioning correctly because it is being launched too quickly after a connection is established. Applications that must run over a VPN connection are the most likely to require such a delay because your VPN Client software may take some time to launch and log into a VPN.

- 5. Click **OK** to exit the **Monitor Details** window.
- 6. Click **OK** to exit the **Settings** window.
- 7. Select *Tools* > *Profiles* from the menu bar in the main window.
- 8. Select the profile with which you wish to launch the applications you specified earlier.
- **9.** Click the *Edit button*. The Profile Properties window appears.
- 10. On the *General* tab, check *Enable Application Launcher*.
- 11. Click *OK* to exit the Profile Properties window.

#### Special Cases

Internet Explorer and your VPN Client software are special cases. Although you can add either Internet Explorer or a VPN Client to the list of launched applications here, it is not the easiest or the most flexible way to launch these applications.

- Each network profile has a dedicated setting that specifies whether Internet Explorer should be launched upon successful connection. See "Profile Properties: General" on page 123 for more information.
- Sprint SmartView includes a dedicated interface for configuring and launching VPN Clients. You must use this interface if you wish to take advantage of the enhanced VPN functions provided by the Sprint SmartView software. See "Automatically Launching a VPN Connection" on page 92 for more information.

# Changing the Order in Which Applications are Launched

The order in which applications are launched is controlled by the amount of launch delay specified in the *Monitor Details* window. Applications with a greater delay will be launched later than applications with a smaller delay. Follow these steps to change the launch delay:

- 1. In the *App Launcher* tab, click the \_\_\_\_\_ button next to the application whose launch order you wish to change. The *Monitor Details* window appears (see page 72).
- 2. Increase or decrease the *Launch Delay* to make the application launch sooner or later than other applications.

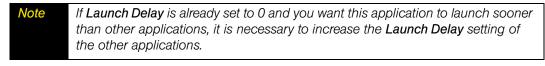

3. Click **OK** to exit the **Monitor Details** window.

# Stopping an Application from Being Launched

Do one of the following to prevent an application from launching automatically when you connect to an associated network profile:

- Remove the application from the list displayed in the *App Launcher* tab of the *Settings* window. To do this, select the application you want to remove and then click *Remove*. Note that this also removes the application from the Application Bar (classic interface) and the Application Launch Menu (new interface).
- Configure the application for manual launch only by clicking the \_\_\_\_\_ button corresponding to the application on the App Launcher tab and then selecting Manual in the Launch Options list.
- Prevent all applications from being launched with a particular network profile by unchecking the *Enable Application Launcher* box on the *General* tab of the Profile Properties window.

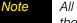

All of these options are available for applications that you have added. However, only the last option is available for applications Sprint has added to the **App. Launcher** tab.

## Monitoring Launched Applications

Sprint SmartView can be configured to respond when one of the applications listed in the App Launcher settings tab is shut down, for example, by shutting down your connection or by restarting the application.

Follow these steps to enable the monitoring of a specific application:

- 1. Ensure that the application you wish to monitor appears in the list in the *App Launcher* settings tab (see "Adding an Application" on page 65).
- 2. In the *App Launcher* tab, click the \_\_\_\_\_ button next to the application that you wish to launch automatically. The *Monitor Details* window appears (see page 72).
- 3. In the *Monitor Action* list, select what Sprint SmartView should do if the application shuts down. Possibilities include:
  - *Manual* (take no action).
  - *Disconnect* from your current wireless connection.
  - *Restart* the application that was shut down.
  - *Prompt* you to select an appropriate response.
- 4. Click OK to return to the App Launcher tab.

## The Application Configuration Window

This window allows you to select an application to be added to the list of launched applications in the *App Launcher* settings tab and/or edit the parameters Sprint SmartView uses to launch that application.

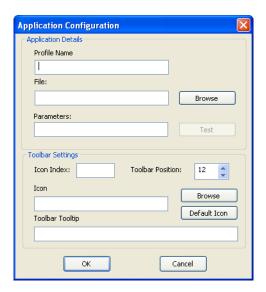

#### Profile Name

This is the name that will be displayed for this application in the *App Launcher* tab of the *Settings* window.

#### File / Browse

To select the application to be launched, do one of the following:

- Click Browse, locate the file you want to launch and then click OK.
- Type the complete path and filename of the file you wish to launch in the File box.

Note

Specifying a file automatically fills in the **Icon Index** and **Icon** fields below.

#### **Parameters**

If you wish to specify any command line parameters to use when launching this file, you may enter them in this box. Most applications do not require such parameters to launch, but some may use them to configure particular options. See the documentation for the application you wish to launch for more information about command line parameters that the application supports.

#### Test

Click this button if you wish to verify that the application launches correctly. Sprint SmartView will attempt to launch the software with the configuration you have specified.

#### Icon Index

Since executable (.exe) files can contain multiple icons, this field can be used to specify which icon in such a file to use.

Note

This is automatically populated when an executable file is selected above.

#### Toolbar Position

If you are using Sprint SmartView's classic interface, the number here indicates the position in which this icon will appear on the Application Bar. The higher the number, the further to the right it will appear.

#### Icon / Browse

By default, Sprint SmartView will use the primary icon from the executable file selected above. To select an icon from a different file, do one of the following:

- Click *Browse*, locate the file that contains the icon you wish to use and then click the *OK* button.
- Type the complete path and filename of the file containing the icon you wish to use in the *Icon* box.

#### Toolbar Tooltip

If you are using Sprint SmartView's classic interface, you may enter the text for the tooltip that will appear when you hover over this application's icon in the Application Bar.

#### The Monitor Details Window

The *Monitor Details* window allows you to specify whether a given application listed in the *App Launcher* tab will be launched automatically when you connect and what actions Sprint SmartView should take when that application is shut down.

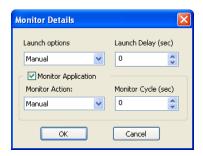

#### Launch options

This setting determines whether an application should be launched automatically when you successfully establish a connection using certain profiles. (See "Launching an Application Automatically" on page 67 for more information.)

- Manual The application will not be launched automatically.
- *Prompt* Sprint SmartView will prompt you before launching the application.
- Auto The application will be launched automatically (without prompting you).

#### Launch Delay (sec)

If *Launch options* is set to *Auto*, Sprint SmartView will wait the number of seconds specified here before launching the application. The delay period begins immediately after a successful connection is made.

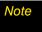

In most cases, a delay is not necessary. It is only needed when launching an application too quickly causes a problem.

#### Monitor Application

Check this box if you want Sprint SmartView to monitor this application and to take a specified action when the application is shut down.

#### **Monitor Action**

If *Monitor Action* is checked, this field specifies what Sprint SmartView should do when it detects that this application has been shut down.

- Manual Sprint SmartView will not respond to the application being shut down.
- Prompt Sprint SmartView will prompt you for a course of action.
- Restart Sprint SmartView will restart the application.
- *Disconnect* Sprint SmartView will shut down your current connection.

# Monitor Cycle (sec)

Determines how often Sprint SmartView should check to see if the application is still running.

# **Using GPS**

- ◆ Requirements for GPS Service (page 74)
- ♦ Mobile-Originated vs. Network-Originated GPS (page 75)
- ◆ Enabling and Disabling GPS (page 77)
- ◆ The GPS Search Menu (New Interface) (page 78)
- ◆ The GPS Applications Menu (New Interface) (page 79)
- ◆ The GPS Bar (Classic Interface) (page 79)
- ◆ GPS Data Fields (page 82)
- ◆ GPS Applications Window (page 83)
- ◆ Working With Third-Party GPS Applications (page 84)

## Requirements for GPS Service

You will need the following to access GPS services with the Sprint SmartView software:

- You must be using a Sprint Mobile Broadband data card containing a GPS receiver. GPS receivers in mobile phones are not currently supported.
- You must have a valid Sprint Mobile Broadband subscription.
- You must agree to the privacy agreements that appear when you attempt to access Sprint SmartView's GPS functions.
- GPS must be enabled. See "Enabling and Disabling GPS" on page 77 for more information.
- Some additional configuration may be required in order to use third-party GPS software.
   See "Working With Third-Party GPS Applications" on page 84 for more information.

However, GPS services will not be available if any of the following are true:

- Your Mobile Broadband device only supports CDMA EVDO mode.
- You are using a dual-mode CDMA/WiMAX Mobile Broadband device and that device is currently connected to a WiMAX network.
- You are currently indoors. GPS receivers must be able to lock onto the global positioning satellites to accurately determine position. The number of obstructions present indoors often makes accurate position determination impossible.

## Mobile-Originated vs. Network-Originated GPS

GPS queries can be originated either by your Mobile Broadband device or by the Sprint network:

- Mobile-originated queries are generated when you use software on your computer or on your Mobile Broadband device to retrieve location data. Applications in this class include any mapping and navigation software that can be installed on your computer.
- Network-originated queries are generated when the Sprint network needs to locate your device. This is the method that is used when your device needs to be located in an emergency. However, it is also possible for applications to use this method to obtain the position of your device from the Sprint location server.

#### Privacy Concerns for Network-Originated GPS

Since Network-originated queries are initiated by the network rather than by you, no additional configuration is needed to use this feature. However, if you are not comfortable with Sprint being able to track your device's location, you can enable "privacy mode" to block network-originated GPS queries. Under privacy mode, both mobile-originated and network-originated queries are disabled. So, when you are not actively using GPS, you can disable it if you wish to avoid the possibility of being tracked (see "Enabling and Disabling GPS" on page 77 for instructions).

At any given time, you can determine whether privacy mode is on by looking at the Privacy Indicator icon near the upper right corner of the main user interface. It has three states:

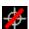

*Privacy on/GPS disabled.* You cannot be tracked using GPS, nor can you use other GPS functions.

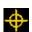

*Privacy off/GPS enabled*. GPS is currently enabled and the network can use it to locate you.

(no icon)

No GPS device (Privacy on). The privacy icon does not appear if no GPS-capable Mobile Broadband device is currently attached to your computer. It also does not appear if you have checked *Disable GPS on Device* on the Location/GPS settings tab. In either of these cases, GPS is disabled for the entire Sprint SmartView application.

#### Mobile-Originated Service Modes

There are two modes of mobile-originated GPS service. Some devices support only one mode; others support both.

- Basic the default mode of all GPS-capable Mobile Broadband devices. In this mode, the Sprint network helps the device to obtain its initial fix on GPS satellites. This has the effect of allowing the device to obtain its initial position reading somewhat faster than in stand-alone mode. However, this mode requires access to the Sprint network. When the Sprint network is not available, Sprint SmartView will offer to switch to Standalone mode (if your device supports it).
- Standalone in this mode, your Mobile Broadband device acts as a completely standalone GPS receiver. It does not query the Sprint network for location data. This has the advantage of being available when you are roaming, but it may take longer to obtain initial position data from the device.

Note

If your device supports both modes, you can specify which mode will be used by default using the **GPS Mode** setting on the **Location/GPS** tab of the Settings window.

## Enabling and Disabling GPS

Using the GPS receiver in your Mobile Broadband device requires that you enable GPS in the Sprint SmartView application. Using external third-party GPS applications requires that you enable NMEA.

#### Enabling GPS and NMEA in the New Interface

If you are using the new interface, clicking the GPS icon in the main window cycles though the three states shown below:

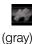

*GPS and NMEA disabled*. In this state, GPS data is not received by the Sprint SmartView application.

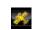

(yellow)

*GPS enabled/NMEA disabled*. In this state, GPS data is received by the Sprint SmartView application, but the received data is not shared with third-party GPS applications.

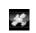

(white)

GPS and NMEA enabled. In this state, GPS data is received by the Sprint SmartView application and data is shared with third-party GPS applications.

Additionally, GPS will be enabled automatically if you initiate a search using the GPS Search Menu. Both GPS and NMEA will be enabled automatically if you attempt to launch an application using the GPS Applications Menu.

#### Enabling GPS and NMEA in the Classic Interface

If you are using the classic interface, you can enable GPS by opening the GPS Bar (see page 79). Once the GPS Bar is open, you can enable NMEA by clicking the button. The button changes to . Click again to disable NMEA. Closing the GPS Bar disables both GPS and NMEA.

#### Shutting Off GPS Entirely

If you wish to disable GPS entirely, check the *Disable GPS on Device* field on the Location/GPS settings tab (see page 134). This disables GPS functionality and removes all GPS-related items from Sprint SmartView's user interface.

## The GPS Search Menu (New Interface)

If you are using Sprint SmartView's new interface and your Mobile Broadband device contains a GPS receiver, you can use the GPS Search Menu to search for the nearest restaurants, gas stations and other amenities. This pull-down menu appears on the bottom of the Main Window, just to the right of the Application Launch Menu.

#### To perform a search:

- 1. Specify the type of location to search for by doing one of the following:
  - Pull down the menu to select one of the predefined searches (see below).
  - Type what you are looking for in the box at the top of the menu (Sprint SmartView will search for the nearest examples of whatever you typed and then add this search to the menu).
- 2. Click the Find button.

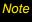

As custom searches are added, the list can potentially become quite long. Items can be removed from the list using the window that appears when you click the **Configure GPS Applications** button in the Location/GPS tab of the settings window.

#### **Predefined Searches**

The following search items are predefined by Sprint:

- Sprint Stores
- Local Restaurants
- Local Banks
- Local Hotels
- Local Gas Stations
- Local Coffee Houses

Note

The Sprint SmartView software does not currently support GPS receivers on phone handset devices.

## The GPS Applications Menu (New Interface)

If you are using Sprint SmartView's new interface, clicking the arrow to the right of the icon opens the GPS Applications Menu. This menu can be used to quickly launch applications that require GPS input (such as mapping utilities and other location-based applications).

By default, there are no applications listed here, but you can add GPS applications to the menu in the GPS Applications Window. See "Adding a GPS Application to the GPS Applications Window" on page 86 for more information.

## The GPS Bar (Classic Interface)

If you are using Sprint SmartView's classic interface, the GPS bar appears below the main window when you click the GPS button. If your Mobile Broadband device includes a supported GPS Receiver, you can use the GPS Bar to determine your current location and to quickly search for hotels, restaurants, and other nearby services.

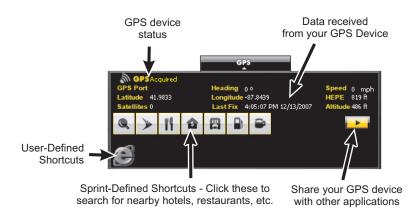

When you first open this interface, Privacy Consent Agreements will be displayed; to use GPS, you must accept them.

#### GPS Device Status

This has three possible values:

- Off Indicates that your device's GPS receiver is turned off.
- Searching Your device is searching for satellites. Your device's GPS receiver must acquire at least three satellites to provide latitude and longitude data, and four satellites to provide altitude data.
- Acquired Your device's GPS receiver has acquired a sufficient number of satellites to provide latitude, longitude, and altitude data.

#### Data Received

These fields display the raw location data generated by your device's GPS receiver. See "GPS Data Fields" on page 82 for descriptions of individual fields.

#### Sprint-Defined Shortcuts

Clicking an icon in this group opens a map showing the location of the nearest business or feature represented by the icon. Click the same icon again to close the map.

Note

Your device's GPS receiver must be turned on and your device must have a network connection in order to use this feature.

The most versatile of these is the magnifying glass icon, which allows you to simply type what you would like to find. For example, typing "Joe's Burgers" would search for the nearest restaurant by that name. The other standard GPS Icons search for all instances of specific types of businesses or services (hotels, gas stations, etc.).

See "Standard GPS Icons" on page 81 for explanations of these icons.

#### **User-Defined Shortcuts**

You can add your own shortcut icons to the GPS Bar using the *Configure GPS Applications* interface. Perform these steps to display this interface:

- 1. Select Settings in the Tools menu.
- 2. Select the Location/GPS tab.
- 3. Click Configure GPS Applications.

The procedure for adding a shortcut to the GPS Bar is similar to the procedure for adding a shortcut to the Application Bar. See "Adding a GPS Application to the GPS Applications Window" on page 86 for more information.

#### Sharing Your GPS Device

Ordinarily, your device's GPS receiver can be used only with the applications in Sprint SmartView. To use your device's GPS receiver with third-party applications, click the arrow button in the lower right corner of the GPS Bar. Sprint SmartView will provide an interface that allows your device's GPS Receiver to be recognized by standard GPS software.

Note

To use this functionality, you must agree to the Privacy Consent Agreement that appears when this button is clicked.

#### Standard GPS Icons

Sprint SmartView's GPS Bar contains the following predefined icons:

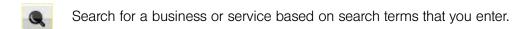

Search for the nearest Sprint store.

Search for the nearest restaurant.

Search for the nearest bank.

Search for the nearest hotel.

Search for the nearest gas station.

Search for the nearest coffee shop.

Note Active icons (the ones you have clicked) are displayed in color. Inactive icons are displayed in black and white.

#### GPS Data Fields

The following data fields appear on the Location/GPS tab of the Settings window, in the popup that appears when you hover over the GPS icon in the new interface, and near the top of the GPS Bar in the classic interface:

- GPS Port The next available NMEA Port available for use by a GPS application. Some applications require you to enter this port number.
- Heading The approximate direction in which you are moving. Compass headings range from 0 degrees (due north) to 360 degrees, with 90 being due east, 180 due south, and 270 degrees due west.
- Speed The estimated speed at which you are moving.
- Latitude Your current latitude, expressed in degrees and rounded to four decimal
  places. Positive numbers are used for locations north of the equator. Negative numbers
  are used for locations south of the equator. Zero is the equator itself.
- Longitude Your current longitude, expressed in degrees and rounded to four decimal places. Positive numbers indicate locations east of the Prime Meridian (which passes through Greenwich, England). Negative numbers indicate locations west of the Prime Meridian.
- HEPE Horizontal Estimated Position Error. This is a measure of the accuracy of your
  calculated position. So, if the HEPE is 43 feet, you could be as much as 43 feet from the
  coordinates indicated by your device's GPS receiver.
- Satellites The number of satellites your GPS receiver has acquired. At least three are
  required to provide latitude and longitude and four are required to provide an altitude.
  Additional satellites provide greater accuracy (seven or more is considered excellent).
- Last Fix The date and time that your device's GPS receiver was last able to update its location data.
- Altitude Your current altitude above Sea Level (in feet). Note that because of the
  inherent difficultly in determining altitude via GPS, the margin of error for altitude may be
  larger than the HEPE (the margin of error for latitude and longitude).

## GPS Applications Window

This window is reached by clicking the *Configure GPS Applications* button on the *Location/GPS* tab of the Settings window. It is nearly identical to the *App Launcher* settings tab described on pages 64 to 64 and configuring applications differs very little from one to the other. However the following differences should be noted:

 The applications configured here are assumed to be GPS-aware (for example, mapping applications). If you are using the classic interface, such applications will appear in the GPS Bar rather than the Application Bar. If you are using the new interface, such applications appear in the GPS Applications Menu rather than the Application Launch Menu.

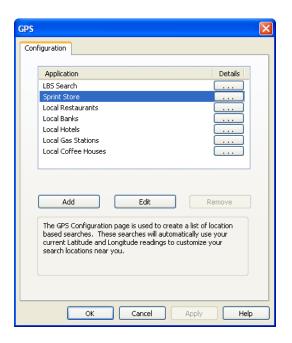

- Unlike the App Launcher settings tab, the list here also contains search items. In the
  classic interface, these appear as additional icons on the GPS Bar. In the new
  interlace, these appear in the GPS Search Menu. Note, however, that you cannot add
  new search items in this window. If you are using the new interface, you can add new
  search items by typing them into the box at the top of the GPS Search Menu.
- GPS applications must be assigned an NMEA port (see "GPS/NMEA COM Ports" on page 84). Sprint SmartView uses this port to send the data generated by your GPS receiver to the application.
- As a result of the above differences, the procedure to add a new GPS applications differs somewhat from the process described on page 65. See "Adding a GPS Application to the GPS Applications Window" on page 86 for the GPS-specific version of this procedure.

## Working With Third-Party GPS Applications

The Sprint SmartView software allows you to share the GPS data generated by your Mobile Broadband device with third-party GPS applications. Typically, such applications assume that the GPS receiver is attached to a communications (COM) port on your computer and that the data it outputs is formatted according to the NMEA standard for GPS data. The GPS receiver on your Mobile Broadband device, however, is attached to your computer through an entirely different kind of port. To remedy this, the Sprint SmartView software creates three virtual COM ports to which it can forward NMEA GPS data.

To share GPS data with a third-party application, you must do all of the following:

- Enable GPS and NMEA. See "Enabling and Disabling GPS" on page 77 for more information.
- Identify the GPS/NMEA ports created by the Sprint SmartView software. See "GPS/NMEA COM Ports." below.
- Configure your third-party software to use one of Sprint SmartView's three GPS/NMEA ports (consult the documentation that came with the third-party application).
- Add the application to the GPS Applications Menu (new interface) or GPS Bar (classic interface). See "Adding a GPS Application to the GPS Applications Window" on page 86.

#### **GPS/NMEA COM Ports**

When you are configuring an application that uses GPS data, the application may ask you to enter the number of the COM port over which it will be receiving this data.

Sprint SmartView provides three such ports for use by other applications. Specific ports can be assigned to applications when you are adding them to the GPS Bar (classic interface) or the GPS Applications menu (new interface). First, however, you must identify the three COM ports Sprint SmartView has provided. The exact procedure for doing this is unique to each version of Windows.

#### Windows 2000

- 1. Right-click the *My Computer* icon on your desktop and then select *Properties* from the menu that appears.
- 2. Select the *Hardware* tab.
- 3. Click *Device Manager*. In the Device Manager window, the three virtual ports created by Sprint SmartView are listed under the *Ports (COM & LPT)* heading.

#### Windows XP

- 1. Open the Windows System Properties folder. The procedure for doing this depends on whether "My Computer" is on your desktop or in the first level of the Start menu.
  - If "My Computer" is on your desktop, right-click the *My Computer* icon and then select *Properties* from the menu that appears.
  - If "My Computer" is on the first level of the Start menu, select *My Computer* from the Start menu and then click *View System Information* in the left column of the window that appears.
- 2. Select the Hardware tab.
- 3. Click the *Device Manager* button. In the Device Manager window, the three virtual ports created by Sprint SmartView are listed under the *Ports (COM & LPT)* heading.

#### Windows Vista

- 1. Display the Windows System Properties folder. The procedure for doing this depends on whether "Computer" is on your desktop or in the first level of the Start menu.
  - If "Computer" is on your desktop, right-click the *Computer* icon and then select *Properties* from the menu that appears.
  - If "Computer" is on the first level of the Start menu, select *Computer* from the Start menu and then click *System Properties* at the top of the window that appears.
- Click the *Device Manager* link in the left column. In the Device Manager window, the
  three virtual ports created by Sprint SmartView are listed under the *Ports (COM & LPT)*heading.

#### Adding a GPS Application to the GPS Applications Window

Follow these steps to add an application to the list in the GPS Applications window.

- 1. In the *Location/GPS* tab of the settings window, click the *Configure GPS Applications* button. The *GPS Applications* window appears.
- 2. Click Add. The Application Configuration window appears.
- 3. In the *Profile Name* box, enter the name of the application that you are adding. The name entered here will be displayed in the *Applications* window.
- 4. Click Browse (next to the box marked File).
- 5. Select the file you wish to add to the list and then click *OK*.
- **6.** If the application you are adding supports specifying the NMEA COM port on the command line, you can enter it in the *Parameters* box. This is an alternative to specifying the port within the launched application itself. Once you have determined the format that the application uses for the NMEA command line parameter, there are two ways of specifying the actual port number:
  - Enter a port number directly (for example *COM33*). Note, however, if another GPS application is already using this port when you open this application, this application will not be able to receive data. Be careful not to assign the same number to two GPS applications that are likely to be open at the same time.
  - Instruct Sprint SmartView to assign the application the next available port each time the application is opened. To do this, use \$NMEAPORT in place of the actual port number.

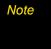

The **Parameters** box also allows you to specify additional command line parameters to be used when launching the application. However, these additional parameters must be enclosed in parenthesis.

#### 7. Click *OK*.

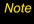

If you are using Sprint SmartView's new interface, applications added using this procedure will appear in the GPS Applications Menu rather than the GPS Search Menu. If you wish to add an item to the GPS Search Menu, just type the text you want to search for into the box at the top of the menu itself.

#### Application Configuration Example: Microsoft Streets & Trips 2008

- Identify the GPS/NMEA ports that have been added to your system by the Sprint SmartView software (see page 84 for instructions specific to each version of Windows).
- 2. Open Microsoft Streets & Trips 2008.
- 3. From the Streets and Trips menu bar, select *Tools* > *GPS* > *Configure GPS Receiver*. The GPS Receiver Settings window appears as shown below.

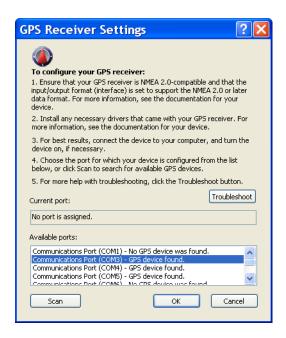

4. In the list of ports at the bottom of the page, select one of the three ports identified in step 1. If possible, choose a port that you have not yet assigned to another GPS application. (Each port may be used by only one application at a time.)

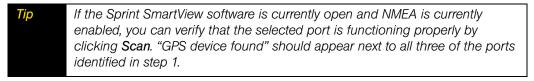

- 5. Click **OK**. You may exit the Streets & Maps application now, if desired.
- **6.** In Sprint SmartView, select **Settings** from the Tools menu.
- 7. Select the Location/GPS tab.
- 8. Click Configure GPS Applications. The GPS Applications Window appears.

9. Click Add. The Application Configuration window appears.

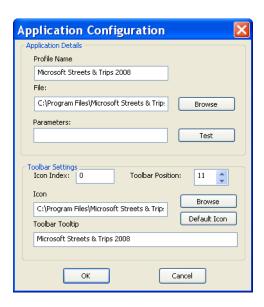

- 10. In the Profile Name box, type "Microsoft Streets & Trips 2008."
- 11. Enter the location of the Streets & Trips program file (Streets.exe) in the *File* box. If you installed Streets & Trips in the default location, it will be at *C:\Program Files\Microsoft Streets & Trips\Streets.exe*.

— or —

Click *Browse* to browse for the file on your hard drive. When you have found the file, select it and click *OK*.

- **12.** Streets & Trips does NOT support passing the NMEA port number on the command line. So, in this case, the *Parameters* box should be left blank.
- 13. Click OK.

You should now be able to launch Streets & Trips by selecting "Microsoft Streets & Trips 2008" from the GPS Applications Menu (new interface) or by clicking the Streets & Trips icon in the GPS Bar (classic interface).

# Section 5 Network Configuration

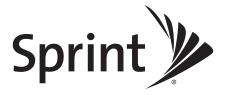

## Virtual Private Networks

- ♦ What is a Virtual Private Network? (page 90)
- ◆ Supported Clients (page 90)
- ◆ Configuring a VPN Connection (page 91)
- ◆ Automatically Launching a VPN Connection (page 92)

This section walks you through configuring a VPN network, discusses the supported VPN clients and shows you how to automatically lauch a VPN connection with Sprint SmartView.

#### What is a Virtual Private Network?

A Virtual Private Network (VPN) is a private network that can be accessed over a public backbone network (like the Internet) without compromising the privacy of the VPN. Typically, VPNs maintain their privacy by forming secure (encrypted) "tunnels" directly to users who access them. For example, a company might set up a VPN for its employees to access their corporate network securely when they are away from the office.

The software responsible for forming the tunnel with the private network is called a VPN Client. Because the VPN Client and the private network exchange data in an encrypted format, no one on the public network over which this information passes can access it.

# Supported Clients

Although Sprint SmartView is not a VPN Client itself, it can automate the launching of your VPN Client software when needed. Sprint SmartView has been tested with the following VPN Clients and even automates certain tasks for these clients:

- Microsoft
- Cisco
- Nortel
- Checkpoint
- NetMotion

Sprint SmartView can also launch other VPN Clients, but may require more manual configuration to do so.

## Configuring a VPN Connection

As with any other secure network, accessing a VPN requires some security-related configuration. Perform these steps:

- Consult the administrator of the VPN you wish to access. The administrator will
  provide you with VPN Client software and instructions for establishing VPN
  connections.
- **2.** If the VPN Client software is not already installed on your system, install it now. (Microsoft's VPN Client is pre-installed on most versions of Windows).
- **3**. Follow your administrator's instructions for setting up a VPN Login Profile.
- **4.** Access the **VPN** tab by selecting the **Settings** option in the **Tools** menu and then clicking the **VPN** tab.
- 5. If the VPN Client software you are using is supported by Sprint SmartView, select *Use existing VPN Profile*. Then, specify the client software and the Login Profile that you want to use.
  - If the VPN Client software you are using is NOT supported by Sprint SmartView, select *Use Third Party VPN Client*. Then, click the *Browse* button to specify the location of the client software that you are using.
- **6.** Click the *OK* button to exit the *Settings* window.

Once your VPN Settings have been configured, there are two ways to start your VPN connection.

- Automatically start your VPN Session upon connection by configuring a Network Profile to do so.
- Manually launch the VPN Client by clicking the VPN button in Sprint SmartView's main window.

## Automatically Launching a VPN Connection

You can configure a network profile to automatically launch your VPN Client and log into a VPN once the connection to the public network is established. Follow these steps:

- 1. If you have not already done so, configure the connection settings for the VPN you wish to connect to. (See "Configuring a VPN Connection" on page 91).
- 2. Open the Network Profiles window by selecting *Profiles* from the *Tools* menu.
- 3. In the left pane, select the profile for which you want to automate VPN connections.
- 4. Click the *Edit* button. The *Edit Profile* window for the selected profile appears.

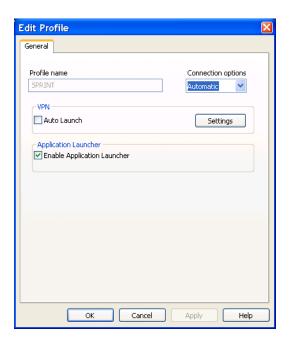

- 5. If the *General* tab is not already selected, select it now.
- 6. Check the Auto Launch box.
- 7. Click OK to exit.

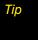

If you want your VPN Client to be launched automatically with all (or most) of the new profiles you create, consider checking the **Auto Launch** box on the **VPN** tab of the **Settings** window. This configures the default behavior of all newly created profiles.

#### Section 5B

## **Network Profiles**

- What is a Network Profile? (page 93)
- ◆ The Network Profiles Window (page 94)
- ♦ Network Profile Priority (page 94)
- ◆ Creating a Profile for a WiFi Network (page 96)
- ◆ Creating a Profile for a Dial-up Network (page 99)
- ◆ Creating a Profile for an Ethernet Network (page 100)
- ◆ Automatic Profile Creation Settings (page 100)
- ◆ Editing a Network Profile (page 101)
- ◆ Deleting a Network Profile (page 101)
- ◆ Profile Properties: WiFi (page 102)
- ◆ Profile Properties: Ethernet Network Name (page 103)
- ◆ Profile Properties: Dialup (page 105)
- ◆ Profile Properties: Mobile (page 106)
- ◆ Profile Properties: IP Settings (page 110)
- ◆ Profile Properties: General (page 115)

This section describes network profiles and walks you through creating, editing, and deleting network profiles.

#### What is a Network Profile?

A network profile is a saved configuration for connecting to a particular network. Some profiles, such as the profile used to establish a Sprint Mobile Broadband connection, are predefined. Additional network profiles for other types of connections can be created in the Network Profiles window.

Network profiles have the following advantages:

- You can configure Sprint SmartView to automatically connect to a network profile whenever the associated network is available.
- If the last network you connected to is not available, the Sprint SmartView software
  uses the priorities of all defined network profiles to select a network to connect to,
  regardless of whether it is in automatic or manual connection mode. In manual
  mode, the selected network is presented as the default for manual connection. This
  allows the same easy, one click connection to an alternate network.
- You can automate steps in the connection process, such as entering an encryption key or logging into a VPN, so that you don't have to perform these actions each time you connect.

Moreover, you must have a profile to connect to:

- closed WiFi networks. See "Accessing a Closed Network" on page 49.
- a Mobile Broadband Network (Sprint SmartView creates a profile for you automatically when you connect a Mobile Broadband device).
- a WiMAX Network (an appropriate profile is created for you when you install the Sprint SmartView software).

#### The Network Profiles Window

Network profiles can be added and configured in the Network Profiles window. To access the Network Profiles window, select *Profiles* from the *Tools* menu.

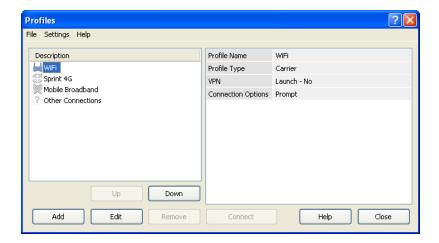

## Network Profile Priority

In the Network Profiles window, profiles are listed in order of priority. When selecting a network to connect to, Sprint SmartView will go down the list from top to bottom, selecting the first network profile for which all of the following are true.

- The network described by the profile is available.
- A device capable of connecting to the network is connected to your computer and ready.
- The *Connection Options* field on the *General* tab in the profile's configuration is set to either "Automatic" or "Prompt."
- The profile is not "Other Connections" (see page 95).

Profile priority also determines when Sprint SmartView will automatically switch from one network to another. If you are connected to one network and a higher priority network becomes available, Sprint SmartView will switch to the higher priority network.

#### Changing Profile Priority

To change the priority of a specific profile, select the profile whose priority you would like to change. Then, click the *Up* button or the *Down* button to move the profile up or down the list.

#### "Other Connections"

Unlike the rest of the items in the network profiles list, "Other Connections" is not a network profile. It is simply a placeholder for all network connections of types that are not managed by the Sprint SmartView software. The placement of this item in the list determines how high priority these "other" connections should be considered. If "Other Connections" appears higher in the list than your current connection and you connect a network of "other" type to your computer, Sprint SmartView will automatically shut down its current (lower priority) connection.

For example, if you had a local network connection of a type that is not managed by Sprint SmartView and you wanted Sprint SmartView to shut down any wireless connections it manages whenever you connected to your local network, you would simply move "Other Connections" above all your wireless network profiles in the list. If, on the other hand, you did not want Sprint SmartView to disconnect in this situation, you could leave it at the bottom of the list.

Note

You can specify which types of networks are included in the "Other Connections" group in the **Hardware** tab of the Settings window.

## Creating a Profile for a WiFi Network

Perform these steps to create a WiFi network profile.

- 1. Select *Profiles* from the *Tools* menu. The Network Profiles window will now be displayed.
- 2. Select *Add New Profile* from the *Settings* menu. A list of network profile types now appears.
- 3. Select WiFi.
- **4.** Click the *Add* button to bring up the first page of the wizard used to create WiFi network profles.

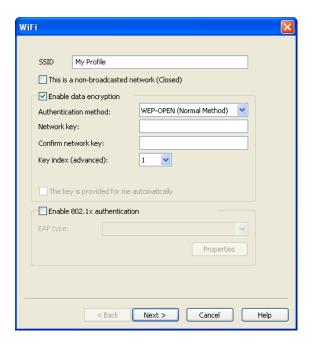

- 5. In the *SSID* field, enter the broadcast name of the network to which you will be connecting. Note that the name entered here must match the SSID (Service Set IDentifier) used by the network exactly.
- 6. If the network is a *Closed* network, check the *This is a non-broadcast network* box.
- 7. If the network whose profile you are configuring does not use WEP or WPA encryption, leave the *Enable data encryption* box unchecked.

-or-

If the network uses WEP or WPA encryption, check the *Enable data encryption* box and configure the WiFi Data Encryption Settings as explained in "Configuring WiFi Data Encryption" on page 97.

8. Click *Next*. The *General* page appears (see page 115).

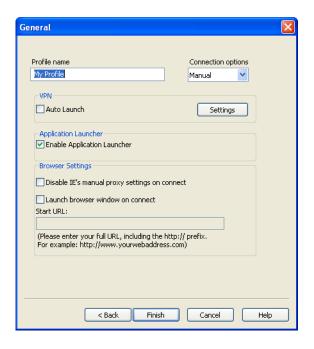

9. Configure the settings in the General page as desired and then click Finish.

### Configuring WiFi Data Encryption

- 1. Contact the administrator of the network you wish to access to obtain any necessary information such as the security method used or the encryption keys required.
- 2. Check the *Enable data encryption* box.
- **3.** Select the appropriate *Authentication method* for this network. Supported authentication methods include the following:
  - *None:* For an unencrypted network.
  - WEP-OPEN (Normal Method): This is the standard WEP encryption method.
  - WEP-SHARED: This variant of WEP uses an encryption key that is pre-shared between the parties of the connection.
  - WPA (TKIP or AES): If you select this method, you will need to configure 802.1x Authentication using the fields in the lower half of the page.
  - WPA-PSK (TKIP or AES): If you select this method, you will need to enter your pre-shared key in the "Network Key" fields.
  - WPA2 (TKIP or AES): If you select this method, you will need to configure 802.1x Authentication using the fields in the lower half of the page.

■ WPA2-PSK (TKIP or AES): If you select this method, you will need to enter your pre-shared key in the "Network Key" fields.

Note

The WPA methods listed above will only be displayed if your WiFi adapter supports WPA security.

4. If you selected WEP-SHARED or one of the WPA or WPA2 methods that have "PSK" in their names, you must enter the encryption key for this network in *Network Key* and *Confirm Network Key* fields.

If you selected one of the WPA or WPA2 methods that don't have "PSK" in their names, you must configure 802.1x Authentication. Follow these steps to enable 802.1x Authentication when connecting to this network:

- a. Check the Enable 802.1x Authentication box.
- b. Select the EAP Type from the *EAP Type* dropdown menu.
- c. Click the *Properties* button to configure the settings for the selected EAP type.

If you selected "WEP-OPEN" as the authentication method, you can either enter an encryption key in the *Network Key* fields or fill out the 802.1x Authentication section.

## Creating a Profile for a Dial-up Network

Dial-up network profiles can be created only on versions of the Sprint SmartView software that support establishing dial-up connections. If your version of the software does support establishing dial-up connections, you can create a new dial-up network profile by doing the follwing:

- Select *Profiles* from the *Tools* menu. The Network Profiles window will now be displayed.
- Select Add New Profile from the Settings menu. A list of network profile types now appears.
- 3. Select *Dialup* (if this item does not appear, your version of the Sprint SmartView software does not support establishing dial-up connections).
- **4.** Click *Add*. The first page of the wizard used to create dial-up network profiles appears (see page 105).
- 5. If the number requires that you dial the area code or a special prefix before it is dialed, check the *Use dial properties* box and then click the *Dial Properties* button to configure the appropriate settings.
- 6. If the Area code must be dialed before this number, enter it now.
- 7. Enter the local portion of the number to be dialed (the portion that follows the area code) in the space marked *Phone number*.
- 8. Select the *Country* in which the number to be dialed is located.
- 9. Click Next. The General page appears (see page 115).
- 10. Configure the settings in the *General* page as desired and then click *Finish*.

## Creating a Profile for an Ethernet Network

Ethernet network profiles can be created only on versions of the Sprint SmartView softaware that support establishing Ethernet connections. If your version of the software does support Ethernet connections, you can create a new Ethernet network profile by doing the following:

- 1. Select *Profiles* from the *Tools* menu. The Network Profiles window will now be displayed.
- 2. Select *Add New Profile* from the *Settings* menu. A list of network profile types now appears.
- **3.** Select *Ethernet*. (If this item does not appear, your version of the Sprint SmartView software does not support establishing Ethernet connections.)
- **4.** Click *Add*. The first page of the wizard used to create Ethernet profiles appears (see page 103).
- 5. In the fields provided, enter the criteria that Sprint SmartView should use when attempting to match this profile to Ethernet networks that you connect to. You must enter a value in at least one of these fields (it does not matter which). Additional fields are optional.
- 6. When you are finished, click *Next* to continue to the *IP Properties* page.
- 7. The default selections on the *IP Properties* page are correct for most networks. If, however, this particular network requires specific IP address and/or DNS server settings, you can specify them here.
- **8.** Click *Next*. The *General* page appears (see page 115).
- **9.** The settings on the *General* page are largely personal preference. Configure these as desired.
- 10. Click Finish.

# Automatic Profile Creation Settings

If you wish, Sprint SmartView can automatically create network profiles for each new WiFi network you successfully connect to. The setting that controls this can be found by selecting *Automatic Profile Creation* from the *Settings* menu in the Network Profiles window. Choose from the following options:

- Automatically save all networks that I connect to Sprint SmartView will create a new profile for every new WiFi network you successfully connect to.
- **Prompt me before saving network settings** Sprint SmartView will ask you if you want to create a new profile each time you successfully connect to a new network.
- Allow manual input of network settings only Sprint SmartView will not automatically create network profiles.

## Editing a Network Profile

You can edit all settings for network profiles you have created yourself and all of settings for profiles that were created automatically for you when you connected to a WiFi network. A reduced set of parameters will be available for modification in profiles that were created for you by Sprint.

- 1. Select *Profiles* from the *Tools* menu. The Network Profiles window appears.
- 2. Select the profile you wish to edit in the left pane of the window.
- 3. Click the *Edit* button. A tabbed interface showing all the user-editable settings of the selected profile appears. Depending on the type of profile you are editing, the following tabs may be displayed:
  - WiFi (see page 102)
  - Mobile (see page 106)
  - Add Mobile Profile (see page 108)
  - Ethernet Network Name (see page 103)
  - Dialup (see page 105)
  - IP Settings (see page 110)
  - General (see page 115)
- 4. Make the desired changes.
- 5. Click the *OK* button when you are finished.

Note

Ethernet and Dial-up profiles do not appear (and are not editable) in versions of the Sprint SmartView software that do not support these technologies.

# Deleting a Network Profile

Follow these steps to delete a profile from the Network Profiles window:

- 1. Select *Profiles* from the *Tools* menu. The Network Profiles window will now be displayed.
- Select the profile that you want to delete from the list in the left pane of the window.
- 3. Click *Remove*. A prompt that asks if you are sure you want to delete this profile appears.
- 4. Click **Yes** to confirm that you want to delete the profile.

Note

You can delete any profile that you created or that was created automatically for you when you connected to a WiFi network successfully. You cannot delete network profiles that were created for you by Sprint.

## Profile Properties: WiFi

The WiFi page contains the security settings for WiFi network profiles.

- The version of this window pictured on the left below appears when creating a new profile.
- The tabbed version on the right appears when editing an existing profile.

Although the window controls vary, the actual parameters included are identical for both versions.

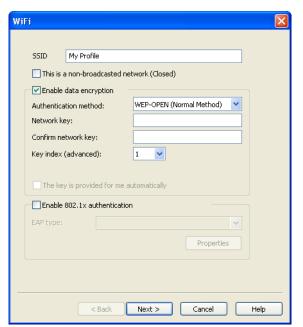

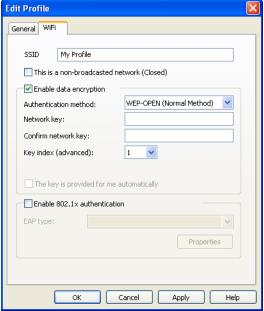

Follow these steps to configure WiFi network security:

- In the SSID field, enter the name broadcast by the network for which you are creating a
  profile. The name entered here must match the SSID (Service Set IDentifier) used by the
  network exactly.
- 2. If this is a closed network, check *This is a non-broadcast network (closed)*.
- 3. If the network does not use WEP or WPA encryption, leave *Enable data encryption* unchecked.

-or-

If the network does use WEP or WPA encryption, check *Enable data encryption* and configure the WiFi data encryption settings. (See "Configuring WiFi Data Encryption" on page 97).

## Profile Properties: Ethernet Network Name

The *Ethernet Network Name* page contains the Ethernet-specific settings for network profiles. In the fields provided, enter the criteria that Sprint SmartView should use when attempting to match this profile to Ethernet networks that you connect to.

- The version of this window pictured on the left below appears when creating a new profile.
- The tabbed version on the right appears when editing an existing profile.

Although the window controls vary, the actual parameters included are identical for both versions.

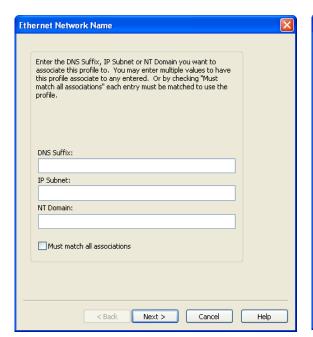

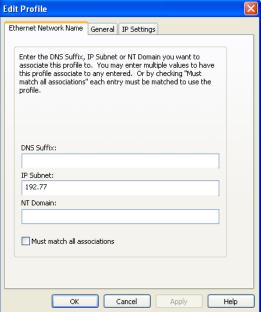

You must enter a value in at least one of these fields (it does not matter which). Additional fields are optional.

Note

Some versions of the Sprint SmartView software do not support creating and editing Ethernet network profiles.

#### **DNS Suffix**

The name of the DNS Domain to which this network belongs. For example, Sprint.com.

#### IP Subnet

Specify possible IP addresses that may be assigned to your Ethernet Interface when you are connected to this network. To specify a range of addresses, enter only the beginning of the IP Address. For example:

- The profile will be used if the Ethernet Interface is assigned any IP address that begins with 172.
- The profile will be used if the Ethernet Interface is assigned any IP address that begins with 172.77
- 172.77.64 The profile will be used if the Ethernet Interface is assigned any IP address that begins with 172.77.64
- 172.77.64.5 The profile will be used only if the Ethernet Interface is assigned 172.77.64.5

#### NT Domain

Specify the Windows NT Domain to which you will belong when attached to this network.

#### Must match all associations

- When this box is checked, a network to which you are connecting must match ALL of the
  values entered above in order to use this profile. Values that are left empty above will be
  treated as wildcards (anything matches).
- When this box is NOT checked, only one matching value must be found.

# Profile Properties: Dialup

The *Dialup* page is used to specify the number to dial in order to access a specific dial-up network from a specific location. It is included only in dial-up network profiles.

- The version of this window pictured on the left appears when creating a new profile.
- The tabbed version on the right appears when editing an existing profile.

Although the window controls vary, the actual parameters included are identical for both versions.

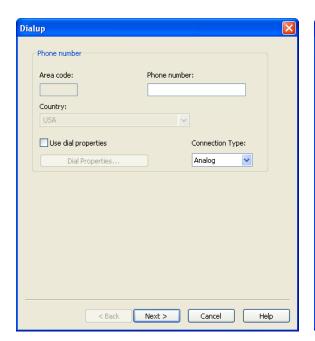

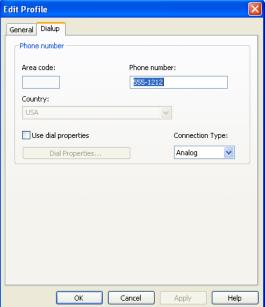

Follow these steps to specify the number to dial.

**Note** Some versions of Sprint SmartView software do not support creating and editing dialup network profiles.

- 1. If this number requires that you dial the area code or you need to dial a special prefix prior to dialing this number, check the *Use dial properties* box and then click the *Dial Properties* button and then configure the appropriate settings as described in "Dial Properties" on page 56.
- 2. If the *Area code* must be dialed before this number, enter it now.
- **3.** Enter the local portion of the number to be dialed (the portion that follows the area code) in the space marked *Phone number*.
- 4. Select the *Country* in which the number to be dialed is located.

# Profile Properties: Mobile

This *Mobile* page contains the basic settings for GSM network profiles. It is not included in any other profile type.

- The version of this window pictured on the left below appears when creating a new profile.
- The tabbed version on the right appears when editing an existing profile

Although the window controls vary, the actual parameters included are identical for both versions.

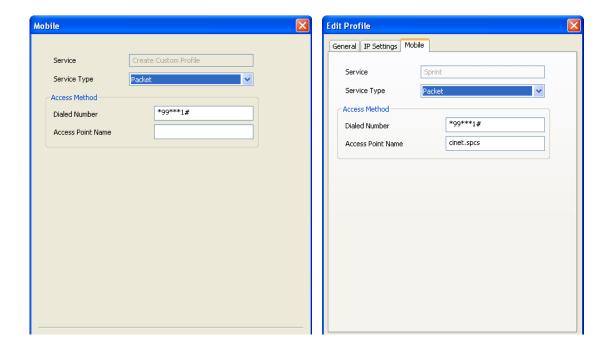

## Service

The name of the network for which you are creating this profile. It is not editable.

## Service Type

Select the type of service provided by this network. Most GSM networks now provide packet data service. So, the correct selection here would be "Packet." A few networks, however, may still be using the older GSM/CSD for Data Connections. In this case, "Circuit" would be the correct selection.

Note

If you have selected a network that only provides one type of service, this menu will only include the type that is provided by the selected network.

#### **Dialed Number**

This is the telephone number that your Mobile Broadband device must dial in order to connect to this network. In most cases, the dialed number for the selected network will have been pre-entered for you (and will not be editable). However, if you are creating a custom profile, you must enter the appropriate number here. If you do not know the appropriate information for this network, contact the network provider.

#### Access Point Name

This is the name of the Wireless Access Point (WAP) that your GSM device communicates with when connected to this network. In most cases, the Access Point Name for the selected network will have been pre-entered for you (and will not be editable). However, if you are creating a custom profile, you must enter the appropriate number here. If you do not know the appropriate information for this network, contact the network provider.

# Profile Properties: Add Mobile Profile

The *Add Mobile Profile* page displays the basic settings for CDMA Mobile Broadband network profiles such as the profile used to connect to the Sprint Network domestically. It is not included in any other profile type.

- The window pictured below appears when editing a CDMA profile. Note, however, that
  the Add Mobile Profile page is for informational purposes only. Users cannot edit the
  settings on this page.
- Since users cannot create CDMA profiles, no other version of the Add Mobile Profile page will appear.

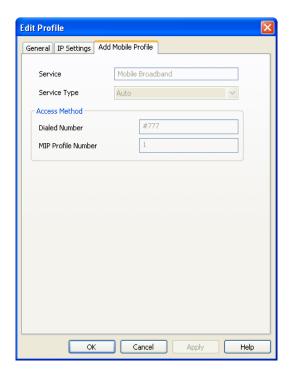

#### Service

The name of the network for which you are creating this profile. It is not editable.

# Service Type

The type of service provided by this network (EVDO, 1xRTT or QNC). For the Sprint network, this is set to *Auto*, which tells the Sprint SmartView software to select the fastest connection technology available at a given location.

# Dialed Number

This is the telephone number that your CDMA device must dial in order to connect to the Sprint network.

# MIP Profile Number

CDMA devices store connection information internally in structures known as MIP profiles. This field indicates which MIP profile your CDMA device is using to establish connections to the Sprint network.

# Profile Properties: IP Settings

The *IP Settings* page allows you to configure the Internet Protocol (IP) addressing to be used with a particular profile. It is available only for Mobile Broadband and Ethernet profiles

- The version of this window pictured on the left below appears when creating a new profile.
- The tabbed version on the right appears when editing an existing profile.

Although the window controls vary, the actual parameters included are identical for both versions.

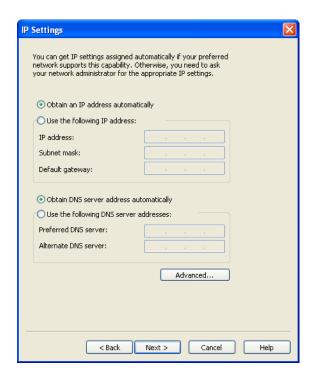

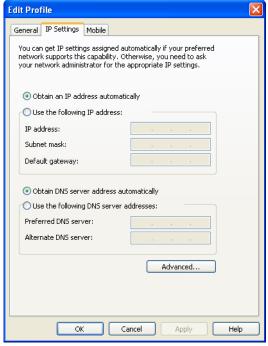

## Profile IP Address

The settings in the top group specify the IP address that your system will use when connected to this network. The default selection, *Obtain IP address automatically*, instructs Sprint SmartView to ask the network to assign it an appropriate address each time it connects. This is the correct setting for most network profiles.

However, if the network does not support automatic address assignment, you can enter appropriate values manually by selecting *Use the following IP address*. Contact the administrator of the network whose profile you are configuring to obtain appropriate values for these fields.

#### Profile DNS Server

The settings in the lower group specify the address of the name server that your system should use to translate names (for example, "Sprint.com") to numerical addresses when connected to this network. The default selection, *Obtain DNS server address automatically*, instructs Sprint SmartView to ask the network to provide the address of a name server each time it connects. This is the correct setting for most network profiles.

However, if the network does not support automatic DNS server assignment, you can enter appropriate values manually by selecting *Use the following DNS server address*. Contact the administrator of the network whose profile you are configuring to obtain appropriate values for these fields.

Alternately, click *Advanced* to configure detailed settings for DNS and WINS Servers.

#### Advanced

Clicking *Advanced* opens the *Advanced IP Settings* window. This window allows you to configure advanced settings pertaining to naming services and protocols to be used with a particular network profile. There are three tabs in this interface:

- DNS (see page 111)
- WINS (see page 113)
- Protocols (see page 114)

# Advanced IP Settings: DNS Tab

The *DNS* tab in the *Advanced IP Settings* window allows you to configure the advanced settings pertaining to Domain Name Server usage.

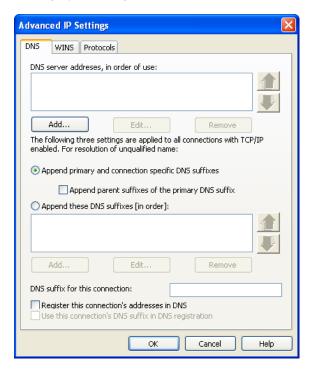

#### DNS server addresses, in order of use

This is a list of DNS Servers that may be used. The first listed will be tried first. The second server listed will be used if the first is not available, etc. To add a server to the list, click *Add* and then enter the IP address for that server. If you wish to change the order in which servers are listed, use the arrows on the right.

# Append primary and connection specific DNS suffixes

Selecting this option specifies that when attempting to resolve an unqualified DNS name, your computer will send two different name resolution queries:

- The first query it sends is based on the "Domain" portion of your computer's name (which can be found by clicking on the *System* icon in the Control Panel). So, if the computer is attempting to resolve the name "pc21" and the Domain portion of your computer's name was "mycompany.com," the first query sent would be for "pc21.mycompany.com."
- The second query sent is based on the DNS Suffix entered in *DNS suffix for this connection* (see below). So, if you entered "sales.mycompany.com" in that space, your computer would also attempt to resolve "pc21.sales.mycompany.com." This query is only sent if a DNS Suffix is entered in the space provided.

The local setting is used only if the associated group policy is disabled or unspecified.

# Append parent suffixes of the primary DNS suffix

Checking this box specifies that your computer should also send queries based on the parent domains in your computer's name (up to the second level domain). For example, if your computer is attempting to resolve the name "pc21" and its own name includes the domain named "us.sales.mycompany.com," it would query for "pc21.mycompany.com" and "pc21.sales.mycompany.com" in addition to the standard query for "pc21.us.sales.mycompany.com."

## Append these DNS suffixes (in order)

Selecting this option specifies that when attempting to resolve unqualified DNS Names, your computer will formulate a query based on each of the domains listed in the box directly below this option. For example, if your computer is attempting to resolve the name "pc21" and the domains "sales.mycompany.com" and "mycompany.com" appear in the list, your computer will query for "pc21.sales.mycompany.com" and "pc21.mycompany.com."

The local setting is used only if the associated group policy is disabled or unspecified.

#### DNS suffix for this connection

If you wish to specify a DNS suffix for this connection, enter it here.

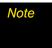

If you enter a DNS suffix here, it will override any suffix assigned dynamically by a DHCP server. The local setting is used only if the associated group policy is disabled or ignored.

# Register this connection's addresses in DNS

Checking this box specifies that the computer should attempt to dynamically register this connection's IP Address (through DNS) using the full computer name specified on the *Computer Name* tab (available under *System* in the Windows Control Panel). The local setting is used only if the group policy is disabled or unspecified.

# Use this connection's DNS suffix in DNS registration

Specifies whether DNS dynamic update is used to register the IP addresses and the connection-specific domain name of this connection. The connection-specific domain name of this connection is the concatenation of the computer name (which is the first label of the full computer name) and the DNS suffix of this connection. The full computer name is specified on the *Computer Name* tab (available under *System* in the Windows Control Panel). If *Register this connection's addresses in DNS* is checked, this registration is in addition to the DNS Registration of the full computer name. The local setting is used only if the associated group policy is disabled or ignored.

# Advanced IP Settings: WINS Tab

The list of WINS Servers on the *WINS* tab of the *Advanced IP Settings* window is used to resolve NetBIOS Names (typically used by Windows Workgroups). To add a server to the list, click the *Add* button and then enter the IP address of the desired server.

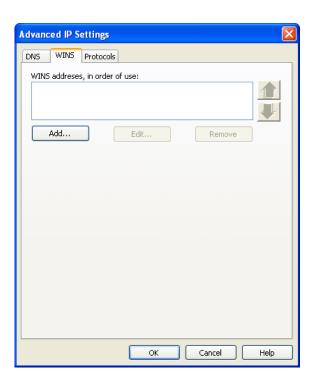

# Advanced IP Settings: Protocols Tab

The *Protocols* tab of the *Advanced IP Settings* window lists additional protocols that may be used with this connection. Check the protocols you wish to use.

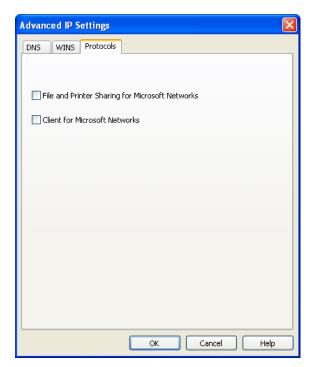

# Profile Properties: General

The *General* page contains settings that apply to all types of network profiles.

- The version of this window pictured on the left below appears when creating a new profile.
- The tab version on the right appears when editing an existing profile.

Although the window controls vary, the actual parameters included are identical for both versions.

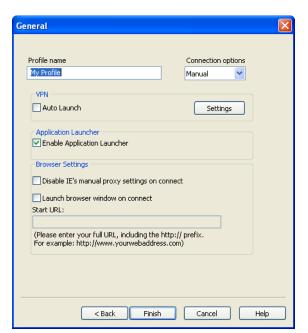

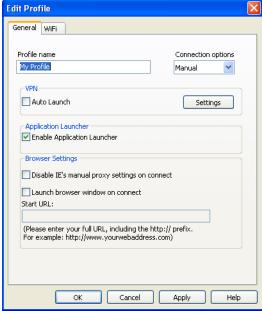

Note

Some of the options pictured on this page may not be available if you are editing a profile created for you by Sprint.

## Profile Name

The name entered here will be displayed in the Network Profiles window and Sprint SmartView's main window.

## **Connection Options**

This setting controls what Sprint SmartView will do when it detects the network to which this profile applies. Select one of the following options:

- Automatic Sprint SmartView will automatically connect to this network whenever it is detected.
- Prompt me Sprint SmartView will ask you whether to connect to this network each time the network is detected.

Manual — You must manually initiate connections to this network (either by using the
controls in the main window or by selecting it in the Network Profiles window and then
clicking Connect). Sprint SmartView will not connect to this network automatically.

#### Auto Launch

Check this box if you would like to automatically launch your VPN client software when you establish a connection to this network.

# **Enable Application Launcher**

If this box is checked, Sprint SmartView will launch selected applications whenever it establishes a connection to this network. For an application to be launched in this manner, the following must also be true:

- The application must be listed on the *App Launcher* tab of the *Settings* window.
- The Launch Options field in the Monitor Details window must be set to either "Prompt" or "Auto."

If this box is not checked, these applications will not be launched.

# Disable IE's manual proxy settings on connect

If you normally connect to the Internet through a proxy server (this is common on corporate LANs), you may experience difficulty connecting to the Internet with Internet Explorer when you are traveling. This is because Internet Explorer is trying to connect through a proxy server that is on your home network rather than on the network to which you are connected.

If this is the case, you can check this box to disable proxy server settings while you are connected using this profile.

#### Launch browser window on connect

Check this box to automatically launch your browser each time you connect to this network. If you want the browser to start at a particular Web page each time you connect to this network, enter the address for that Web page in the *Start URL* box.

# Section 6 Settings

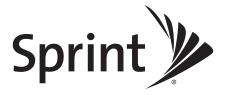

# Sprint SmartView Settings

- ◆ The Acceleration Tab (page 118)
- ◆ The App Launcher Tab (page 121)
- ◆ The Client Tab (page 122)
- ◆ The Hardware Tab (page 124)
- ◆ The Location/GPS Tab (page 134)
- ◆ The Sounds Tab (page 135)
- ◆ The Updates Tab (page 137)
- ♦ The VPN Tab (page 138)

This section describes the tabs located on the Settings window. The **Settings** window allows you to configure how Sprint SmartView behaves, including how it connects to networks, the sounds it produces and when it retrieves updates.

# To access the Settings window:

Select Settings in the Tools menu.

# The Acceleration Tab

If you enabled data acceleration when you installed the Sprint SmartView software, the settings window will include an Acceleration tab.

When connected to a Mobile Broadband network that supports data acceleration, Sprint SmartView can employ data compression and acceleration techniques to enhance your connection speed. You use settings in the Acceleration tab to configure the data acceleration employed.

- The group of settings marked *Acceleration* is responsible for enabling and disabling the acceleration feature.
- The group of settings marked Acceleration Level configures the amount of acceleration used.

Note

Data compression is in effect only when Sprint SmartView is connected to a network that supports it and has successfully negotiated a session with that network's data acceleration server. Also, it is not currently supported on 64-bit Windows Vista systems.

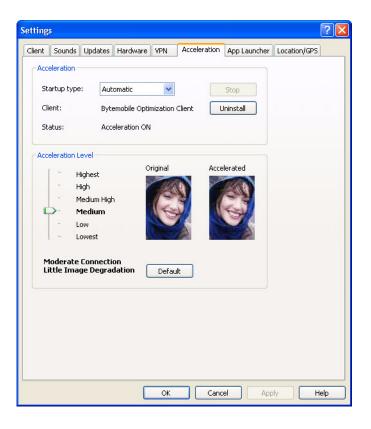

# Enabling and Disabling Acceleration

The group of settings marked *Acceleration* is responsible for enabling and disabling the acceleration feature. The following items are in this group:

# Startup type

This determines whether the data acceleration client automatically starts itself whenever a Mobile Broadband connection is established, or whether your must manually click *Start* to enable the acceleration client. The client will always detect if it cannot accelerate a particular session and will disable itself in such cases. Examples of this would include a VPN connection where the data is encrypted and cannot be optimized by the acceleration server in the provider network.

# Start/Stop

If the startup type is set to Manual, you can click *Start/Stop* to enable and disable data acceleration.

#### **Acceleration Client**

This field displays the name of the software that has been installed to perform data acceleration tasks.

#### Install/Uninstall

If the data acceleration client is currently installed, click *Uninstall* to remove it from your system. (This will disable acceleration entirely!)

On Windows Vista systems, the uninstall option will be unavailable (grayed out) because of restrictions in the Microsoft Vista security configuration. Running the application as an administrator will allow access to this option. Follow these steps:

- 1. Close the Sprint SmartView software.
- 2. Right click on the Sprint SmartView icon on your computer's desktop. A short menu appears.
- 3. Select "Run As Administrator" from this menu.

If the data acceleration client is not currently installed, click *Install* to install it.

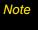

The uninstall button allows the Acceleration client to be uninstalled from your laptop. This function should only be used if it is determined that the installation and operation of the Acceleration client is impacting user performance or is identified as a conflicting application to some other program installed on your computer.

#### Status

This indicates whether or not data acceleration is currently enabled.

# Configuring Acceleration Levels

This slider in the *Acceleration Level* box allows the user to control the level of performance optimization and to balance that against the level of quality desired in the displayed graphics. The higher the level of acceleration, the lower the quality of the graphic images on a web page. The highest acceleration setting disables receipt of all graphic images on Web pages. The sample images to the right of this control show the typical graphical quality of each setting. Click the *Default* button in this area to return to the default acceleration levels.

# The App Launcher Tab

Applications listed on this tab will appear in the Applications Menu (new interface) and the Application Bar (classic interface). In addition to adding and removing applications from the list, you can specify whether each application will be automatically launched when you connect and whether you want to automatically disconnect when a particular application is shut down.

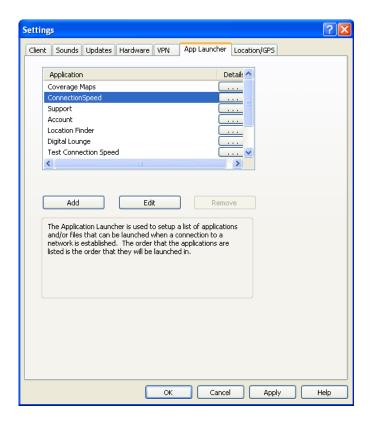

The App Launcher tab is covered in depth in Chapter 6, "The App Launcher Tab".

# The Client Tab

The *Client* tab contains general settings for the Sprint SmartView software.

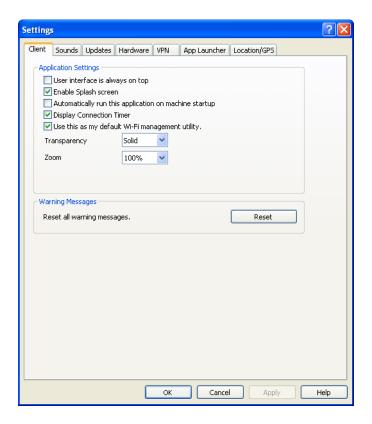

# User Interface is always on top

When this box is checked, Sprint SmartView will always appear on top of other application windows.

# Enable Splash screen

If this box is checked, Sprint SmartView displays a splash screen while it starts up.

# Automatically run this application on machine startup

When this box is checked, Sprint SmartView will be launched automatically each time you start your computer.

# Display Connection Timer

When this box is checked (default), a timer will be displayed in the main window, showing how long the current connection has been established. When this box is unchecked, the timer will not be displayed.

# Use this as my default WiFi management utility

When this box is unchecked, WiFi functionality is disabled and does not appear in Sprint SmartView's user interface. This is useful if you have another WiFi management utility that you would rather use instead of Sprint SmartView.

# Transparency

This menu allows you to increase the transparency of Sprint SmartView's main window.

#### Zoom

This menu lets you stretch the main user interface up to twice its default size.

# Reset all warning messages

By clicking *Reset*, you can restore all warning messages that you may have disabled to their default display settings.

# The Hardware Tab

The Hardware tab is used to configure hardware-related settings for establishing a connection.

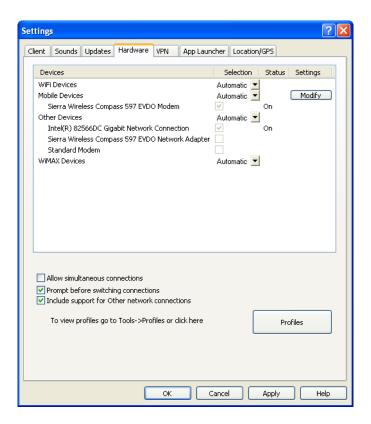

The following items can be found on this tab:

#### The Device List

This four column table takes up most of the tab's area. It is a list of all the devices connected to your computer that may be used to establish network connections. Among other things, you can do the following here:

- You can enable and disable individual devices.
- If you have multiple devices of the same type, you can choose which one to use.
- You can configure extended properties for Mobile Broadband and Dial-up devices

For more information, see "The Device List" on page 127.

#### Allow simultaneous connections

If this box is checked, Sprint SmartView will allow you to establish more than one connection at a time (for example, you could be connected to both WiFi and Mobile Broadband concurrently).

If this box is NOT checked, Sprint SmartView will prompt you to disconnect before allowing you to esablish a second connection.

Note

Some VPN connections, such as those estblishied with the Checkpoint VPN client, may be seen as separte connections by the Sprint SmartView software. If the Allow simultaneous connections box is NOT checked, establishing such a VPN connection may trigger the "Multiple Connections Not Allowed" error message.

# Prompt before switching connections

When in automatic connection mode, the Sprint SmartView software can automatically switch to a higher priority network if one becomes available. However, since the original connection is shut down once the new connection is fully established, this has the potential to disrupt any activity that was relying on the original connection.

If this box is checked, Sprint SmartView will prompt you for permission to switch networks before it actually does so.

# Include support for Other network connections

When this box is checked, Sprint SmartView will monitor devices listed in the "Other Devices" group. When it detects that a device listed in this group has established a connection, it can respond by shutting down its own connections. For example, it can shut down a wireless connection it has established when you connect to an Ethernet network. For a disconnection to occur, both of the following must also be true:

- In the Device List, the "other" device that has established a connection must be selected in the "Other Devices" group. (To see which devices are currently selected, set the menu in the **Selected** column to "Manual".)
- In the Network Profiles window, "Other Connections" must be listed above the profile for the network to be disconnected. See "Network Profile Priority" on page 103 for more information.

When this box is not checked, Sprint SmartView will not respond to connections established by "Other Devices."

# CDMA/WiMAX Dual Mode Settings (Dual Mode Devices only)

These settings appear only if your Mobile Broadband device supports both CDMA and WiMAX. Use these settings to specify when the Sprint SmartView software will switch the device from WiMAX mode to CMDA mode. There are two options:

- Automatic Whenever you connect your Mobile Broadband device, the Sprint SmartView software will switch the device to WiMAX mode. If you fail to connect via WiMAX, the software will switch the device to CDMA mode.
- CDMA Only The Sprint SmartView software will leave the device in CDMA mode at all times.

A third option, WiMAX Only, is not available at this time.

# The Profiles Button

Click this button to open the Network Profiles window.

## The Device List

The device list is a four-column table that appears at the top of the Hardware tab of the Settings window. It is primarily used to select and configure connected devices.

Note

The behavior of this interface is significantly different for devices listed under the **Other Devices** heading. See "Other Devices" on page 128 for more information.

#### **Devices Column**

This column lists all the network access devices installed on your computer, grouped by the connection technologies they use. Each technology type heading is followed by the device names of the specific devices of that type that are installed on your computer. The technology types are:

- Mobile Devices
- ISDN Devices
- WiFi Devices
- Analog Dial-up Devices (Modems)
- Ethernet Devices
- WiMAX Devices
- Other Devices

Note

The Ethernet, ISDN and Analog Dial-up headings will appear only on versions of the Sprint SmartView software that have been customized for corporate customers in order to support Ethernet and dial-up networking. If your version of the software does not support these connection types, Ethernet and dial-up devices will be listed under Other Devices.

#### Selected Column

This column allows you to specify which devices should be used to connect. The choices for this column are:

Automatic: Sprint SmartView will automatically choose the best device for this technology type.

*Manually Selected:* You can manually select the device to be used. After selecting this option, check the box next to the device you wish to use.

*Disabled:* This option is necessary for some multi-function devices that can connect to only one type of network at a time. For example, you may have a WiFi/Mobile Broadband network adapter that can't access both types of network simultaneously. When using such an adapter, you may have to temporarily shut down Sprint SmartView's access to one of these modes when you wish to use the other mode.

## Status Column

This column identifies the operational status of the device (on or off).

# Settings Column

If there are additional properties that may be configured for a specific device type, you will see a *Modify* button in this column. Click this button to open a pop-up window which provides additional configuration options for the device. There are three versions of this window:

- CDMA (see page 129)
- GSM (see page 131)
- Dialup (see page 133).

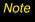

If you click the button next to the **Mobile Devices** heading, you will get either the GSM or the CDMA version of the pop-up window, depending on which type of device is currently selected.

#### Other Devices

Unlike most categories in the device list, "Other Devices" does not configure the behavior of devices Sprint SmartView uses to establish connections. Instead, this group lists the network devices installed on your computer that are NOT supported by Sprint SmartView. Although Sprint SmartView cannot use such devices to establish connections, it can detect when a device in this category has established a connection and, if you desire, shut down its own connections when this occurs.

If you want Sprint SmartView to monitor the connection status of a device in this group, check the box in the Selected column. Connections for all checked devices will be included in the Other Connections group in the Network Profiles window. See "Network Profile Priority" on page 94 for more information on the Other Connections group.

The Automatic/Manual/Disabled dropdown menu at the top of the Other Devices group determines the default state of the checkbox for a newly-detected device.

- If *Automatic* is selected in the dropdown menu, new devices added to the other group will be checked by default.
- If *Manual* is selected in the dropdown menu, new devices will be unchecked by default.

# Device Property Window: CDMA Version

The CDMA version of the *Device Property* window contains four sections that are used to configure the behavior of CDMA Mobile Broadband devices connected to your computer. The functionality of the sections in this window are described in the following paragraphs.

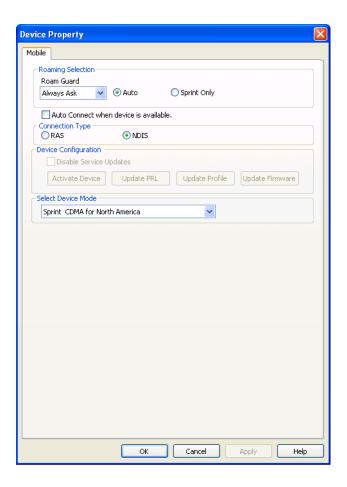

## Roaming Selection

The options in this group dictate whether Sprint SmartView will attempt to connect to a roaming network. Consult your service agreement for more information about roaming service and any charges that such service might incur. You can choose one of these options:

- Auto Connect to the Sprint National Network when it is available, using roaming networks only when Sprint service is not available.
- Sprint Only Connect only to the Sprint Nationwide Network. Never connect to other networks.

Use the *Roam Guard* pull-down menu to specify whether you would like Sprint SmartView to display a warning message when you are about to connect to a roaming network for which there may be additional roaming charges.

- When Always Ask is selected, Sprint SmartView will always display the warning message when connecting to a roaming network.
- When Never Ask is selected, Sprint SmartView will never display the warning message.
- When *Default* is selected, Sprint SmartView will display the warning message only when connecting to an international roaming network.

## Auto Connect when device is available

Check this box if you want a connection to be automatically established each time you connect your device to your computer. The feature behaves slightly differently when RAS is selected (below) than it does when NDIS is selected. See "Automatic Connection Upon Device Attachment" on page 34 for more information on the device-based autoconnect feature.

# Connection Type

This group determines which software interface Sprint SmartView should use to communicate with your Mobile Broadband device.

- NDIS allows more efficient communication with devices that support it.
- RAS is supported by more devices...

Note

Many Mobile Broadband devices support only one of these interfaces. If this is the case with your device, the interface that your device supports will be selected by default and you will not be able to change the selection.

#### Device Configuration

This group of settings allows you to update the configuration files that reside on your Mobile Broadband device. Choose from the following options:

- Check Disable Service Updates to disable all updates to your device's configuration. This
  item disables all the other items in the Device Configuration group and disables networkinitiated updates of the same information.
- Click Activate Device if the selected device has not yet been activated. This will initiate
  the device activation process. Note that this button will not be available if the selected
  device has already been activated.
- Click *Update PRL* to download the latest Preferred Roaming List. The Preferred Roaming List informs your device who Sprint's current roaming partners are. Keeping this list current ensures that your Mobile Broadband device will select networks with the most reasonable roaming fees.
- Click Update Profile to update the profile your device uses to establish connections.
- Click *Update Firmware* to download the latest version of your Mobile Broadband device's firmware (its onboard operating software).

Note

This group of settings is only available for some Mobile Broadband devices and will be disabled for others.

#### Disable LED

Check this box if you want to disable the light on your Mobile Broadband device.

## Select Device Mode

This option appears if you have a CDMA/GSM dual-mode Mobile Broadband device. Use it to select the mode to be used by the device. Sprint CDMA for North America selects the CDMA mode of the device. Sprint UMTS for Europe selects the GSM mode of the device.

Note

The Apply button will not be available if you change the selection in this menu. This is because Device Properties is a completely different window for GSM than it is for CDMA. You must click **OK** (which closes the window) to make the change.

# Device Property Window: GSM Version

The GSM version of the *Device Property* window is used to configure the behavior of GSM Mobile Broadband devices connected to your computer. The functions of the settings in this window are described in the following paragraphs.

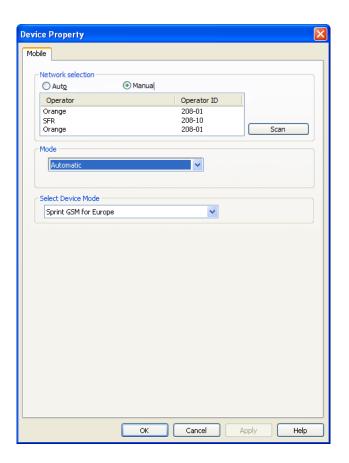

#### Network Selection

This group's settings control how Sprint SmartView selects which wireless network to connect to when you are travelling internationally.

- Auto instructs Sprint SmartView to automatically select the best network to connect to based on information provided by your wireless data service provider. In most cases, this will provide the best connection available. This option is strongly recommended for all but the most advanced users.
- Manual instructs Sprint SmartView to always connect to a specified network regardless of
  the availability of other wireless networks. This is useful if you know of a specific network
  that always provides you better service and you don't mind occasional service outages
  when the specified network is unavailable.

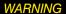

When manually scanning for networks, Sprint SmartView currently displays all mobile networks in the area. Some networks displayed may not allow you to connect. For this reason, manual network selection is not recommended for most users.

#### Mode

This menu allows you to specify which technology will be used to connect.

- 3G Only. Connect via 3G technologies.
- GPRS Only. Connect via 2G technologies.
- Automatic: Use the default behavior of your wireless device (note that this option only appears if your device has a default behavior).

## Select Device Mode

This option appears if you have a CDMA/GSM dual-mode Mobile Broadband device. Use it to select the mode to be used by the device. Sprint CDMA for North America selects the CDMA mode of the device. Sprint UMTS for Europe selects the GSM mode of the device..

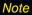

The Apply button will not be available if you change the selection in this menu. This is because Device Properties is a completely different window for GSM than it is for CDMA. You must click **OK** (which closes the window) to make the change.

# Device Property Wndow: Dial-up Version

The Dial-up version of the *Device Property* window configures the behavior of both analog dial-up devices (modems) and ISDN dial-up devices (sometimes called "terminal adapters"). The version of the window contains two check boxes that allow you to select the method of initiating a connection.

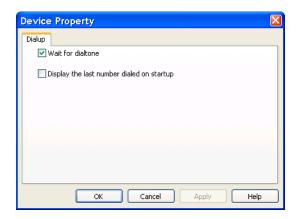

#### Wait for dialtone

Check this box to have the modem wait for a dial tone before attempting to dial a number. This is useful if your phone line does not always produce a standard dial tone immediately. For example, some telephone networks temporarily alter the dial tone to signal that you have new voice mail.

# Display the last number dialed on startup

If this box is checked, the last access phone number that Sprint SmartView dialed will be used as a default for the next connection. If this box is not checked, there will be no number selected by default. You must manually enter a number or select a dial-up network profile each time you connect.

# The Location/GPS Tab

The *Location/GPS* tab lets you configure how Sprint SmartView locates nearby restaurants, banks, hotels, etc. using the Global Positioning System (GPS) in conjunction with Internet-based mapping and search services.

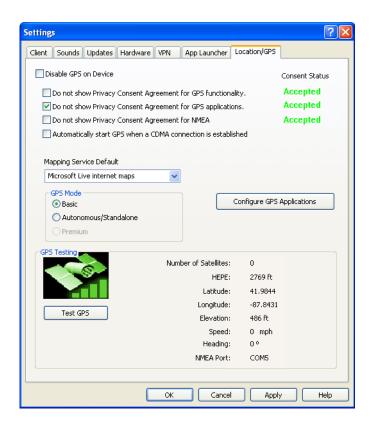

Note

The settings on this tab will only be available if your Mobile Broadband Device provides GPS functionality.

# Disable GPS on Device

Checking this box disables the GPS functionality on your Mobile Broadband device and removes all GPS-related menu items and buttons from Sprint SmartView's user interface.

# Do not show Privacy Consent Agreement for ...

Checking any of these three items suppresses the display of the corresponding Privacy Consent Agreement. The first two of the privacy consent agreements listed in this space appear when you click the GPS Indicator (new interface) or the GPS Bar (classic interface). You must accept both of these agreements in order to use any of Sprint SmartView's GPS functions. The third privacy consent agreement listed here appears when you click the GPS Indicator again to turn it white (new interface) or click the yellow button in the lower-right corner of the GPS Bar (classic interface). You must accept this agreement if you wish to use your GPS Receiver with third-party GPS applications.

Note

An indication of whether you have accepted each of these agreements is displayed immediately to the right.

# Automatically start GPS when a CDMA connection is established

If this box is checked, the GPS Bar will open and Sprint SmartView will begin acquiring GPS data automatically whenever you successfully connect to a CDMA Mobile Broadband Network.

# Mapping Service Default

Lets you select which mapping and search service you want to use when searching for nearby restaurants, banks, etc.

#### GPS Mode

If your Mobile Broadband device supports multiple GPS modes, you can select which mode your device should use.

# Configure GPS Applications

Click this button to open the *GPS Applications* window. This window can be used to add more application icons to the GPS Applications Menu (new interface) and the GPS Bar (classic interface). See "GPS Applications Window" on page 90 for more information.

## Test GPS

Click this button to test the GPS functions of your Mobile Broadband device by querying the device for your current location.

Note

Test results appear to the right. These data fields also appear on the GPS Bar. See "GPS Data Fields" on page 89 for their descriptions.

# The Sounds Tab

The *Sounds* tab lets you configure Sprint SmartView to play a sound when various events occur. You can also specify the sounds that Sprint SmartView plays. Check the *Enable sounds* box to enable this feature. Once the feature is enabled, check the box for an event

you wish to associate with a sound, and then click *Browse* to select the sound file (Windows .WAV format) for that event.

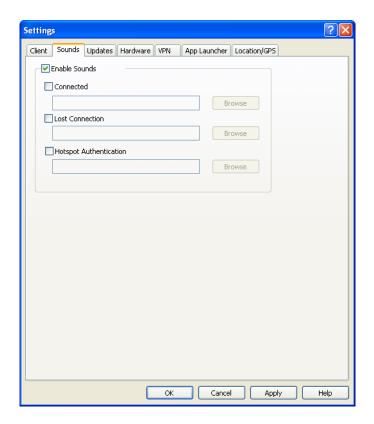

You can specify sounds for the following events:

# Connected

Plays a sound when Sprint SmartView successfully connects to a WiFi Network.

# **Lost Connection**

Plays a sound when Sprint SmartView disconnects from or loses its connection to a WiFi Network.

# **Hot Spot Connection**

Plays a sound when Sprint SmartView associates with a WiFi hotspot.

# The Updates Tab

The *Updates* tab allows you to specify when updates to the Sprint SmartView software and its databases are made.

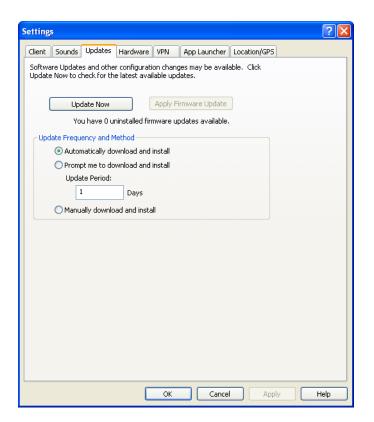

## Automatically download and install

Select this option to have Sprint SmartView automatically download and install product updates at regular intervals (once a week).

Note These updates are silent. You will not see the update wizard when updates are downloaded silently.

# Prompt me to download and install

Select this option to have Sprint SmartView periodically prompt you to download and install product updates.

# Manually download and install

Select this option if you want product updates to be downloaded only when you click *Update Now*.

# **Update Now**

Click *Update Now* to have Sprint SmartView immediately check for available updates. If new updates are available, an update wizard will appear. This wizard allows you to choose which updates you want to download and install.

# Apply Firmware Update

As part of its update process, Sprint SmartView can download updates to your Mobile Broadband device's firmware. Normally, such an update will be installed as soon as it is downloaded. In some cases, however, you can choose to defer the update's installation until later. Click *Apply Firmware Update* to install an update that you had earlier chosen to defer.

# The VPN Tab

The VPN tab specifies how Sprint SmartView accesses Virtual Private Networks.

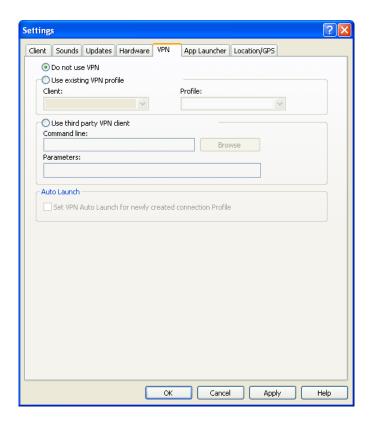

Selecting *Do Not Use VPN* disables Sprint SmartView's VPN functionality. Select this option if you do not plan to establish VPN connections.

You must choose one of the other two options and fill in the corresponding fields if you wish to do either of the following things:

 Connect to a VPN by clicking the VPN button (classic interface) or the VPN icon (new interface) in the main window.  Automatically log into a VPN when you connect to a specific network. See "Auto Launch" on page 139

# Use existing VPN profile

Select this option if the VPN Client software you will be using is supported by Sprint SmartView. Then, specify the supported VPN Client software and the Login Profile that you want to use. See "Supported Clients" on page 90 for more information on supported VPN client software.

# Use third party VPN client

Select this option if the VPN Client software you will be using is not supported by Sprint SmartView, and then follow these steps:

- 1. Click Browse.
- 2. Select the program file to be launched.
- 3. Click *Open*. The path of the selected file should now appear in the *Command Line* box.
- 4. If your VPN Client software requires that additional parameters be included after the program filename on the command line, these may be entered in the *Parameters* box. Consult the documentation for your VPN Client to determine if such parameters are needed.

See "Supported Clients" on page 90 for more information on which VPN Client software is supported.

#### Auto Launch

Check this box if you want new Network Profiles created to automatically launch the VPN software specified above each time you connect. Note that this is only a default. You can change this setting for an individual profile by checking or unchecking the *VPN Autolaunch* box on the *General* tab of the properties for the desired profile. See "Automatically Launching a VPN Connection" on page 92 for more information.

# Section 7 Troubleshooting and FAQ

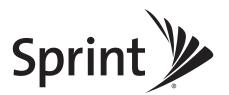

# **Troubleshooting Tools**

- ◆ Event History Manager (page 142)
- ♦ WiFi Network Info (page 144)
- ◆ The Mobile Info Window (page 146)
- ◆ The WiMAX Info Window (page 150)
- ◆ The Ethernet Info Window (page 153)
- ♦ About Sprint SmartView (page 155)

This section provides additional information on to use Sprint SmartView's troubleshooting tools and procedures to resolve connection problems. Included are some frequently asked questions that should be useful in troubleshooting Sprint SmartView.

# Event History Manager

The event history can be viewed from the Help menu in the Main Window. Click *Help > Event History Manager* to see events that have been logged (for example, connections, disconnections, errors). The window shown below will appear.

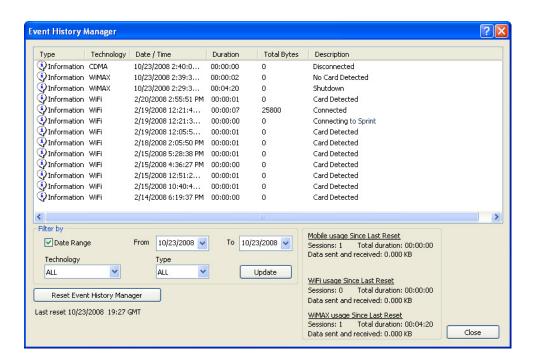

You can do the following in this window:

- Double-click any item in the list to see more information about that event
- Use the options in the *Filter by* box to limit the events displayed to a particular date range, connection technology or event type.
- Check your total usage data for Mobile Broadband, WiFi, or WiMAX by viewing the statistics in lower right corner of the window.
- Click *Reset Event History Manager* to delete all the currently-logged events and reset the usage data to 0.

Note

For WiFi connections, the usage estimates assume 1,500 bytes per packet received and 150 bytes per packet sent.

### WiFi Network Info

To view information about a WiFi Network you are currently connected to or about your current WiFi device, select *WiFi Info* from the *Tools* menu. This produces the window shown below.

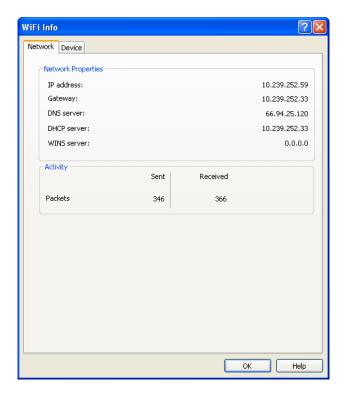

### Network Tab

The Network tab contains information about the IP settings for and the amount activity on your current WiFi connection (if any).

- IP Address The Internet address your computer is using for the current WiFi network
  connection. Ordinarily, the address displayed here is assigned only for the duration of the
  current connection. It is most likely NOT permanently assigned to your computer.
- Gateway The address of the device that is responsible for routing all of the network traffic you send over the WiFi connection.
- DNS Server The address of the server your computer is using to translate the textual
  Internet addresses used by human beings into the numerical addresses that computers
  use, and vice versa. For example, such a server would be used by your browser to
  discover that the numerical address of "Sprint.com" is 206.159.101.241.
- **DHCP Server** The address of the server that assigned your computer's network configuration for the current wireless connection.
- WINS Server The address of the server (if any) that your computer is using to find the names of computers on a Windows network.

 Activity — The number of packets of data that your computer has sent and received over the WiFi connection since it was established.

### Device Tab

The Device tab contains information about your current WiFi device (if any).

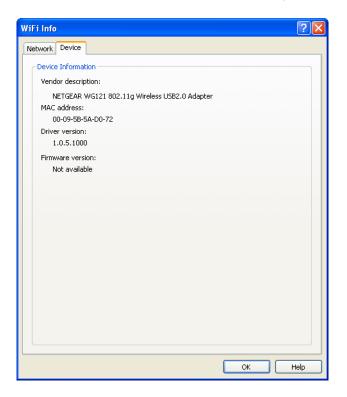

- Vendor Description The name of your WiFi device, as reported by its onboard operating software.
- MAC Address The Hardware Address of the device. MAC (Media Access Control) addresses are pre-configured by the device's manufacturer and usually cannot be altered. These addresses are used for transferring data by hardware-level protocols such as Ethernet and 802.11 (WiFi). Higher level protocols such as the TCP/IP Protocol Suite used by the Internet have their own addressing schemes, but still rely on the hardware-level protocol for the transfer of data between individual nodes on a network.
- Driver Version The version of the driver for this device that is currently installed on your computer.
- *Firmware Version* The version of the device's onboard operating software.

### The Mobile Info Window

To view information about your Mobile Broadband device and/or your current Mobile Broadband Connection (if any), select *Mobile Info* from the *Tools* menu. The window shown below will appear.

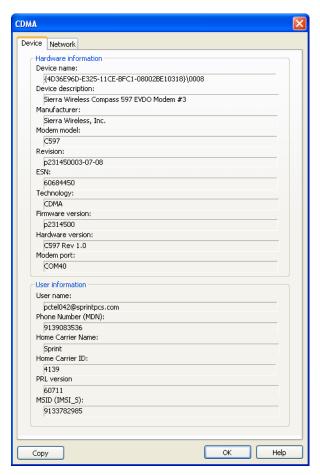

Note

The information displayed in this window is provided by your Mobile Broadband device and its drivers. If the device does not provide this information or the information provided is incorrect, this will be reflected in the displayed data.

### Device Tab

The Device tab displays information about your current mobile device (if any).

- **Device Name** The name used internally by software applications to uniquely identify your Mobile Broadband device.
- Device Description The user friendly name of your Mobile Broadband device.
- Manufacturer The name of the manufacturer of your Mobile Broadband device.
- Modem Model The model name of your Mobile Broadband device.

- Revision The revision field contains manufacturer-specific information about the version of your device. It may, for example, contain additional information about your device's model number or its firmware version.
- ESN Your Mobile Broadband device's Electronic Serial Number.
- *Technology* The type of Mobile Broadband device you are using (CDMA or GSM).
- *Firmware Version* The version of your Mobile Broadband device's onboard operating software.
- *Hardware Version* The version of your device's hardware.
- Modem Port The communications (COM) port that your Mobile Broadband device is currently attached to.
- User Name Your Network Access Identity (NAI), usually in the form of username@companyabc.com
- Phone Number (MDN) The telephone number of your Mobile Broadband device.
- Home Carrier Name The name of the wireless service provider that your Mobile Broadband device considers to be its "home" network.
- Home Carrier ID The ID of the wireless service provider that your Mobile Broadband device considers to be its "home" network.
- PRL Version The version of the file on your device that contains the Preferred Roaming List.
- MSID (IMSI\_S) Your Mobile Device's IMSI (International Mobile Subscriber Identity)
  code. The IMSI allows any mobile network to identify the home country and network
  of the subscriber.

### Network Tab

The Network tab contains information about the mobile network you are currently connected to (if any).

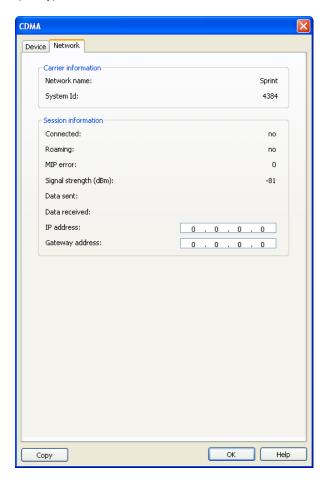

- Network Name The name of the mobile carrier you are currently connected to.
- System ID The ID of the network to which your Mobile Broadband device is currently connected.
- Connected Indicates whether you are currently connected to a Mobile Broadband Network.
- Roaming Indicates whether you are currently connected to a Mobile Broadband Network that is not your "home" network.
- MIP Error The last Mobile IP Error Code reported by your Mobile Broadband device.
- Signal Strength (dBm) The strength of the signal being received from this network, expressed in dBm.
- Data Sent The amount of data sent over this connection since it was established (in bytes).
- Data Received The amount of data received over this connection since it was established (in bytes).

- *IP Address* The IP Address you are using for the current Mobile Broadband Connection. Ordinarily, the address displayed here is assigned only for the duration of the current connection. It is most likely NOT permanently assigned to your computer.
- Gateway Address The address of the default gateway that has been assigned to your device.

### The WiMAX Info Window

To view information about your WiMAX device and the WiMAX network you are currently connected to (if any), select *WiMAX Info* from the Tools menu. The window shown below will appear.

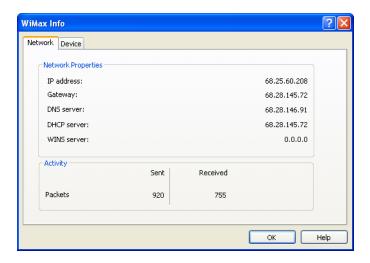

### Network Tab

The Network tab contains information about the IP Settings for and the amount of Activity on your current WiMAX connection (if any).

- IP Address The Internet address your computer is using for the current WiMAX network connection. Ordinarily, the address displayed here is assigned only for the duration of the current connection. It is most likely NOT permanently assigned to your computer.
- Gateway The address of the device that is responsible for routing all of the network traffic you send via WiMAX.
- DNS Server The address of the server your computer is using to translate the textual Internet addresses into numerical addresses, and vice versa. For example, such a server would be used by your browser to discover that the numerical address of "Sprint.com" is 206.159.101.241.
- DHCP Server The address of the server that assigned your computer's network configuration for the current WiMAX connection.
- WINS Server The address of the server (if any) that your computer is using to find the names used by computers in a Windows workgroup.
- Activity The number of packets of data that your computer has sent and received over the WiMAX connection since it was established.

### Device Tab

The Device tab contains information about your current WiMAX Device (if any).

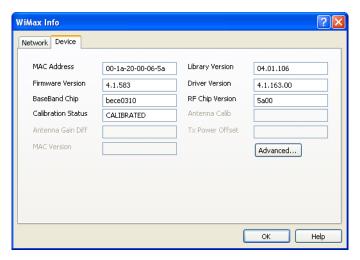

- MAC Address The Hardware Address of the device. MAC (Media Access Control) addresses are pre-configured by the device's manufacturer and usually cannot be altered. These addresses are used for transferring data by hardware-level protocols such as Ethernet or WiMAX. Higher level protocols such as the TCP/IP Protocol Suite used by the Internet have their own addressing schemes, but still rely on the hardware-level protocol for the transfer of data between individual nodes on a network.
- Library Version The version of the software interface of the device's WiMAX chipset.
- *Firmware Version* The version of your WiMAX device's onboard operating software.
- Driver Version The version of the driver for this device that is currently installed on your computer.
- BaseBand Chip The version of the chip in your WiMAX device that formulates the baseband WiMAX signal.
- *RF Chip Version* The version of the chip in your WiMAX device that modulates and multiplexes the baseband WiMAX signal for RF transmission.
- Calibration Status Indicates whether your WiMAX device has been calibrated.
- Antenna Calib The Sprint SmartView software does not currently output this data.
- Antenna Gain Diff The Sprint SmartView software does not currently output this data.
- Tx Power Offset The Sprint SmartView software does not currently output this data.
- MAC Version The Sprint SmartView software does not currently output this data.
- *The Advanced Button* Click to open the Advanced WiMAX Info window (see page 152).

### Advanced WiMAX Info

Clicking *Advanced* on the Device page of the WiMAX Info window produces the Advanced WiMAX Information window (shown below). This window provides advanced information for troubleshooting the WiMAX airlink.

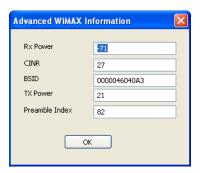

- Rx Power The strength of the signal being received by your WiMAX device.
- CINR Carrier to Interference + Noise Ratio. This is an indication of how strong the desired signal is compared to any interfering signals and noise. A value of 27 as shown
- BSID Base Station ID. The ID of the base station you are currently connected to.
- TX Power The level of power being used for transmissions by your WiMAX device.
- Preamble Index The Preamble Index of the WiMAX base station sector you are currently connected to.

# The Ethernet Info Window

To view information about your Ethernet device and the Ethernet network you are currently connected to (if any), select *Ethernet Info* from the Tools menu. The window shown below will appear.

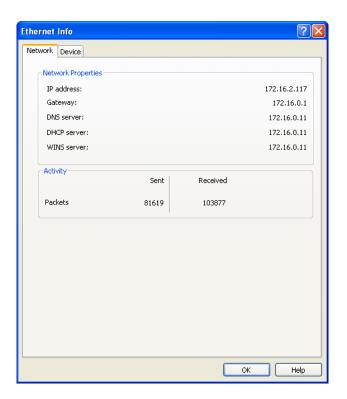

Note

This menu option and the window it produces only appear on versions of the Sprint SmartView software that support establishing Ethernet connections.

### Network Tab

The Network tab contains information about the Ethernet network you are currently connected to (if any)

- *IP Address* The Internet address your computer is using for the current Ethernet network connection.
- Gateway The address of the device that is responsible for routing all of the network traffic you send via Ethernet.
- DNS Server The address of the server your computer is using to translate the textual Internet addresses used by human beings into the numerical addresses that computers use, and vice versa. For example, such a server would be used by your browser to discover that the numerical address of "Sprint.com" is 206.159.101.241.
- **DHCP Server** The address of the server that assigned your computer's network configuration for the current Ethernet connection.

- WINS Server The address of the server (if any) that your computer is using to find the names used by computers in a Windows workgroup.
- Activity The number of packets of data that your computer has sent and received over the Ethernet connection since it was established.

### Device Tab

The Device tab contains information about your current Ethernet Adapter (if any)

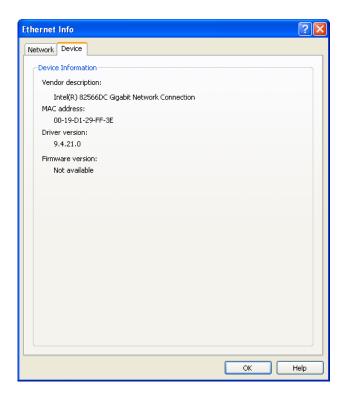

- Vendor Description The name of your Ethernet device, as reported by its onboard operating software.
- MAC Address The Hardware Address of the device. MAC (Media Access Control) addresses are pre-configured by the device's manufacturer and usually cannot be altered. These addresses are used for transferring data by hardware-level protocols such as Ethernet and 802.11 (WiFi). Higher level protocols such as the TCP/IP Protocol Suite used by the Internet have their own addressing schemes, but still rely on the hardware-level protocol for the transfer of data between individual nodes on a network.
- *Driver Version* The version of the driver for this device that is currently installed on your computer.
- *Firmware Version* The version of the device's onboard operating software.

# About Sprint SmartView

Select this item to display a window displaying version information for the Sprint SmartView software and the phone number for Sprint Customer Service.

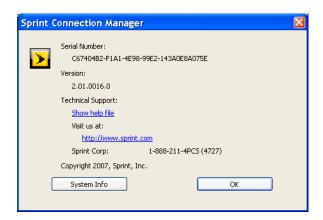

Clicking **System Info** opens a window containing extensive information about your computer's configuration. This information may be useful to a Customer Service Representative, should you need help in resolving a problem.

# **Troubleshooting Procedures**

- ◆ Application Launch Issues (page 156)
- ◆ Connection Issues (page 157)
- ◆ Device Issues (page 158)
- ♦ Numbered Errors (page 160)

This section provides troubleshooting information on application launch issues, device issues, and interpreting numbered errors in Sprint SmartView.

# Application Launch Issues

## Application is not visible after launch

Sprint SmartView is designed to launch into the display state from which it was last exited. As such, it is possible that Sprint SmartView will launch directly to its minimized state, causing you to assume that it is not running.

### Resolution

Look for a minimized Sprint SmartView in the Windows taskbar. If Sprint SmartView is present, just click on it to return it to its normal state.

### Autolaunching of Sprint SmartView at startup

Sprint SmartView installation can be configured to allow the application to automatically launch when your computer boots up or when a new user logs into the machine. This may (or may not) be the way you prefer it to behave.

### Resolution

You can access the setting that controls this behavior by selecting **Settings** from the **Tools** menu and then choosing the **Client** tab. Check (or uncheck) the **Automatically run this application on machine startup** box to specify whether Sprint SmartView should be automatically launched.

# Windows XP's native WiFi management is shut down at startup

This behavior is intentional. Sprint SmartView provides significantly more powerful WiFi management than XP's native WiFi engine. However, if you prefer XP's native tool, you can disable Sprint SmartView's WiFi management entirely. See page 123 for more information.

# Connection Issues

# Multiple Connections Not Allowed

This error message appears if both of the following are true:

- The *Allow simultaneous connections* box on the Hardware Tab of the Settings window (see page 125) is NOT checked.
- You attempted to establish a second connection while you were still connected using another technology.

Note

VPN connections established by certain VPN client software (such as Check Point VPN) may appear to Sprint SmartView as a second connection. In such cases, you may also see this error.

### Resolution

To prevent this error message from appearing:

- 1. Select **Settings** from the Tools menu.
- 2. Click the *Hardware* tab.
- 3. Check the Allow simultaneous connections box.

Click OK.

### Device Issues

In some circumstances, Sprint SmartView will not be able to use your WiFi, WiMAX, or Mobile Broadband device.

### Device Disabled

WiFi, WiMAX, and Mobile Broadband devices, like any other network adapter, can be disabled by Microsoft Windows. The status text in Sprint SmartView's Main Window will indicate when a device has been disabled. You can re-enable the device by following the appropriate procedure below.

# Windows 2000

- 1. Right-click the *My Computer* icon on your desktop and then select *Properties* from the menu that appears.
- 2. Select the Hardware tab.
- 3. Click *Device Manager*. The Device Manager window appears.
- **4.** Locate the disabled device in Device Manager. Most devices used by Sprint SmartView will be listed under the Network Adapters heading, but a few may be listed under Modems.
- 5. Right-click the disabled device and then select *Enable* from the menu that appears.

### Windows XP

- 1. Open the Windows System Properties folder. The procedure for doing this depends on whether "My Computer" is on your desktop or in the first level of the Start menu.
  - If "My Computer" is on your desktop, right-click the *My Computer* icon and then select *Properties* from the menu that appears.
  - If "My Computer" is on the first level of the Start menu, select *My Computer* from the Start menu and then click *View System Information* in the left column of the window that appears.
- 2. Select the *Hardware* tab.
- 3. Click *Device Manager*. The Device Manager window appears
- 4. Locate the disabled device in Device Manager. Most devices used by Sprint SmartView will be listed under the Network Adapters heading, but a few may be listed under Modems.
- 5. Right-click the disabled device and then select *Enable* from the menu that appears.

### Windows Vista

- 1. Display the Windows System Properties folder. The procedure for doing this depends on whether "Computer" is on your desktop or in the first level of the Start menu.
  - If "Computer" is on your desktop, right-click the *Computer* icon and then select *Properties* from the menu that appears.
  - If "Computer" is on the first level of the Start menu, select *Computer* from the Start menu and then click *System Properties* at the top of the window that appears.
- 2. Click the *Device Manager* link in the left column. The Device Manager window appears
- 3. Locate the disabled device in Device Manager. Most devices used by Sprint SmartView will be listed under the Network Adapters heading, but a few may be listed under Modems.
- 4. Right-click the disabled device and then select *Enable* from the menu that appears.

### No Wireless Device Detected

Sprint SmartView will display "No Wireless Device Detected" if it cannot communicate with the wireless device.

### Resolution

Causes for this may include:

- Devices (such as phone handsets) that must be tethered to your computer with a
  data cable (such as USB), but are not currently properly connected. Make sure the
  cables for devices that require them are properly attached to both your computer and
  the device.
- External devices (such as phone handsets) that are not currently powered on. Make sure external devices are switched on. Make sure the batteries of battery-powered devices are charged. Make sure devices that must be plugged into an electrical outlet are plugged in.
- PC Card, USB, or ExpressCard devices that are not properly inserted. Make sure such
  devices are firmly seated in the appropriate slots.
- The wrong device is selected in the *Hardware* tab of the *Settings* window. Ordinarily,
  Automatic Selection should be specified in the Selected column. If Manual Selection
  is specified, verify that the selected device is the device you are trying to use. See
  "The Hardware Tab" on page 124 for more information.
- No driver or incorrect driver installed. Ensure that the latest drivers for the device are correctly installed according to the instructions of the device's manufacturer.

### Error 67

Your Sprint user name and/or password may be incorrect. Possible causes include the following:

- Mobile Broadband device account credentials have changed.
- Mobile Broadband device is no longer provisioned for service.
- If the device is a handset, Phone As Modern Access has not been set up for the account.

### Resolution

- Select *Update Data Profile IOTA* from the *Tools* menu. This instructs your Mobile
  Broadband device to update its provisioning information so that it may properly use
  Sprint Data Services.
- Rerun the Activation Wizard. See page 5 for a tutorial on the Activation Wizard.
- Contact Sprint Customer Service to ensure that there are no problems with the account.

### Error 131

Your Sprint user name or password may be incorrect. Your Mobile Broadband device account credentials may have changed.

### Resolution

- Select *Update Data Profile IOTA* from the *Tools* menu. This instructs your Mobile
  Broadband device to update its provisioning information so that it may properly use
  Sprint data services.
- Rerun the Activation Wizard. See page 5 for a tutorial on the Activation Wizard.

### Error 619

A connection to the remote computer could not be established, so the port used for this connection was closed. Possible causes for this error include the following:

- Network resources are unavailable.
- Attempting to reconnect before your Mobile Broadband device has finished disconnecting from a previous call.
- Your Mobile Broadband device may be malfunctioning.

### Resolution

- Wait 30 seconds, and then try to connect again.
- Remove the Mobile Broadband device and reinsert it into the computer.
- Reboot the computer.

### Error 628

The connection was terminated by the remote computer before it could be completed. Possible causes for this error include the following:

- Call was dropped due to poor signal.
- Call was dropped due to network congestion.

### Resolution

- If indoors, move closer to a window, exterior wall or move to a higher level. Reorienting the computer/wireless device may help as well.
- Wait 30 seconds, and then try to connect again.

### Error 633

The device is already in use or is not configured properly. Possible causes for this error include:

- There is a problem with some of the drivers installed for the wireless device.
- Another application such as a fax program or PDA device software is attempting to use the port.

### Resolution

- Shut down all FAX and PDA software and launch Sprint SmartView again. Examples
  of common applications that can cause this type of problem include: PalmSource
  Hotsync, Microsoft ActiveSync, and Blackberry Desktop Manager.
- Uninstall any other wireless device connection management software installed on the computer.
- Re-install Sprint SmartView.

### Error 668

The connection was dropped. Possible causes for this error include:

- Call was dropped due to poor signal.
- Call was dropped due to network congestion.

### Resolution

- If indoors, move closer to a window, exterior wall, or a higher level. Reorienting the computer or wireless device may help as well.
- Reboot the computer.
- Select *Update Data Profile IOTA* from the *Tools* menu. This instructs your Mobile Broadband device to update its provisioning Information so that it may properly use Sprint Data Services.

### Error 678

The remote computer is not responding. Possible causes for this error include:

- Poor signal.
- Network resources are unavailable.

### Resolution

- If indoors, move closer to a window or exterior wall or move to a higher level. Reorienting the computer or wireless device may help as well.
- Wait 30 seconds, and then try to connect again.

### Error 691

Access was denied because user name and/or password supplied is invalid on the domain. Possible causes for this error include:

- Poor signal.
- Mobile Broadband device account credentials have changed.

### Resolution

- If indoors, move closer to a window or exterior wall or move to a higher level. Re-orienting the computer/wireless device may help as well.
- Reboot the computer.
- Select *Update Data Profile IOTA* from the *Tools* menu. This instructs your Mobile
  Broadband device to update its provisioning information so that it may properly use
  Sprint Data Services.

### Error 692

There was a hardware failure in the device. Possible causes of this error include:

- Wireless device is defective or broken.
- Problem with PC Card Slot, ExpressCard slot, or USB port.

# Resolution

- Close Sprint SmartView, reinsert the device, and launch Sprint SmartView again.
- Reboot the computer.
- Try connecting the device to another slot (or port).

### Error 718

PPP/Network Timeout. Possible causes for this error include:

- Poor signal.
- Network resources are unavailable.

### Resolution

- If indoors, move closer to a window or exterior wall or move to a higher level. Reorienting the computer or wireless device may help as well.
- Wait 30 seconds, and then try to connect again.

Reboot the computer.

### Error 719

PPP termination by remote machine. Possible causes for this error include the following:

- Poor signal.
- Network resources are unavailable.

### Resolution

- If indoors, move closer to a window or exterior wall, or move to a higher level. Reorienting the computer or wireless device may help as well.
- Wait 30 seconds, and then try to connect again.
- Reboot the computer.

### Error 777

The connection attempt failed because the connecting device on the remote computer is out of order. Possible causes for this error include:

- Poor signal.
- Network resources are unavailable.
- There is a problem with one of the wireless device drivers.

### Resolution

- If indoors, move closer to a window or exterior wall, or move to a higher level. Reorienting the computer or wireless device may help as well.
- Wait 30 seconds, then try to connect again.
- Close Sprint SmartView, reinsert the wireless device and launch Sprint SmartView again.
- Reboot the computer.
- Uninstall any other software that manages wireless connections (if any are present on the computer).
- Reinstall Sprint SmartView.

# Frequently Asked Questions

- ◆ General Questions (page 164)
- ♦ WiFi Questions (page 165)
- ◆ Device Issues (page 166)
- ◆ GPS Questions (page 167)

This section presents some Frequently Asked Questions to assist in your general understanding of Sprint SmartView and assist when troubleshooting general issues with the software and wireless devices.

# General Questions

### Why Does Sprint SmartView Shut Down Windows "Zero Config?"

"Zero Config" is the WiFi management utility built into Windows XP. Sprint SmartView provides significantly enhanced WiFi management capabilities, including the following:

- automatically log into all of Sprint's partner WiFi networks
- specify connection priority on a network by network basis, allowing dynamic roaming not only to other WiFi networks, but also to WiMAX and Mobile Broadband networks (and vice versa).
- if desired, automatically shut down your WiFi connection when you establish a connection to another network technology, such as the local network at your home or office.
- configure your VPN client, your browser, or a whole list of applications to be automatically launched when you connect to selected WiFi networks.

In order to provide these enhanced capabilities, Sprint SmartView must manage WiFi connections itself. Since WiFi cannot be managed by two different applications simultaneously, Zero Config is shut down.

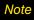

The native WiFi management tool in Windows Vista is a completely different tool than XP's Zero Config. Vista does not allow third-party applications such as Sprint SmartView to shut the tool down. However, it does provide support for external enhancements. This allows Sprint SmartView to provide almost as much functionality on Vista as it does on XP and 2000, without actually shutting the tool down.

### How do I return WiFi Control to Zero Config?

Sprint SmartView returns control to Zero Config automatically whenever you exit the Sprint SmartView application. If you would rather use Zero Config to manage WiFi connections even when Sprint SmartView is running, you must disable Sprint SmartView's WiFi management by doing the following:

1. Select **Settings** from the **Tools** menu. The **Settings** window appears.

- 2. Select the *Client* tab.
- 3. Remove the check from the box labeled *Use this as my default WiFi management utility*.
- 4. Click the **OK** button.

Note

This procedure disables ALL of Sprint SmartView's WiFi functionality and hides the WiFi Connections Interface entirely.

# How do I stop Sprint SmartView from launching every time I restart my computer? Follow these steps:

- 1. Select **Settings** from the **Tools** menu.
- 2. Select the *Client* tab.
- 3. Remove the check from the *Automatically run this application on machine startup* box.
- 4. Click the **OK** button.

# WiFi Questions

# Why Does Sprint SmartView Keep Scanning for WiFi Networks?

Sprint SmartView will continue to scan until it finds one or more available networks or hot spots. If it keeps scanning, there are most likely no WiFi networks or hot spots in the area.

"Closed" networks are a special case. Although Sprint SmartView can detect whether closed networks are in the area, it can't actually identify (or connect to) individual closed networks without probing for these networks using their exact names. To enable this, you have to create a profile for the network you wish to connect to. See "Accessing a Closed Network" on page 49 for more information.

### Why do I keep losing my connection?

This may be due to interference caused by other devices like cordless phones, microwave ovens, and other 2.4 GHz band devices.

# Why am I unable to connect to a network that I can see in Sprint SmartView? Causes for this include:

- Signal strength from the wireless Access Point may not be strong enough to allow reliable connections.
- It may not be a publicly available Access Point. Many companies or campuses will use wireless networking within their buildings, but will not grant public access.

### Device Issues

In some circumstances, Sprint SmartView will not be able to use your WiFi device, your WiMAX device, your Mobile Broadband device or all three.

### Disabled

WiFi, WiMAX, and Mobile Broadband devices, like any other network adapter, can be disabled by Microsoft Windows. The status text in Sprint SmartView's Main Window will indicate when a device has been disabled.

#### Resolution

Re-enable the device. See "Device Disabled" on page 165 for more information.

### No Wireless Device Detected

Sprint SmartView will display "No Wireless Device Detected" if it cannot communicate with the wireless device.

### Resolution

Causes for this may include:

- Devices (such as phone handsets) that must be tethered to your computer with a data cable (such as USB), but are not currently properly connected. Make sure the cables for devices that require them are properly attached to both your computer and the device.
- External devices (such as phone handsets) that are not currently powered on. Make sure external devices are switched on. Make sure the batteries of battery-powered devices are charged. Make sure devices that must be plugged into an electrical outlet are plugged in.
- PC Card, USB, or ExpressCard devices that are not properly inserted. Make sure such
  devices are firmly seated in the appropriate slots.
- The wrong device is selected in the *Hardware* Tab of the *Settings* Window. Ordinarily, automatic selection should be specified in the "Selected" column. If *Manual* selection is specified, verify that the selected device is the device you are trying to use. See "The Hardware Tab" on page 124 for more information.
- No driver or incorrect driver installed. Ensure that the latest drivers for the device are correctly installed according to the instructions of the device's manufacturer.

# **GPS Questions**

# Terminology

GPS Bar = The interface that is described starting on page 86

GPS = Global Positioning Systems

HEPE = Horizontal Estimated Position Error (equates to GPS accuracy)

NMEA = National Marine Electronics Association

LBS = Location-Based Services

BMF = Business Mobility Framework

IMQ = Idle Mode Query (Service Option 35)

AFIT = Advanced Forward Link Trilateration

# Questions About GPS Technology

### What is GPS?

GPS satellites transmit signals to equipment on the ground. GPS receivers passively receive satellite signals, but do not transmit. There are various GPS standards for User Plane and Control Plane.

### What is GPS User Plane?

It is the ability to execute GPS Requests at the subscriber level (that is, on your Mobile Broadband Device).

### What is GPS Control Plane?

It is the ability to execute GPS Requests at the server level (that is, via the network).

# What GPS mode options are supported?

GPS on a Sprint Mobile Broadband device works like any other GPS device. Sprint provides two types of GPS: GPS Basic and GPS Premium.

### What is Location-Based Service (LBS)?

Location Based services provide current position information from the Location Server on the Sprint network and allow you to find nearby locations such as Gas stations, Hotels, Restaurants, Banks, etc.

## What is GPS Basic?

GPS Basic allows the Mobile Broadband device to use GPS outdoors only. In this mode, the GPS receiver (device) requires an unobstructed view of GPS satellites (the sky), and, like any other GPS device, often does not perform well within forested areas or near tall buildings.

Sprint GPS Basic is based on gpsOne<sup>®</sup> standards and uses LBS for the first fast GPS fix. GPS coordinate values are made available for applications via a local GPS NMEA communications port.

### What is GPS Premium?

The GPS Premium option is not yet available at this time.

### Is a GPS Subscription required?

For GPS Basic, no GPS subscription is required. For GPS Premium, a GPS subscription is required.

### What is the difference between GPS Basic and GPS Premium?

GPS Basic is for outdoor use similar to the capabilities of a typical GPS device. GPS Premium is an enhanced GPS capability allowing GPS to be used indoors and outdoors.

### What is NMEA?

NMEA 0183 is a standard protocol, used by GPS Receivers to transmit data. NMEA Output is composed of various strings. Sprint Mobile Broadband devices support the following strings: \$GPGGA, \$GPRMC, \$GPGSA, \$GPGSV.

#### When does one need NMEA?

You only need NMEA when using a GPS Application that employs an NMEA output stream (see "What is a GPS Application?" on page 169). We recommend not activating the NMEA stream unless you are going to use it; this will ensure the best possible data performance on your Mobile Broadband device.

### What is Business Mobility Framework (BMF)?

BMF is an LBS infrastructure that allows GPS server-based solutions to request and obtain device location information.

### What is enhanced local search?

It is a quick and easy method to run local search queries. This allows you to find locations and directions to locations/businesses via the Sprint SmartView software. The enhanced local search uses LBS, thus allowing you to search for Sprint Nextel stores, hotels, restaurants, coffee shops, banks, etc.

### How do I get the enhanced local search feature?

The enhanced local search is available as part of the latest Sprint SmartView software. It allows you to submit custom queries or use one of the predefined finder services that are included by default.

### What is a GPS Application?

A GPS Application is an application that uses NMEA data to get regular location coordinate updates and values typically displayed in a user interface. Examples of GPS Applications are: Microsoft Streets & Trips and Map Point.

### How do I develop GPS Applications?

Device GPS SDKs are available. We recommend joining the Sprint Nextel Software Application Development Program to get the appropriate and latest SDK information.

# GPS and Sprint SmartView

### How do I enable GPS?

Uncheck Disable GPS in the Location/GPS tab.

# How do I display the GPS Receiver?

If you are using the new interface, the GPS Search Menu appears at the bottom of the main window. Hovering over the satellite icon near the upper-right corner of the Main Window, displays the GPS data received. Clicking this icon displays the GPS Application Launch Menu.

If you are using the classic interface, you can open the GPS Bar by clicking on the GPS Bar in the Main Window of the Sprint SmartView software.

### Does GPS work when Privacy is On?

No. Turning privacy on (by closing the GPS Bar in the "classic" user interface) means you do not want your Mobile Broadband device to be discoverable via GPS. Thus, GPS is not started on the device.

### How do I start GPS NMEA?

Connect your GPS-Capable Mobile Broadband device and start the Sprint SmartView software. If you are using the new interface, NMEA will be started automatically when you perform a location-based search or launch an application from the GPS Application Launch Menu.

If you are using the classic interface, click the *GPS* button in the Main Window to open the GPS Bar and then click the NMEA Start button (the yellow arrow on the right end of the bar) to start NMEA output. GPS NMEA should now be available to be used with any GPS NMEA183-compliant applications.

### How do I stop GPS NMEA?

If you are using the classic interface, click the NMEA Start button again to stop NMEA Output (this button is found on the bottom right of GPS Bar). If you are using the new interface, NMEA can only be shut down by closing the Sprint SmartView application.

### How do I configure my NMEA port?

Three NMEA ports are created when you install the Sprint SmartView software (see "GPS/NMEA COM Ports" on page 91 for more information on the ports created). A particular port may be assigned to a launched GPS application when you add it by entering the port number in the *Parameters* box of the *Application Configuration* window (see "Adding a GPS Application to the GPS Applications Window" on page 93).

### How do I use GPS Applications with a Sprint GPS-Capable Device?

There are essentially three things you must do to make a GPS application work with your Sprint GPS-capable device:

- Add the GPS application according to the instructions in "Adding a GPS Application to the GPS Applications Window" on page 93, making sure that you properly assign an NMEA port number to the application.
- Typically, the application that you wish to use has to be informed of the port number it has been assigned. Consult the documentation for the application you wish to use to see where you need to enter this information.
- Start GPS NMEA in the Sprint SmartView software. See "How do I start GPS NMEA" (above).

### Can LBS/GPS be used when the device is configured for NDIS?

Yes, both Location Based Services and GPS Services are supported while the device is in NDIS mode.

# Section 8 Terms and Conditions

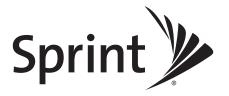

# Subscriber Agreement General Terms and Conditions of Service

Please note these terms may not be the most current version. A current version of the terms is available at our website or upon request.

Para solicitar esta literatura en español, por favor contactar a 1-800-777-4681.

### Basic Definitions

In this document: (1) "we," "us," "our," and "Sprint" mean Sprint Solutions, Inc. and its affiliates doing business as Sprint or Sprint PCS; (2) "you," "your," "customer," and "user" mean an account holder or user with us; (3) "Device" means any phone, device, accessory or other product we sell to you or that is active on your account with us; and (4) "Service" means our offers, rate plans, options, wireless services or Devices on your account with us.

# The Subscriber Agreement

The Subscriber Agreement ("Agreement") is a contract under which we provide and you accept our Services. In addition to these Terms and Conditions of Service ("Ts&Cs"), there are several parts to the Agreement, including, but not limited to, the detailed plan or other information on Services we provide or refer you to during the sales transaction, and any confirmation materials we may provide you. It is important that you carefully read all of the terms of the Agreement.

# Services Covered By These Ts&Cs & Additional Terms

These Ts&Cs apply to our standard wireless Services and any other Service we offer you that references these Ts&Cs. Different terms will apply to most business accounts. Additional terms will apply when you use certain Services, typically those you can access online (for example, picture/video Services, online forums, etc.). Additional terms will also apply if you activate Services as part of a bundle with another company's services (for example, cable services, home phone services, etc.). The additional terms for bundled Services may either modify or replace certain provisions in these Ts&Cs, including terms relating to activation, invoicing/payment, and disputing charges. Also, a different dispute resolution provision may apply to services provided by another company (the dispute resolution provisions in this Agreement still apply to our Services). You will be provided details on any additional terms with your selection of any bundled Service.

### **Our Policies**

Services are subject to our business policies, practices and procedures ("Policies"), including, but not limited to, our Privacy Policy and Acceptable Use Policy and Visitor Agreement – both available at our website. You agree to all of our Policies when you use our Services. Our Policies are subject to change at anytime with or without notice.

### When You Accept The Agreement

You must have the legal capacity to accept the Agreement. You accept the Agreement when you do any of the following: (a) sign a contract with us on paper or electronically; (b) accept Agreement through an oral or electronic statement; (c) attempt to or in any way use the Services; (d) pay for the Services; or (e) open any package or start any program that says you are accepting the Agreement when doing so. *If you don't want to accept the Agreement, don't do any of these things.* 

# Term Commitments & Early Termination Fees

Many of the Services (for example, rate plans and Device discounts) that we offer require you to maintain certain Services with us for a minimum term, usually 1 or 2 years ("Term Commitment"). You will be charged a fee ("Early Termination Fee") for each line of Service that you terminate early (i.e., prior to satisfying the Term Commitment) or for each line of Service that we terminate early for good reason (for example, violating the payment or other terms of the Agreement). Early Termination Fees are a part of our rates. Your exact Term Commitment and Early Termination Fee may vary based on the Services you select and will be disclosed to you during the sales transaction. Carefully review any Term Commitment and Early Termination Fee requirements prior to selecting Services. After you have satisfied your Term Commitment, your Services continue on a month-to-month basis without any Early Termination Fee, unless you agree to extend your Term Commitment or agree to a new Term Commitment. As explained directly below, there are instances when you will not be responsible for an Early Termination Fee for terminating Services early.

### When You Don't Have To Pay An Early Termination Fee

You aren't responsible for paying an Early Termination Fee when terminating Services: (a) provided on a month-to-month basis; (b) consistent with our published trial period return policy; or (c) in response to a materially adverse change we make to the Agreement as described directly below.

### Our Right To Change The Agreement & Your Related Rights

We may change any part of the Agreement at any time, including, but not limited to, rates, charges, how we calculate charges, or your terms of Service. We will provide you notice of material changes, and may provide you notice of non-material changes, in a manner consistent with this Agreement (see "Providing Notice To Each Other Under The Agreement" section). If a change we make to the Agreement is material and has a material adverse effect on Services under your Term Commitment, you may terminate each line of Service materially affected without incurring an Early Termination Fee only if you: (a) call us within 30 days after the effective date of the change; and (b) specifically advise us that you wish to cancel Services because of a material change to the Agreement that we have made. If you do not cancel Service within 30 days of the change, an Early Termination Fee will apply if you terminate Services before the end of any applicable Term Commitment.

### Our Right To Suspend Or Terminate Services

We can, without notice, suspend or terminate any Service at any time for any reason, including, but not limited to: (a) late payment; (b) exceeding an Account Spending Limit ("ASL"); (c) harassing/threatening our employees or agents; (d) providing false information; (e) interfering with our operations; (f) using/suspicion of using Services in any manner restricted by or inconsistent with the Agreement; (g) breaching the Agreement, including our Policies; (h) providing false, inaccurate, dated or unverifiable identification or credit information, or becoming insolvent or bankrupt; (i) modifying a Device from its manufacturer specifications; or (j) if we believe the action protects our interests, any customer's interests or our network.

### Your Ability To Change Services & When Changes Are Effective

You typically can change Services upon request. In some instances, changes may be conditioned on payment of an Early Termination Fee or certain other charges, or they may require you to accept a new Term Commitment. Changes to Services are usually effective at the start of your next full invoicing cycle. If the changes take place sooner, your invoice may reflect pro-rated charges for your old and new Services.

### Your Right To Terminate Services

You can terminate Services at any time by calling us and requesting that we deactivate all Services. You are responsible for all charges billed or incurred prior to deactivation. If Services are terminated before the end of your invoicing cycle, we won't prorate charges to the date of termination and you won't receive a credit or refund for any unused Services. *Except as provided above, you must also pay us an Early Termination Fee for each line of Service that you terminate early.* 

### Credit Checks & Credit Information

We agree to provide you Services on the condition you have and maintain satisfactory credit according to our standards and policies. You agree to provide information we may request or complete any applications we may provide you to facilitate our review. We rely on the credit information you furnish, credit bureau reports or other data available from commercial credit reference services, and other information (such as payment history with us) to determine whether to provide or continue to provide you Services. The Services we offer you can vary based on your credit history. We may at any time, based on your credit history, withdraw or change Services, or place limits or conditions on the use of our Services. You agree to provide us updated credit information upon request. We may provide your payment history and other account billing/charge information to any credit reporting agency or industry clearinghouse.

# Account Spending Limits ("ASL")

An ASL is a temporary or permanent limit (typically based on credit history, payment history, or to prevent fraud) we place on the amount of unpaid charges you can accumulate on your account, regardless of when payment on those charges is due. We reserve the right to determine which charges count towards an ASL. If you have an ASL, we may suspend your Services without prior notice if your account balance reaches the ASL, even if your account is not past due. We may impose or increase an ASL at any time with notice. An ASL is for our benefit only and should not be relied on by you to manage usage.

### Deposits & Returning Deposits

We may at any time require a deposit, as a guarantee of payment, for you to establish or maintain Service ("Deposit"). By providing us a Deposit, you grant us a security interest for all current or future amounts owed to us. We may change the Deposit at any time with notice. You can't use a Deposit to make or delay payments. The Deposit, the length of time we hold the Deposit, and changes to the Deposit are determined based on your credit history, payment history and other factors. Unless prohibited by law, we may mix Deposits with our other funds and it won't earn interest and we reserve the right to return the Deposit as a credit on your invoice at anytime. If your Services are terminated for any reason, we may keep and apply your Deposit to any outstanding charges. We'll send any remaining portion of the Deposit to your last known address within 90 days after your final invoice – if it is returned to us, we will forward it on to the appropriate state authorities to the extent required by law.

### Restrictions On Using Services

You can't use our Services: (a) to transmit content/messages that are, or in any manner that is, illegal, fraudulent, threatening, abusive, defamatory, or obscene; (b) in a way that could cause damage or adversely affect our customers, reputation, network, property or Services; (c) to communicate any unsolicited commercial voice, text, SMS, or other message; (d) to infringe on the copyright of another, or upload or transmit any "virus," "worm," or malicious code; or (e) in any way prohibited by the terms of our Services, the Agreement or our Policies.

# Your Device, Number & E-mail Address; Caller ID

We don't manufacture any Device we might sell to you or that is associated with our Services, and we aren't responsible for any defects, acts or omissions of the manufacturer. The only warranties on your Device are the limited warranties given to you by the manufacturer directly or that we pass through. Your Device is designed to be activated on the Sprint network and in other coverage areas we make available to you. As programmed, it will not accept wireless service from another carrier. Except for any legal right you may have to port/transfer your phone number to another carrier, you have no and cannot gain any (for example, through publication, use, etc.) proprietary, ownership or other rights to any phone number, identification number, e-mail address or other identifier we assign to you, your Device or your account. We'll notify you if we decide to change or reassign them. Your CDMA Sprint PCS phone has a software programming lock that protects certain of the handset's operating parameters against unauthorized reprogramming. If you wish to obtain the software program lock code for your CDMA Sprint PCS phone, please visit Sprint.com or call 1-888-211-4727 for information and eligibility requirements.

### Porting/Transferring Phone Numbers

We don't guarantee that number transfers to or from us will be successful. If you authorize another carrier to transfer a number away from us, that is considered a request by you to us to terminate all of the Services associated with that number. You're responsible for all charges billed or incurred prior to deactivation and for any applicable Early Termination Fees.

# Coverage; Where Your Device Will Work

Our coverage maps are available at our stores and on our website. The specific network coverage you get will depend on the radio transmissions your Device can pick up and Services you've chosen. Our coverage maps provide high level estimates of our coverage areas when using Services outdoors under optimal conditions. Coverage isn't available everywhere. Estimating wireless coverage and signal strength is not an exact science. There are gaps in coverage within our estimated coverage areas that, along with other factors both within and beyond our control (network problems, software, signal strength, your Device, structures, buildings, weather, geography, topography, etc.), may result in dropped and blocked connections, slower data speeds, or otherwise impact the quality of Service. Services that rely on location information, such as E911 and GPS navigation, depend on your Device's ability to acquire satellite signals (typically not available indoors) and network coverage.

# Roaming

"Roaming" typically refers to coverage on another carrier's network that we make available to you based on our agreements with other carriers. These agreements may change from time to time and Roaming coverage is subject to change. Your ability to receive Roaming coverage depends on the radio transmissions your Device can pick up. You can pick up Roaming coverage both within and outside our network coverage areas. Your Device will generally indicate when you're roaming. Depending on your Services, separate charges or limits on the amount of minutes used while roaming may apply. Certain Services may not be available or work the same when roaming (including data Services, voicemail, call waiting, etc.).

### About Data Services & Content

Our data Services and your Device may allow you to access the internet, text, pictures, video, games, graphics, music, email, sound and other materials ("Data Content") or send Data Content elsewhere. Some Data Content is available from us or our vendors, while other Data Content can be accessed from others (third party websites, games, ringers, etc.). We make absolutely no guarantees about the Data Content you access on your Device. Data Content may be: (1) unsuitable for children/minors; (2) unreliable or inaccurate; or (3) offensive, indecent or objectionable. You're solely responsible for evaluating the Data Content accessed by you or anyone on your account. We strongly recommend you monitor data usage by children/minors. Data Content from third parties may also harm your Device or its software. To protect our network, Services, or for other reasons, we may place restrictions on accessing certain Data Content (such as certain web sites, applications, etc.), impose separate charges, limit throughput or the amount of data you can transfer, or otherwise limit or terminate Services. If we provide you storage for Data Content you have purchased, we may delete the Data Content with notice or place restrictions/limits on the use of storage areas. You may not be able to make or receive voice calls while using data Services.

# Specific Terms & Restrictions On Using Data Services

In addition to the rules for using all of our other Services, unless we identify the Service or Device you have selected as specifically intended for that purpose (for example, wireless routers, Data Link, etc.), you can't use our data Services: (1) with server devices or host computer applications, or other systems that drive continuous heavy traffic or data sessions; and (2) as a substitute or backup for private lines or frame relay connections. We reserve the right to limit, suspend or constrain any heavy, continuous data usage that adversely impacts our network performance or hinders access to our network. If your Services include web or data access, you also can't use your Device as a modem for computers or other equipment, unless we identify the Service or Device you have selected as specifically intended for that purpose (for example, with "Phone as Modem" plans, Sprint Mobile Broadband device plans, Wireless Router plans, etc.).

## Activation & Miscellaneous Charges

Based on our Policies, we may charge activation, prepayment, reactivation, program or other fees to establish or maintain Services. Certain transactions may also be subject to a charge (for example, convenience payment, changing phone numbers, handset upgrades, etc.). You will be provided notice of these types of fees before we complete the requested transaction.

# Account & Service Charges; Pro-rating; Unused Minutes

You are responsible for all charges associated with your account and the Services on your account, no matter who adds or uses the Services. Charges include, but are not limited to, the monthly recurring charges, usage charges, taxes, surcharges and fees associated with your Services. These charges are described or referred to during the sales transaction, in our marketing materials, and in confirmation materials we may send to you. If you (the account holder) allow end users to access or use your Devices, you authorize end users to access, download and use Services.

## How We Calculate Your Charges For Billing Purposes

Regular Voice Calls: We round up partial minutes of use to the next full minute. Time starts when you press "Talk" or your Device connects to the network and stops when you press "End" or the network connection otherwise breaks. You're charged for all calls that connect, even to answering machines. You won't be charged for unanswered calls or if you get a busy signal. For incoming calls answered, you're charged from the time shortly before the Device starts ringing until you press END or the network connection otherwise breaks. If charges vary depending on the time of day that you place or receive calls (e.g., Nights and Weekend plans), you're charged for the entire call based on the rate that applies to the time period in which the call starts.

Walkie-Talkie Charges: Charges for walkie-talkie calls are billed to the person who starts the call and calculated by multiplying the duration of the call by the applicable rate and number of participants. You're charged at least 6 seconds of airtime for each call you start; subsequent communications in the same call are rounded up to and billed to the next second. Time begins when you press any button to start a walkie-talkie call and ends approximately 6 seconds after completion of a communication to which no participant responds – subsequent walkie-talkie communications are considered new calls. Depending on your plan, nationwide, international or group walkie-talkie calls may use the local walkie-talkie minutes in your plan and result in additional charges. Responses to call alert transmissions are treated as new walkie-talkie transmissions even when responding within 6 seconds of receiving the alert. Walkie-talkie billing methods are subject to change as we introduce new walkie-talkie Services.

Data Usage: Unless we specifically tell you otherwise, data usage is measured in bytes, kilobytes and megabytes - not in minutes/time. 1024 bytes equals 1 kilobyte ("KB"), and 1024 KB equals 1 megabyte. Bytes are rounded up to kilobytes, so you will be charged at least 1 KB for each data usage session ("data session"). Rounding occurs at the end of each data session, and sometimes during a data session. Depending on your data Services, usage may be charged against an allowance or on a fixed price per KB. If you are charged on a fixed price per KB, any fractional cents will be rounded up to the next cent. You are charged for all data directed to your Device's internet address, including data sessions you did not initiate and for incomplete transfers. As long as your Device is connected to our data network, you may incur data charges. Examples of data you will be charged for includes the size of a requested file or Data Content (game, ringer, etc.), web page graphics (logos, pictures, banners, advertisement, etc.), additional data used in accessing, transporting and routing the file on our network, data from partial or interrupted downloads, re-sent data, and data associated with unsuccessful attempts to reach web sites or use applications. These data charges are in addition to any charges for the Data Content itself (game, ringer, etc.). Data used and charged to you will vary widely, even between identical actions or data sessions. Estimates of data usage - for example, the size of downloadable files - are not reliable predictors of actual usage. Your bill won't separately list the number of KB attributed to a specific action/data session.

#### Your Bill

Your bill provides you notice of your charges. It reflects monthly recurring charges (usually billed one bill cycle in advance) and usage/transaction specific charges (usually billed in the bill cycle in which they're incurred). Some usage charges, such as those that depend on usage information from a third party, may be billed in subsequent bill cycles and result in higher than expected charges for that month. Bill cycles and dates may change from time to time. Your bill may also include other important notices (for example, changes to this Agreement, to your Service, legal notices, etc.). Your paper bill may not include individual call detail. Your call detail is available online. Paper bills with call detail may be subject to an additional charge. If you choose internet billing, you will not receive paper bills.

## Your Payments; Late Fees

Payment is due in full as stated on your bill. If we do not receive payment in full by the date specified on your bill, a late payment charge, which may be charged at the highest rate permissible by law, may be applied to the total unpaid balance. We may also charge you any costs we pay to a collection agency to collect unpaid balances from you. If we bill you for amounts on behalf of a third party, payments received are first applied to our charges. You may be charged additional fees for certain methods of payment. We may charge you, up to the highest amount permitted by law, for returned checks or other payments paid by you and denied for any reason by a financial institution. Acceptance of payments (even if marked "paid in full") does not waive our right to collect all amounts that you owe us. We may restrict your payment methods to cashier's check, money order, or other similar secure form of payment at any time for good reason.

#### Taxes & Government Fees

You agree to pay all federal, state and local taxes, fees and other assessments that we're required by law to collect and remit to the government on the Services we provide to you. These charges may change from time to time without advance notice. If you're claiming any tax exemption, you must provide us with a valid exemption certificate. Tax exemptions generally won't be applied retroactively.

## Surcharges

You agree to pay all surcharges ("Surcharges"), which include, but are not limited to: Federal Universal Service, various regulatory fees, Sprint administrative charges, gross receipts charges, and charges for the costs we incur in complying with governmental programs. Surcharges are not taxes and are not required by law. They are rates we choose to collect from you and are kept by us in whole or in part. The number and type of Surcharges may vary depending upon the location of your primary billing address and can change over time. We determine the rate for these charges and these amounts are subject to change as are the components used to calculate these amounts. We will provide you notice of any changes to Surcharges in a manner consistent with this Agreement (see "Providing Notice To Each Other Under The Agreement" section). However, since some Surcharges are based on amounts set by the government or based on government formulas, it will not always be possible to provide advance notice of new Surcharges or changes in the amount of existing Surcharges. Information on Surcharges is provided during the sales transaction and is available on our website.

#### Disputing Charges - You Must Still Pay Undisputed Charges

Any dispute to a charge on your bill must be made within 60 days of the date of the bill that initially contained the charge. Disputes can only be made by calling or writing us as directed on your invoice or elsewhere. You accept all charges not properly disputed within the above time period – undisputed charges must still be paid as stated on your bill.

## Protecting Our Network & Services

We can take any action to: (1) protect our network, our rights and interests, or the rights of others; or (2) optimize or improve the overall use of our network and Services. Some of these actions may interrupt or prevent legitimate communications and usage – for example, message filtering/blocking software to prevent SPAM or viruses, limiting throughput, limiting access to certain websites, applications or other Data Content, etc. For additional information on what we do to protect our customers, network, Services and equipment, see our Acceptable Use Policy and Visitor Agreement at our website.

## Your Privacy

You agree to the terms of our Privacy Policy, available at our website, when you use our Services. This policy may change from time to time, so review this policy with regularity and care. Among other things, the policy includes important information on what information we collect about you, how we use that information, and with whom we share that information (for example, to provide you certain Services, to protect our rights and interests, to respond to legal process, to facilitate a merger, etc.). Also, to ensure the quality of our Services and for other lawful purposes, we may also monitor or record calls between us (for example, your conversations with our customer service or sales departments). If you do not agree with the terms of our Privacy Policy, do not purchase or use our Services.

We encourage you (the account holder) to protect the privacy of your account information by establishing passwords (including for your online accounts), which may include an answer to a backup shared secret question. These authenticators will be used when you access your account. This is the most effective way for you to protect your account. We treat the holder of your password(s) and/or your answer to a backup shared secret question as an authorized person on your account. Please do not share your authentication information with anyone that you do not wish to have access to your account. You agree that we may contact you in our discretion about important account related matters through the contact information you provide, through the Services or Devices to which you subscribe or through other available means. We also may allow you to set preferences for your preferred means of contact.

As we provide telecommunications Products and Services to you (the account holder), we develop information about the quantity, technical configuration, type and destination of telecommunications Products and Services you use, as well as some other information found on your bill ("CPNI"). Under federal law, you have the right, and we have a duty, to protect the confidentiality of your CPNI. For example, we implement safeguards that are designed to protect your CPNI, including authentication procedures when you contact us. For some accounts with a dedicated Sprint representative, we may rely on contacting your pre-established point of contact as the standard authentication measure.

#### Location Based Services

Our network generally knows the location of your Device when it is outdoors and/or turned on. By using various technologies to locate your Device, we can provide enhanced emergency 911 services, and optional location-sensitive services provided by us or a third party. Environmental factors (such as structures, buildings, weather, geography, landscape, and topography) can significantly impact the ability to access your Device's location information and use of location-sensitive services. The terms and conditions of any location-sensitive service that you purchase from us may provide more information about how location information is used and disclosed. Use of some of location-sensitive services may require network coverage. If any Device on your account uses a location-sensitive service, you (the account holder) authorize the end user to download, access and use location sensitive services and agree to clearly and regularly notify the end user of your Device that their location may be tracked or discovered. For additional information on location-sensitive services, see our Privacy Policy at our website.

## 911 Or Other Emergency Calls

Public Safety Officials advise that when making 911 or other emergency calls, you should always be prepared to provide your location information. Unlike traditional wireline phones, depending on a number of factors (e.g., whether your Device is GPS enabled, where you are, whether local emergency service providers have upgraded their equipment, etc.), 911 operators may not know your phone number, your location or the location of your Device. In certain circumstances, an emergency call may be routed to a state patrol dispatcher or alternative location set by local emergency service providers. Enhanced 911 service ("E911"), where enabled by local emergency authorities, uses GPS technology to provide location information. Even when available, however, E911 does not always provide accurate location information. If your Device is indoors or for some other reason cannot acquire a satellite signal, you may not be located. Some Devices have a safety feature that prevents use of the keypad after dialing 911 – you should follow voice prompts when interacting with emergency service providers employing IVR systems to screen calls.

#### If Your Device Is Lost or Stolen

Call us immediately if your Device is lost or stolen because you may be responsible for usage charges before you notify us of the alleged loss or theft. You agree to cooperate if we choose to investigate the matter (provide facts, sworn statements, etc.). We may not waive any Early Termination Fees if you choose to terminate Services as a result of loss or theft of your Device.

#### Disclaimer of Warranties

WE MAKE NO REPRESENTATIONS OR WARRANTIES, EXPRESS OR IMPLIED, INCLUDING (TO THE EXTENT ALLOWED BY LAW) ANY IMPLIED WARRANTY OF MERCHANTABILITY, NON-INFRINGEMENT OR FITNESS FOR A PARTICULAR PURPOSE CONCERNING YOUR SERVICES (INCLUDING YOUR DEVICE). WE DON'T PROMISE UNINTERRUPTED OR ERROR-FREE SERVICES AND DON'T AUTHORIZE ANYONE TO MAKE WARRANTIES ON OUR BEHALF.

## You Agree We Are Not Responsible For Certain Problems

You agree that neither we nor our vendors, suppliers or licensors are responsible for any damages resulting from: (a) anything done or not done by someone else; (b) providing or failing to provide Services, including, but not limited to, deficiencies or problems with a Device or network coverage (for example, dropped, blocked, interrupted calls/messages, etc.); (c) traffic or other accidents, or any health-related claims relating to our Services; (d) Data Content or information accessed while using our Services; (e) an interruption or failure in accessing or attempting to access emergency services from a Device, including through 911, Enhanced 911 or otherwise; (f) interrupted, failed, or inaccurate location information services, (g) information or communication that is blocked by a spam filter, or (h) things beyond our control, including acts of God (for example, weather-related phenomena, fire, earthquake, hurricane, etc.), riot, strike, war, terrorism or government orders or acts.

## You Agree Our Liability Is Limited - No Consequential Damages.

TO THE EXTENT ALLOWED BY LAW, OUR LIABILITY FOR MONETARY DAMAGES FOR ANY CLAIMS YOU MAY HAVE AGAINST US IS LIMITED TO NO MORE THAN THE PROPORTIONATE AMOUNT OF THE SERVICE CHARGES ATTRIBUTABLE TO THE AFFECTED PERIOD. UNDER NO CIRCUMSTANCES ARE WE LIABLE FOR ANY INCIDENTAL, CONSEQUENTIAL, PUNITIVE OR SPECIAL DAMAGES OF ANY NATURE WHATSOEVER ARISING OUT OF OR RELATED TO PROVIDING OR FAILING TO PROVIDE SERVICES IN CONNECTION WITH A DEVICE, INCLUDING, BUT NOT LIMITED TO, LOST PROFITS, LOSS OF BUSINESS, OR COST OF REPLACEMENT PRODUCTS AND SERVICES.

#### **DISPUTE RESOLUTION**

## We Agree To First Contact Each Other With Any Disputes

We each agree to first contact each other with any disputes and provide a written description of the problem, all relevant documents/information and the proposed resolution. You agree to contact us with disputes by calling or writing us as instructed on your invoice. We will contact you by letter to your billing address or on your Device.

#### Instead Of Suing In Court, We Each Agree To Arbitrate Disputes

We each agree to finally settle all disputes (as defined and subject to any specific exceptions below) only by arbitration. In arbitration, there's no judge or jury and review is limited. However, just as a court would, the arbitrator must honor the terms and limitations in the Agreement and can award the same damages and relief, including any attorney's fees authorized by law. The arbitrator's decision and award is final and binding, with some exceptions under the Federal Arbitration Act ("FAA"), and judgment on the award may be entered in any court with jurisdiction. We each also agree as follows:

(1) "Disputes" are any claims or controversies against each other related in any way to our Services or the Agreement, including, but not limited to, coverage, Devices, privacy, or advertising, even if it arises after Services have terminated – this includes claims you bring against our employees, agents, affiliates or other representatives, or that we bring against you.

- (2) If either of us wants to arbitrate a dispute, we agree to send written notice to the other providing a description of the dispute, previous efforts to resolve the dispute, all supporting documents/information, and the proposed resolution. Notice to you will be sent to your billing address and notice to us will be sent to: General Counsel; Arbitration Office; 2001 Edmund Halley Drive VARESP0513-502; Reston, Virginia 20191. We agree to make attempts to resolve the dispute. If we cannot resolve the dispute within forty-five (45) days of receipt of the notice to arbitrate, then we may submit the dispute to formal arbitration.
- (3) The FAA applies to this Agreement and arbitration provision. We each agree the FAA's provisions, not state law, govern all questions of whether a dispute is subject to arbitration.
- (4) The arbitration will be administered by the National Arbitration Forum ("NAF") under its arbitration rules. If any NAF rule conflicts with the terms of the Agreement, the terms of the Agreement apply. You can obtain procedures, rules, and fee information from the NAF at 1-800-474-2371 or www.adrforum.com.
- (5) Unless we each agree otherwise, the Arbitration will be conducted by a single neutral arbitrator and will take place in the county of your last billing address. The federal or state law that applies to the Agreement will also apply during the arbitration.
- (6) We each agree not to pursue arbitration on a classwide basis. We each agree that any arbitration will be solely between you and us (not brought on behalf of or together with another individual's claim). If for any reason any court or arbitrator holds that this restriction is unconscionable or unenforceable, then our agreement to arbitrate doesn't apply and the dispute must be brought in court.
- (7) We each are responsible for our respective costs relating to counsel, experts, and witnesses, as well as any other costs relating to the arbitration. However, we will cover any arbitration administrative or filing fees above: (a) \$25 if you are seeking less than \$1,000 from us; or (b) the equivalent court filing fees for a court action in the appropriate jurisdiction if you are seeking \$1,000 or more from us.

# **Exceptions To Our Agreement To Arbitrate Disputes**

Either of us may bring qualifying claims in small claims court. In addition, this arbitration provision does not prevent you from filing your dispute with any federal, state or local government agency that can, if the law allows, seek relief against us on your behalf.

#### No Class Actions

TO THE EXTENT ALLOWED BY LAW, WE EACH WAIVE ANY RIGHT TO PURSUE DISPUTES ON A CLASSWIDE BASIS; THAT IS, TO EITHER JOIN A CLAIM WITH THE CLAIM OF ANY OTHER PERSON OR ENTITY, OR ASSERT A CLAIM IN A REPRESENTATIVE CAPACITY ON BEHALF OF ANYONE ELSE IN ANY LAWSUIT, ARBITRATION OR OTHER PROCEEDING.

#### No Trial By Jury

TO THE EXTENT ALLOWED BY LAW, WE EACH WAIVE ANY RIGHT TO TRIAL BY JURY IN ANY LAWSUIT, ARBITRATION OR OTHER PROCEEDING.

#### Indemnification

You agree to indemnify, defend and hold us harmless from any claims arising out of your actions, including, but not limited to, failing to provide appropriate notices regarding location-sensitive services (see "Location Based Services" section), failure to safeguard your passwords, backup question to your shared secret question or other account information, or violating this Agreement, any applicable law or regulation or the rights of any third party.

# Providing Notice To Each Other Under The Agreement

Except as the Agreement specifically provides otherwise, you must provide us notice by calling or writing us as instructed on your invoice. We will provide you notice in your bill, correspondence to your last known billing address, to any fax number or e-mail address you've provided us, by calling you on your home phone or Device, by voice message on your Device or home phone, or by text message on your Device.

## Other Important Terms

Subject to federal law or unless the Agreement specifically provides otherwise, this Agreement is governed solely by the laws of the state encompassing the area code assigned to your Device, without regard to the conflicts of law rules of that state. If either of us waives or doesn't enforce a requirement under this Agreement in an instance, we don't waive our right to later enforce that requirement. Except as the Agreement specifically provides otherwise, if any part of the Agreement is held invalid or unenforceable, the rest of this Agreement remains in full force and effect. This Agreement isn't for the benefit of any 3rd party except our corporate parents, affiliates, subsidiaries, agents, and predecessors and successors in interest. You can't assign the Agreement or any of your rights or duties under it. We can assign the Agreement. The Agreement and the documents it incorporates make up the entire agreement between us and replaces all prior written or spoken agreements – you can't rely on any contradictory documents or statements by sales or service representatives. The rights, obligations and commitments in the Agreement that, by their nature, would logically continue beyond the termination of Services (including, but not limited to, those relating to billing, payment, 911, dispute resolution, no class action, no jury trial), survive termination of Services.

# Index

| Numerics                                     | C                                     |
|----------------------------------------------|---------------------------------------|
| 802.1x Authentication 50, 98                 | Call Waiting, Disabling 57            |
|                                              | CDMA                                  |
| A                                            | Device Property Window34, 129-131     |
| Acceleration                                 | Center Frequency, WiMAX 26            |
| Access Point Vendor, WiFi48                  | Channel                               |
| Account63                                    | of WiFi Network 48                    |
| Activation 4-7, 29, 130                      | CINR 26                               |
| Activation Wizard4-7                         | Classic Interface                     |
| Ad Hoc WiFi Networks46                       | Client Settings 19, 22, 28, 122-123   |
| AES 51, 97                                   | Closed Networks43, 45, 47, 49         |
| App Launcher 62-73, 121                      | Connect Using Button                  |
| Adding an Application65                      | Connect/Disconnect Button             |
| Autolaunch67                                 | Connecting                            |
| Changing Launch Order68                      | to a Mobile Broadband Network 32-33   |
| Editing Launch Settings66                    | to a WiFi Network42-44                |
| Enabling 116                                 | to an Ethernet Network 59             |
| Launching Applications62                     | Connection Control Buttons 8, 14, 17  |
| Montoring Launched Applications69            | Connection Speed, Mobile Broadband 63 |
| Standard Icons63                             | Connection Status                     |
| Stopping Application Launch68                | Area on New Interface14, 15, 18-19    |
| Tab in Settings Window 16, 64-73, 83         | Classic Interface 21                  |
| Application Bar 21, 62-73                    | Connection Status Indicator 20        |
| See also App Launcher                        | Connection Status Text                |
| Application Configuration Window . 66, 70-71 | New Interface                         |
| Application Launch Menu 16, 62               | Connection Technology Indicator 24    |
| See also App Launcher                        | Connection Technology Tabs9           |
| Applications Button21                        | Connection Timer                      |
| Applications Menu14                          | Classic Interface                     |
| Auto button9                                 | New Interface                         |
| Autolaunch                                   | Connection Type                       |
| of Applications67                            | Consolidate Networks, Option for WiFi |
| of Browser116                                | Networks List                         |
| of Sprint SmartView Application 122          | Controls, Classic Main Window 27      |
| of VPN Client92, 116, 139                    | Coverage Maps                         |
| Automatic Connections                        | Custom Profiles                       |
| Mode 8, 9, 15                                | Customer Service                      |
| Using NDIS                                   | _                                     |
| Automatic Mode Indicator                     | D                                     |
| Automatic Profile Creation Settings 44, 100  | Data Encryption                       |
| _                                            | WiFi                                  |
| В                                            | Data Transfer Rate                    |
| Basic Mode GPS                               | Data Transfer Volume                  |
| Beacon Period, WiFi                          | Device Activation4-7                  |
| BSSID                                        | Device Disabled                       |
|                                              | Device Drivers                        |
|                                              | Device Property Window 131-133        |

| CDMA Version 34, 129-131           | 668                                         |
|------------------------------------|---------------------------------------------|
| Dial-up Version                    | 678                                         |
| DHCP Server Address 144, 150, 153  | 691                                         |
| Dial Properties                    | 692                                         |
| Dial-up                            | 718                                         |
| Connection Control Button17        | 719                                         |
| Device Property Window 133         | 777                                         |
| Dial Properties56                  | ESN                                         |
| Entering the Number to Dial 54, 55 | ESN (Electronic Serial Number)6             |
| in the Classic Interface 20, 54    | Ethernet                                    |
| in the New Interface53             | Connection Control Button 17                |
| Network Profiles99                 | Establishing Connections 59                 |
| page of Profile Properties56       | in the Classic Interface 20, 59             |
| Profile Properties Page 105        | in the New Interface                        |
| Support for53                      | Network Profiles                            |
| Digital Lounge                     | Support for 58                              |
| DNS Server                         | Ethernet Info Window 29, 153-154            |
| for Ethernet Connection150, 153    | Ethernet Network Name (Profile Properties   |
| for WiFi Connection 144            | Page) 103-104                               |
| DNS Suffix                         | Event History Manager                       |
| DNS Tab                            |                                             |
| Advanced IP Settings 111           | F                                           |
| Driver Version                     | File Menu                                   |
| of Ethernet Device                 | Firmware Updates                            |
| of WiFi Device145                  | Firmware Version                            |
| Dual Mode Selection                | of Ethernet device                          |
| CDMA or GSM36                      | of Mobile Broadband Device 130, 147         |
|                                    | of WiFi device                              |
| E                                  | of WiMAX device                             |
| EAP Types50                        | Frequently Asked Questions 164-170          |
| Encrypted Network, Accessing51     |                                             |
| Encryption                         | G                                           |
| 802.1x Authentication50            | Gateway Address 144, 149, 150, 153          |
| AES51                              | General                                     |
| Column in WiFi Networks List45     | Page of Profile Properties 67               |
| Indicator25                        | General (Network Properties) Window/Tab 115 |
| Key 43, 49                         | Get Started Guide                           |
| PSK (Pre-Shared Key)50             | GPS 167                                     |
| TKIP                               | Application Configuration 135               |
| WEP                                | Basic Mode 76                               |
| WPA                                | Button 21                                   |
| Enter Lock Code Window             | Disabling                                   |
| Errors                             | Enabling                                    |
| 067                                | FAQ                                         |
| 131                                | Location/GPS Settings76, 134-135            |
| 619                                | Mobile-Originated                           |
| 628                                | Mode                                        |
| 633                                | Network-Originated                          |

| Privacy Concerns14                          | for Ethernet Connection150, 153         |
|---------------------------------------------|-----------------------------------------|
| Privacy Consent Agreements 135              | for Mobile Broadband Connection 149     |
| Privacy Indicator                           | for WiFi Connection                     |
| Privacy Mode 169                            | IP Subnet                               |
| Requirements for Service                    |                                         |
| Standalone Mode76                           | L                                       |
| Testing                                     | Launched Applications                   |
| with Third-Party Applications 15, 77, 84-88 | Adding 65                               |
| GPS Applications Menu                       | Autolaunch 67                           |
| GPS Applications Window83                   | Changing Launch Order 68                |
| GPS Bar                                     | Editing Parameters for 66               |
| GPS Device Status                           | Monitoring 69                           |
| GPS Indicator14, 15, 77                     | Predefined 63                           |
| GPS Privacy Indicator                       | Stopping Launch of                      |
| GPS Search Menu14, 16, 77, 78, 83           | Launching External Applications 62      |
| GSM                                         | Load Skin (option in Tools menu) 13, 29 |
| Device Property Window 131-133              | Location Finder                         |
| Finding Roaming Partners38                  | Location/GPS Settings                   |
| Getting Connected37                         | Location/GPS Tab                        |
| International Roaming36-41                  | Lock Device                             |
| Manually Selecting a Network                | Locking, Mobile Broadband Device 35     |
| Network Selection                           |                                         |
| GSM Network Profile                         | М                                       |
| Creating                                    | MAC Address145, 154                     |
| GSM Roaming                                 | Main Window, Classic                    |
| Manual Selection                            | Manual Connections                      |
| GSM Version                                 | MDN                                     |
| down version                                | MIP Error                               |
| H                                           | Mobile Broadband                        |
| Hands-Free Activation4                      | Automtic Connections Using NDIS 34      |
| Hardware Settings                           | Classic Interface                       |
| Hardware Tab                                | Connection Control Button               |
| Help Menu                                   | Connection Speed                        |
| HEPE                                        | Coverage Maps                           |
| Home Carrier ID                             | Criteria for connection                 |
| Home Gamer ID 147                           | Establishing Connections                |
| •                                           | Network Profiles                        |
| Infrastructure Mode, WiFi                   | Mobile Broadband Device                 |
| Installation                                | Activation of                           |
| Interface Selection Tabs20                  | Establishing Connections with           |
|                                             | Installing drivers for                  |
| International Roaming (GSM)                 |                                         |
| Establishing Connections                    | Locking and Unlocking                   |
| Finding Roaming Partners                    | Mobile Info Window                      |
| Getting Connected                           | Mobile Settings                         |
| Manually Selecting a Network                | Network Selection                       |
| Technical Support for41                     | Mobile-Originated GPS                   |
| OTA29                                       | Mode  Column in WiFi Network List  46   |
| IP Address                                  | Column in WiFi Network List 46          |

| GPS                                                                       | New Interface                                                                       |
|---------------------------------------------------------------------------|-------------------------------------------------------------------------------------|
| <b>N</b> NDIS34, 130, 170                                                 | General Page                                                                        |
| Network Availability Indicators                                           | Properties, Ethernet Network Profile 103<br>Properties, GSM (GPRS) Profile 106, 108 |
| Advantages of93                                                           | Properties, TCP/IP Profile                                                          |
| Automatic creation of                                                     | Protocols Tab                                                                       |
| Custom                                                                    | Advanced IP Settings                                                                |
| Editing 101                                                               | Disabling116                                                                        |
| for Closed WiFi Networks                                                  | PSK (Pre-Shared Key)50                                                              |
| for Ethernet Networks                                                     | Q                                                                                   |
| for Mobile Broadband Networks 32, 94 for WiFi Networks                    | Quick Start Guide                                                                   |
| for WiMAX Networks                                                        | <b>R</b> RAS130                                                                     |
| Priority of94-95                                                          | Received Signal Strength                                                            |
| Removing                                                                  | WiMAX                                                                               |
| Network Profiles Window 8, 9, 28, 45, 59, 94-95<br>Network Selection, GSM | Roaming                                                                             |
| Network-Originated GPS                                                    | Classic Interface 23                                                                |
| Networks Button                                                           | New Interface                                                                       |
| New Network Options                                                       | S                                                                                   |
| NMEA                                                                      | Settings Window                                                                     |
| No Wireless Device Detected                                               | Acceleration Tab                                                                    |
| NI Domain 104                                                             | Client Tab 19, 22, 28, 122-123                                                      |
| 0                                                                         | Hardware Tab                                                                        |
| One-Touch Activation                                                      | Location/GPS Tab15, 76, 134-135 Mobile Settings38                                   |
| Other Connections93                                                       | Sounds Tab                                                                          |
| P                                                                         | Update Settings Tab 137-138                                                         |
| Password for WiFi and Dial up Connections 29, 20                          | VPN Tab                                                                             |
| for WiFi and Dial-up Connections 28, 30 Phone Number                      | Signal Strength                                                                     |
| Preferred Networks                                                        | SIM 40                                                                              |
| Preferred Roaming List (PRL) 130, 147                                     | Skins                                                                               |
| Privacy14 Privacy Consent Agreements135                                   | Sounds Tab         135           Splash Screen         122                          |
| Privacy Indicator                                                         | Sprint SmartView                                                                    |
| Classic Interface                                                         | SSID                                                                                |

| Standalone Mode GPS76                    | WEP 97                               |
|------------------------------------------|--------------------------------------|
| Status Text                              | WEP Encryption 50                    |
| Classic Interface21                      | WiFi                                 |
| Support                                  | Ad Hoc Networks                      |
| Online63                                 | Channel                              |
| Supported Rates, WiFi48                  | Classic Interface 25                 |
| Switching Modes                          | Closed Networks43, 45, 47, 49        |
| CDMA and GSM37                           | Connecting42-44                      |
| System Requirements2                     | Data Encryption 45, 49-51, 97-98     |
| _                                        | Device Drivers                       |
| <b>T</b>                                 | Enabling/Disabling Management of 123 |
| Technical Support                        | FAQ164, 165                          |
| International41                          | Location Finder                      |
| Online                                   | Network Profiles                     |
| Test GPS                                 | New Network Options                  |
| Time First Seen, WiFi Network48          | Profile Properties                   |
| Time Last Seen                           | Searching for Access Points 52       |
| WiFi Network                             | SSID                                 |
| TKIP 51, 97                              | WiFi Info Window                     |
| Tools Menu 28-29, 118, 144, 146          | WiFi Network List                    |
| Transparency                             | Display Options                      |
| Troubleshooting9                         | Extended Information Columns 48      |
|                                          | WiFi Protocol Indicator              |
| U                                        | WiMAX                                |
| Unlock Device                            | Center Frequency                     |
| Unlocking, Mobile Broadband Device35     | CINR 26                              |
| Update Data Profile (IOTA)29             | Classic Interface                    |
| Updates                                  | Connection Control Button 17         |
| to Mobile Broadband Device 130           | Received Signal Strength             |
| to Sprint SmartView Software 29, 137-138 | Transmit Power                       |
| Usage Data, Checking                     | WiMAX Info Window 29                 |
| Username                                 | Windows 2000                         |
| for WiFi and Dial-up Connections 28, 30  | Windows Vista 2, 85, 159             |
| Username and Password Logon Window . 28, | Windows XP                           |
| 30                                       | WINS Server Address144, 150, 154     |
|                                          | WINS Tab                             |
| V                                        | Advanced IP Settings                 |
| VPN90-92                                 | WPA 50, 97                           |
| Autolaunch92, 139                        |                                      |
| Button                                   | Z                                    |
| Configuring                              | Zero Config WiFi 164                 |
| Supported Clients90                      |                                      |
| Using Thrid Party Clients 139            |                                      |
| VPN Button21                             |                                      |
| VPN Tab                                  |                                      |
|                                          |                                      |
| W                                        |                                      |
| Warning Messages, Resetting 123          |                                      |